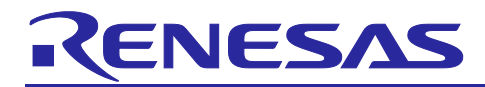

# RZ/T2, RZ/N2

# Quick Start Guide: Firmware Update

### Introduction

This document describes the procedure for updating user application programs via Ethernet by using the RZ/T2, RZ/N2 firmware update sample programs.

### **Target Device**

RZ/T2M Group

RZ/T2L Group

RZ/N2L Group

RZ/T2H Group

RZ/N2H Group

### **Contents**

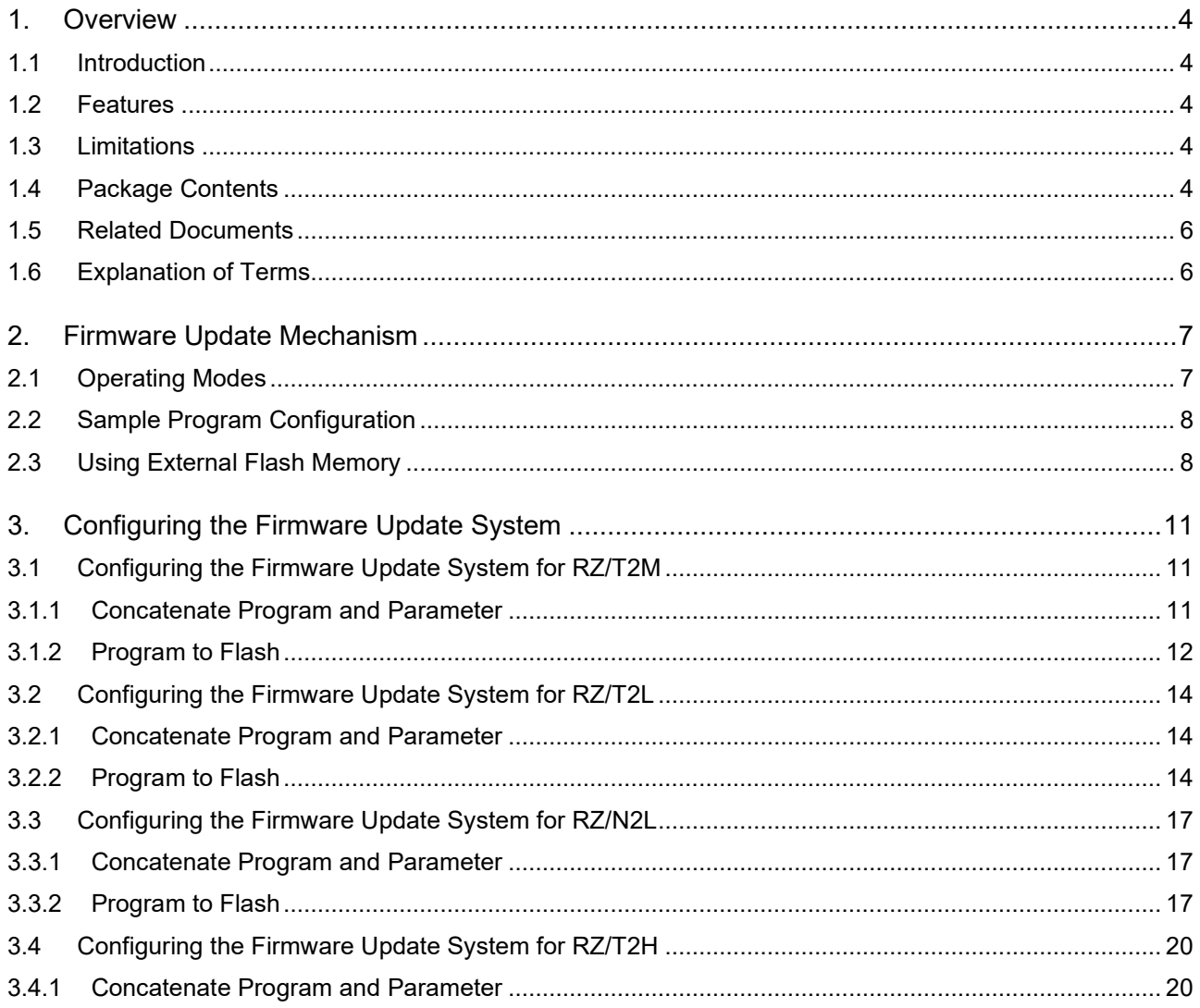

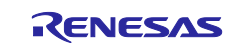

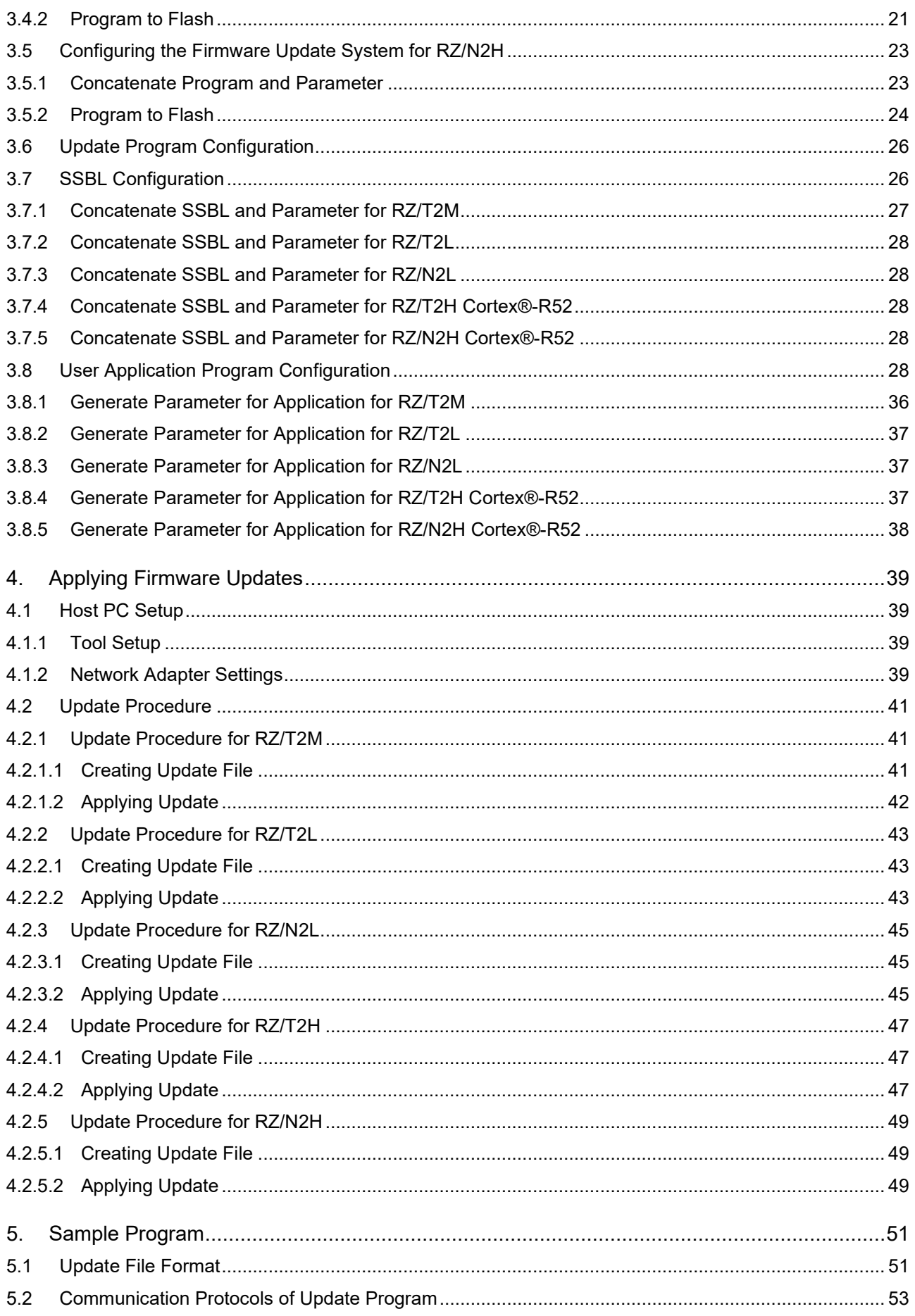

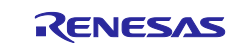

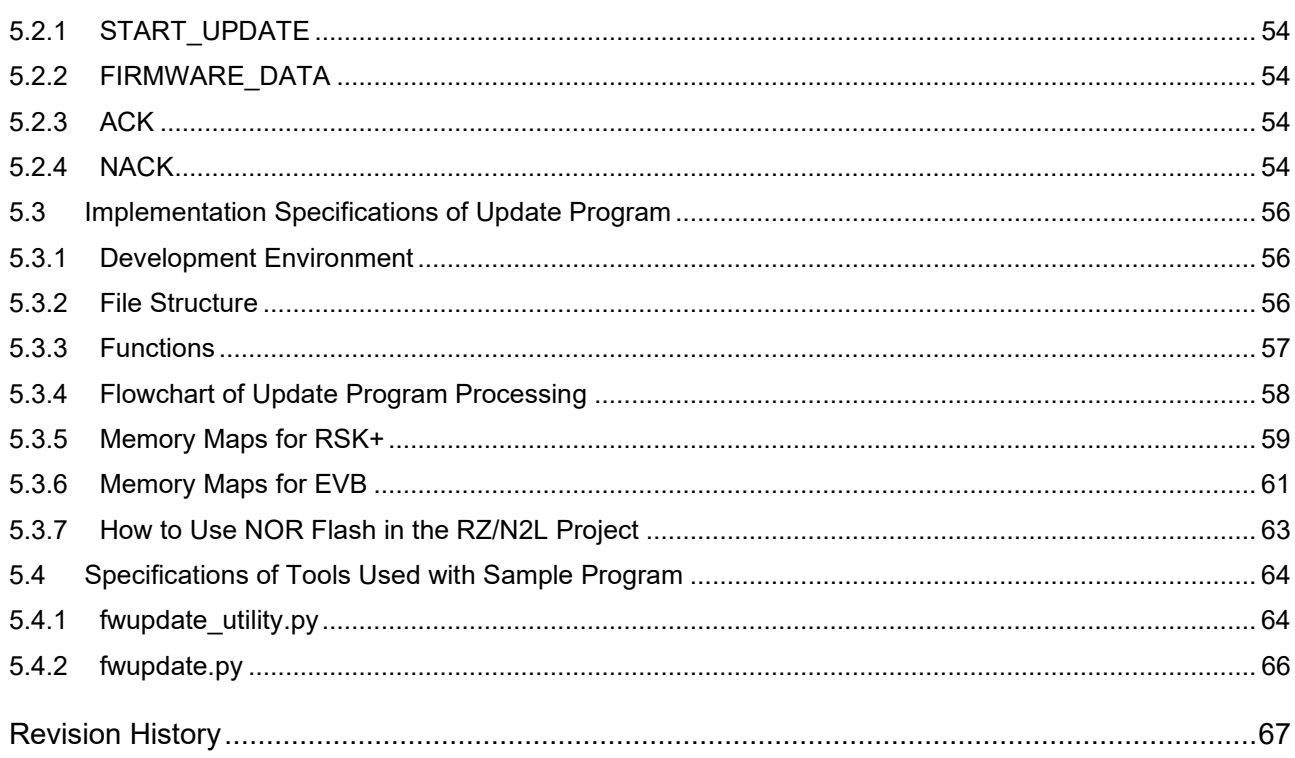

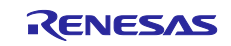

### <span id="page-3-0"></span>**1. Overview**

#### <span id="page-3-1"></span>**1.1 Introduction**

This document describes the functions provided by the RZ/T2, RZ/N2 firmware update sample programs and explains how to use the various tools.

This sample program package uses the Flexible Software Package for RZ/T2M, RZ/T2L, RZ/T2H, RZ/N2L and RZ/N2H. For more information about FSP, please refer to RZ/T2, RZ/N2 Getting Started with Flexible Software Package.

The sample program can update user application programs in the external flash memory on the boards, and the outline of the sample program is as follows. For details, please refer to Chapters [2,](#page-6-0) [3](#page-10-0) and [4.](#page-38-0)

- Upon system reset, a loader program called the Secondary Stage Boot Loader (SSBL) is initiated from external flash.
- Based on the setting of a DIP switch, the SSBL will either load and start the user application, or an update program.
- The update program receives a binary via ethernet and replaces the user application in the external flash.
- Preparation of the binary for the update and transfer to the board is done via Python script on the PC.
- The initial flashing of the firmware (SSBL, update program and user application) is handled by scripts and sample program included in the package from the *RZ/T2, RZ/N2 Device Setup Guide for Flash boot (R01AN6471EJ\*\*\*\*)* Application Note.

### <span id="page-3-2"></span>**1.2 Features**

The sample program has the following features:

- It is possible to update via Ethernet user application programs written to the QSPI flash, OSPI flash and NOR flash memory on Renesas Starter Kit+ for RZ/T2M, RZ/T2L and RZ/N2L.
- It is possible to update via Ethernet user application programs written to the QSPI flash, OSPI flash memory on Evaluation Board for RZ/T2H and RZ/N2H.
- If the update of a user application program fails, the user can redo the update as many times as necessary until the update is successful.
- RZ/T2M, RZ/T2H and RZ/N2H Cortex®-R52 core can update applications that use dual cores.

### <span id="page-3-3"></span>**1.3 Limitations**

The sample program has the following limitations:

- It is not possible to update a user application program while a user application program is running.
- This version does not support RZ/T2H Cortex®-A55 core and RZ/N2H Cortex®-A55 core.

### <span id="page-3-4"></span>**1.4 Package Contents**

RZ/T2, RZ/N2 firmware update sample program package contains several files with software and tools. The following table lists their contents.

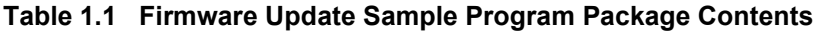

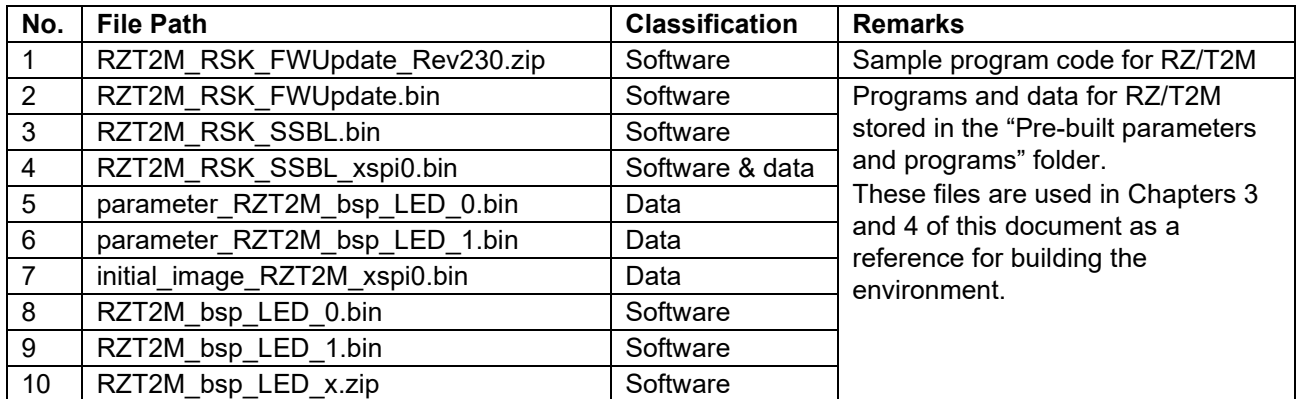

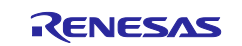

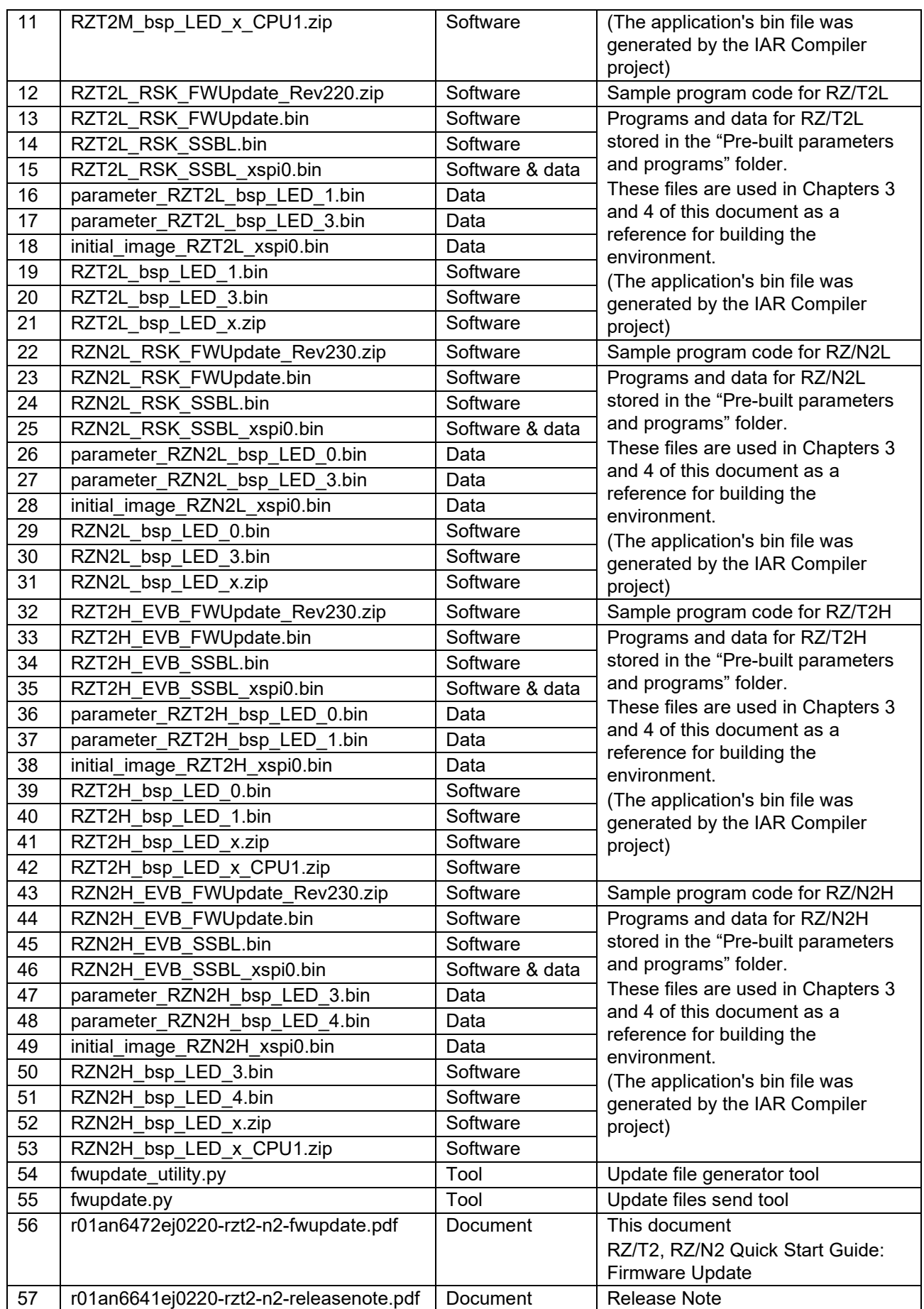

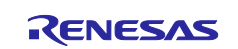

### <span id="page-5-0"></span>**1.5 Related Documents**

[Table 1.2](#page-5-2) lists documents related to this document.

### <span id="page-5-2"></span>**Table 1.2 Related Documents**

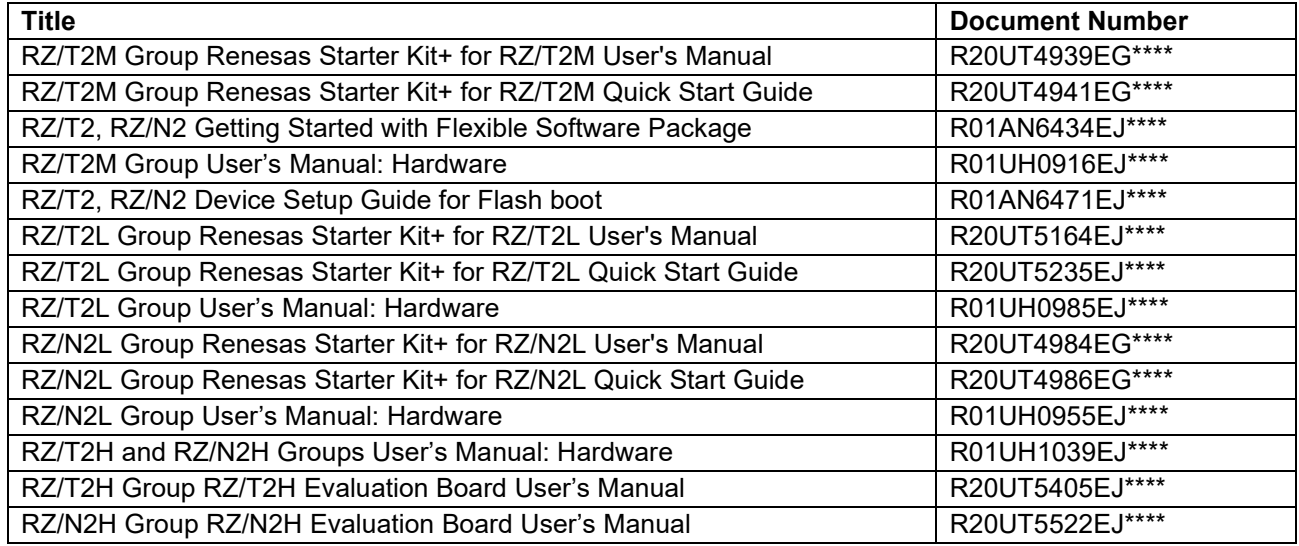

## <span id="page-5-1"></span>**1.6 Explanation of Terms**

The meanings of terms used in this document are indicated below.

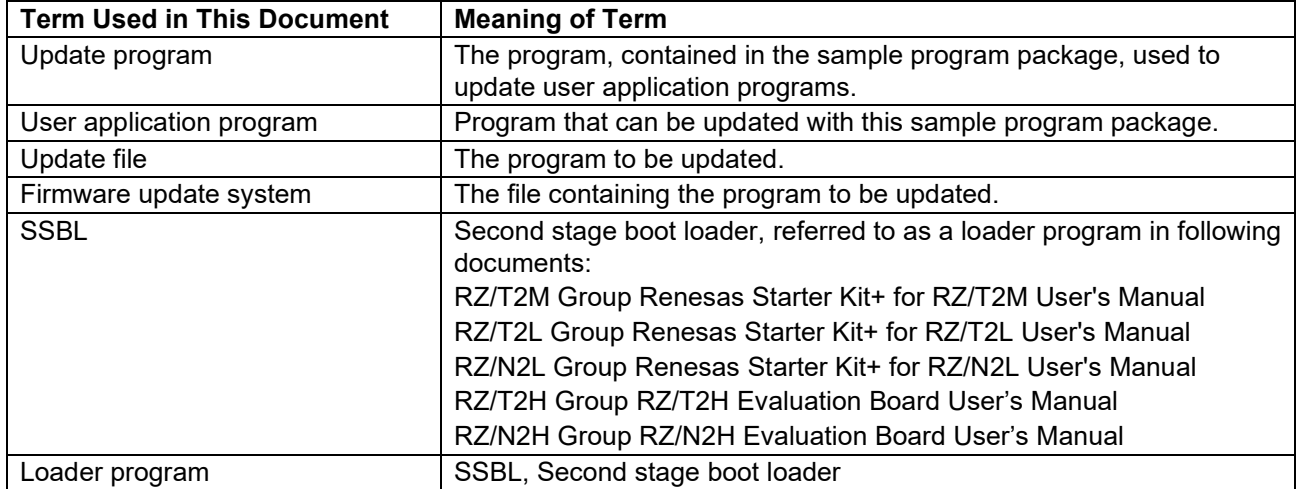

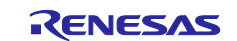

### <span id="page-6-0"></span>**2. Firmware Update Mechanism**

The sample program can update user application programs written to the external flash memory on the boards. [Figure 2.1](#page-6-2) illustrates the system structure of the sample program.

The target devices are RZ/T2M, RZ/T2L, RZ/T2H, RZ/N2L or RZ/N2H. The target boards are the Renesas Starter Kit+ (hereinafter referred to as RSK+) for RZ/T2M, RZ/T2L, RZ/N2L or Evaluation Board for RZ/T2H, RZ/N2H (hereinafter referred to as EVB).

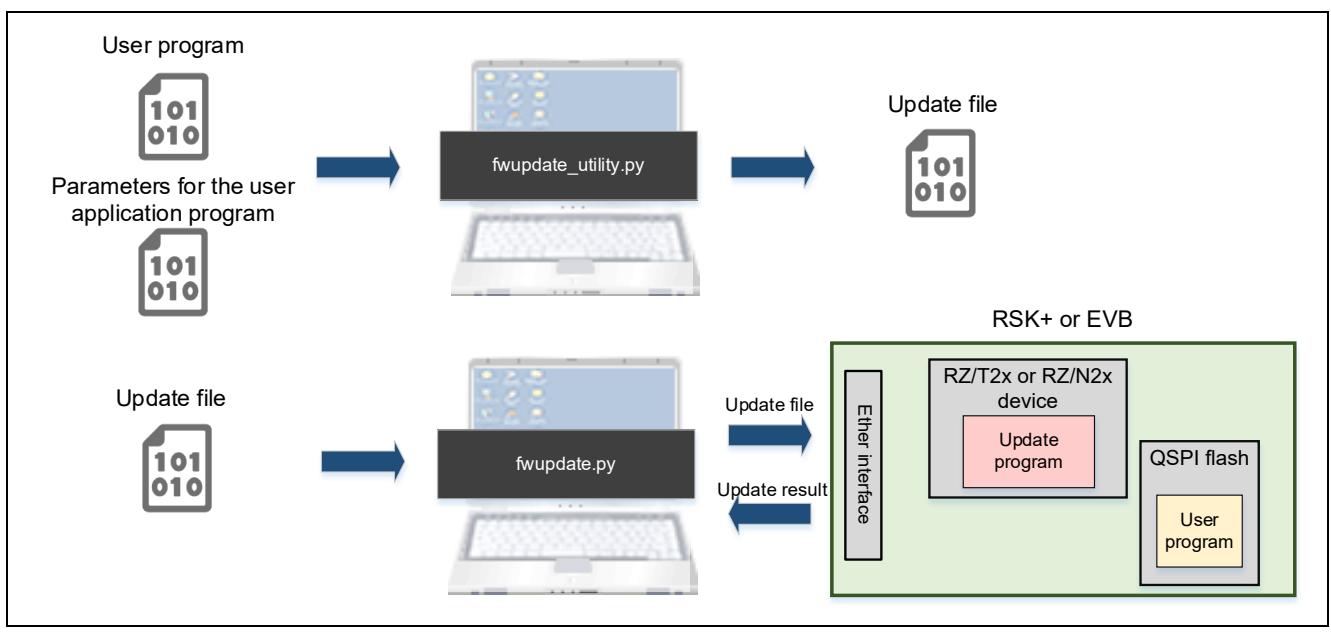

**Figure 2.1 System Structure of Firmware Update Sample Program**

<span id="page-6-2"></span>The sample program updates user application programs through the following sequence of steps:

- 1. Using fwupdate utility.py, the user creates an update file containing the user application program to be applied as an update and information on its location in the external flash memory. Refer to [5.4.1](#page-63-1) for details of fwupdate\_utility.py and to [5.1](#page-50-1) for details of the update file.
- 2. The user starts the device in update mode.
- 3. Using fwupdate.py, the user sends the update file from the host PC to the device via an Ethernet connection. Refer to [5.2](#page-52-0) for the communication protocols used between the host PC and the board and the packet format of the communication protocols.
- 4. When the update file is received by the device, the update program on the device extracts the user application program and writes it to the external flash memory. Refer to [5.3](#page-55-0) for details of the update program.

### <span id="page-6-1"></span>**2.1 Operating Modes**

You can select the operating mode of the sample program by means of switch settings on the evaluation board. Refer to [Table 2.1](#page-7-2) for the operating mode selection method.

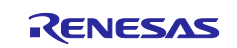

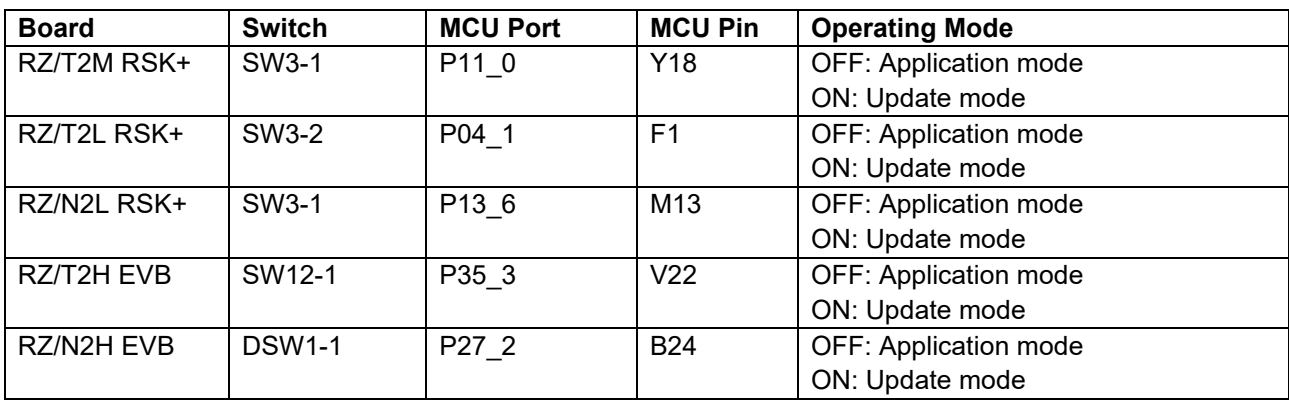

#### <span id="page-7-2"></span>**Table 2.1 Switches Used for Operating Mode Selection**

The update program is launched at startup when update mode is selected as the operating mode, and the user application program is launched at startup when application mode is selected. Therefore, the sample program cannot perform an update while a user application program is running.

## <span id="page-7-0"></span>**2.2 Sample Program Configuration**

Operating mode checking and launching of the program corresponding to the operating mode is performed by a loader program. In this document, the loader program is referred to as SSBL.

### <span id="page-7-1"></span>**2.3 Using External Flash Memory**

The sample program stores the programs that comprise the system in the external flash memory on the evaluation board, then loads them into the RAM and runs them. [Figure 2.2,](#page-7-3) [Figure 2.3,](#page-8-0) [Figure 2.4,](#page-8-1) [Figure 2.5](#page-8-2) and [Figure 2.6](#page-9-0) show how the sample program utilizes the external flash memory.

The sample program updates the target user application program, but it does not update the loader program and update program. Therefore, when updating fails, any number of update attempts may be performed until the update succeeds.

In this sample program, you can configure whether the user application program area of the external flash memory that can be updated by the update program is treated as one plane or divided into two planes. If the user application program area of the external flash memory is treated as one plane, updating the user application program will overwrite a user application program in the external flash memory. If the user application program area is divided into two planes, updating the user application program area will update the user application program area on one side of the two planes in the external flash memory and leave the program before the update in the other user application program area.

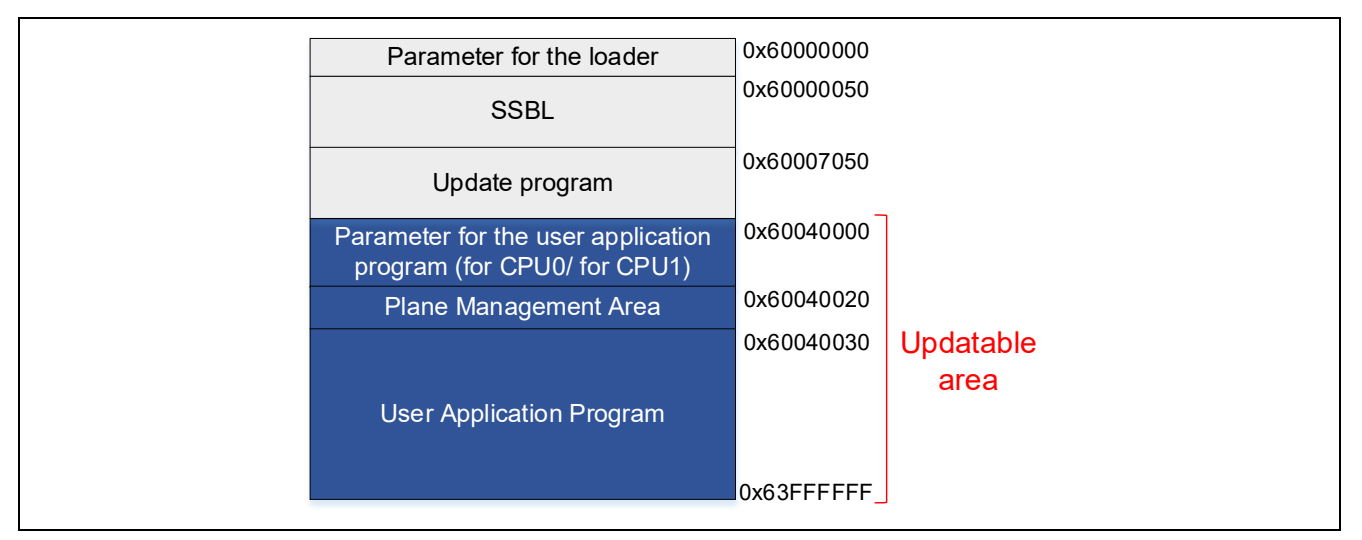

<span id="page-7-3"></span>**Figure 2.2 xSPI0 Area Flash Memory Usage on RSK+**

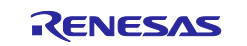

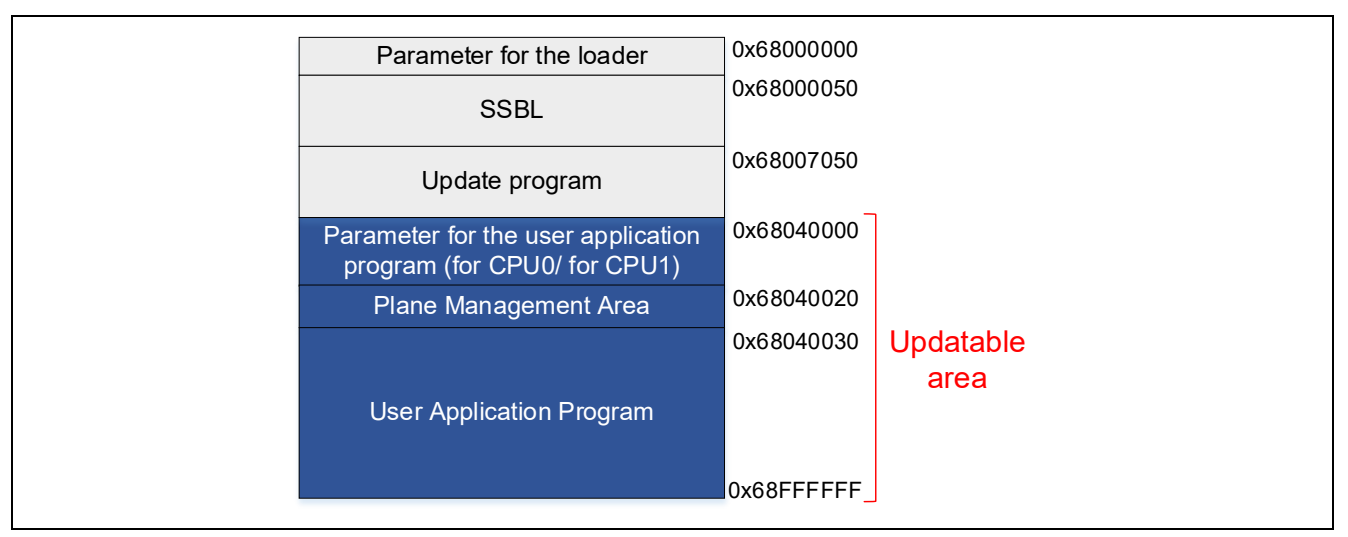

**Figure 2.3 xSPI1 Area Flash Memory Usage on RSK+**

<span id="page-8-0"></span>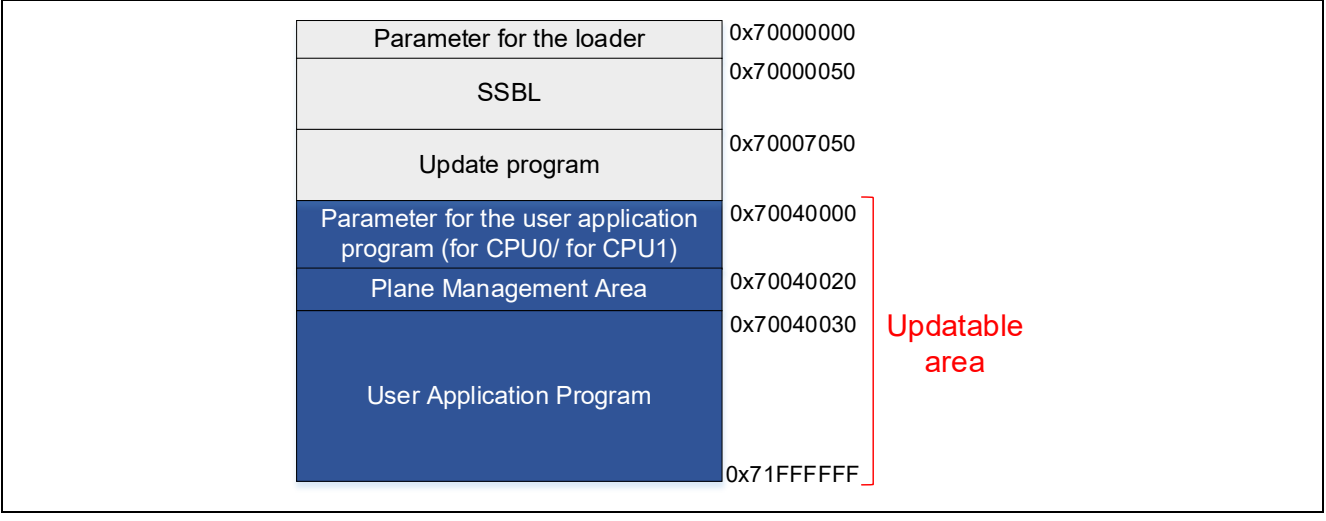

**Figure 2.4 External Bus Area Flash Memory Usage on RSK+**

<span id="page-8-1"></span>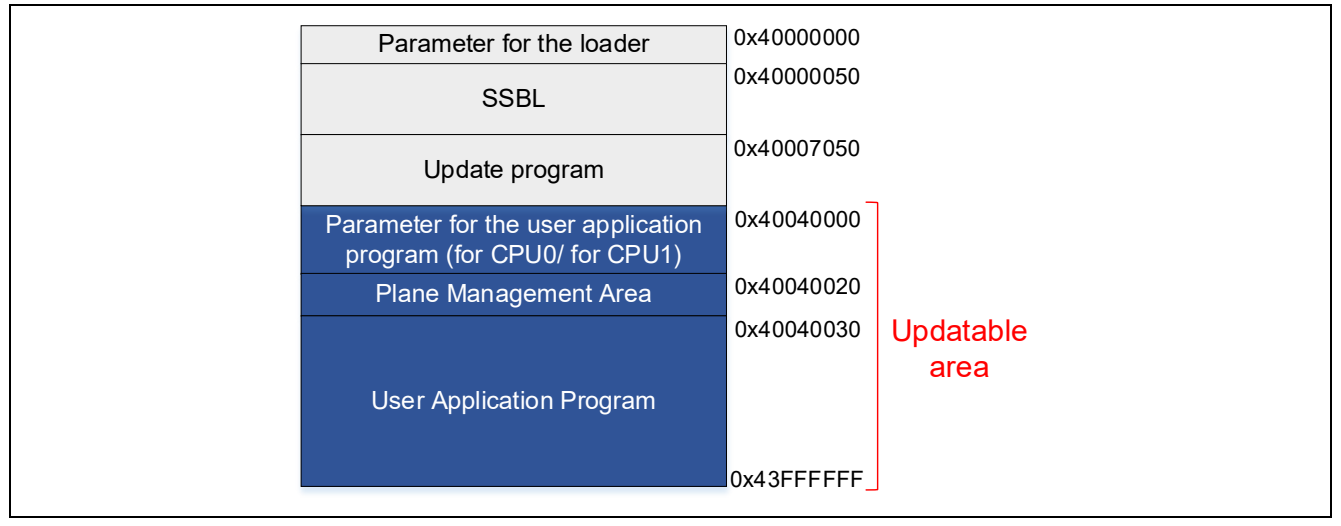

<span id="page-8-2"></span>**Figure 2.5 xSPI0 Area Flash Memory Usage on EVB**

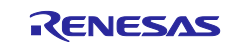

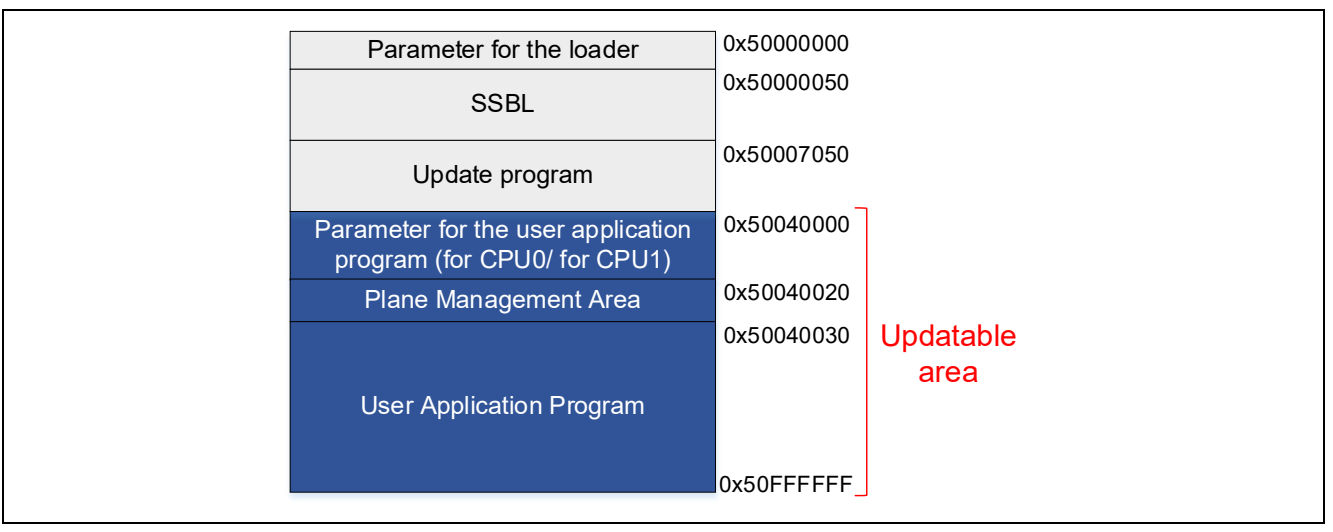

<span id="page-9-0"></span>**Figure 2.6 xSPI1 Area Flash Memory Usage on EVB**

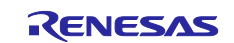

### <span id="page-10-0"></span>**3. Configuring the Firmware Update System**

The system configuration procedures for updating user application programs using the pre-built items supplied as part of the sample program package are explained in Sections [3.1](#page-10-1) to [3.5](#page-22-0) for each corresponding MPU.

If you want to build an update program, SSBL and user application by building the sample project instead of using the pre-built items as they are, please refer to Sections [3.6](#page-25-0) to [3.8.](#page-27-4)

### <span id="page-10-1"></span>**3.1 Configuring the Firmware Update System for RZ/T2M**

[Table 3.1](#page-10-3) shows the environment required for configuring the RZ/T2M RSK+. [Table 3.2](#page-10-4) lists the user application program written during device setup for RZ/T2M.

<span id="page-10-3"></span>**Table 3.1 Setup Environment for RZ/T2M RSK+**

| <b>Name</b>                         | <b>Remarks</b>                                                                                         |  |
|-------------------------------------|----------------------------------------------------------------------------------------------------|--|
| Renesas Starter Kit+ for RZ/T2M     | RZ/T2M RSK+                                                                                            |  |
| USB cables                          | 1 (Mini-B, type-A)                                                                                     |  |
|                                     | 1 (Type-C, type-A)                                                                                     |  |
| Windows host PC                     | IAR Embedded Workbench or e <sup>2</sup> studio installed                                              |  |
| parameter_generator.py Note         | Generation tool for the parameter for the loader and the<br>parameter for the user application program |  |
| device setup.py Note                | Command sending tool for device setup                                                                  |  |
| RZT2M RSK DeviceSetup.out.srec Note | S-Record format device setup sample program                                                            |  |

Note Included in the sample program package for *RZ/T2, RZ/N2 Device Setup Guide for Flash boot (R01AN6471EJ\*\*\*\*)*.

<span id="page-10-4"></span>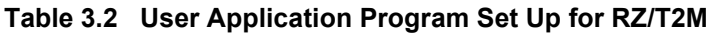

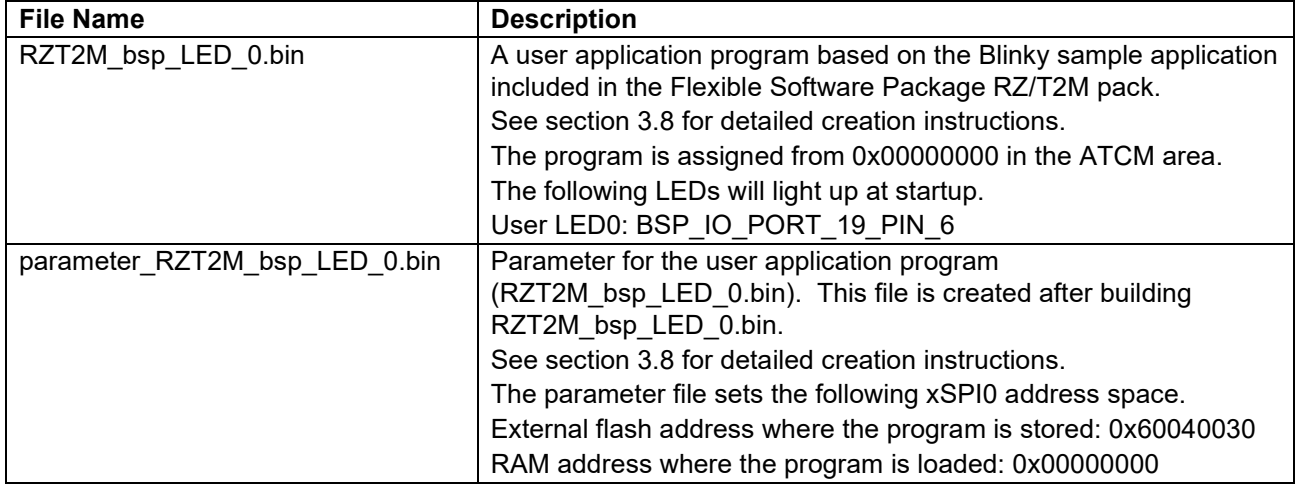

#### <span id="page-10-2"></span>**3.1.1 Concatenate Program and Parameter**

Use fwupdate utility.py to concatenate the Update program, SSBL including the parameter for the loader, and the parameter for the user application program. The concatenated data is programmed at the beginning of the external flash. See [Table 5.13](#page-59-0) for memory maps of the concatenated data.

Open a command prompt on the host PC and run the following command.

[Only for dual core configuration] You must specify both the user application parameters for CPU0 (- param cpu0) and the user application parameters for CPU1 (--param cpu1).

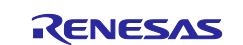

The following command will generate initial\_image\_RZT2M\_xspi0.bin:

```
python fwupdate utility setupfile --param loader RZT2M RSK SSBL xspi0.bin --
param cpu0 parameter RZT2M bsp LED 0.bin --update prog
RZT2M_RSK_FWUpdate.bin -o initial_image_RZT2M_xspi0.bin
```
#### <span id="page-11-0"></span>**3.1.2 Program to Flash**

Programming the update program and user application program are accomplished using device setup tool and sample program. Refer to chapter 2 in *RZ/T2, RZ/N2 Device Setup Guide for Flash boot* for the procedure.

1. Write program files to external flash on RSK+ using device\_setup.py. Open a command prompt on the host PC and run the following command.

The programmable area changes depending on the set boot mode. Please check [5.3.5](#page-58-0) for boot modes and corresponding memory maps.

The initial image file (initial image  $RZ^*$  xspi0.bin) is programmed at the top of the external. The user application (RZ\*\_bsp\_LED\_\*.bin) is programmed with the flash address specified during parameter generation.

RZ/T2M:

```
> python device setup.py writeflash --port COM4 --addr 60000000 -i
initial_image_RZT2M_xspi0.bin
writeflash : Setup success.
> python device_setup.py writeflash --port COM4 --addr 60040030 -i
RZT2M_bsp_LED_0.bin
writeflash : Setup success.
```
2. Set the SW on the RSK+ board to the following, User DIP Switch SW3-1 to OFF and press the reset button S3.

After that, to confirm that the user application program starts and User LED0 on the board blinks.

RZ/T2M:

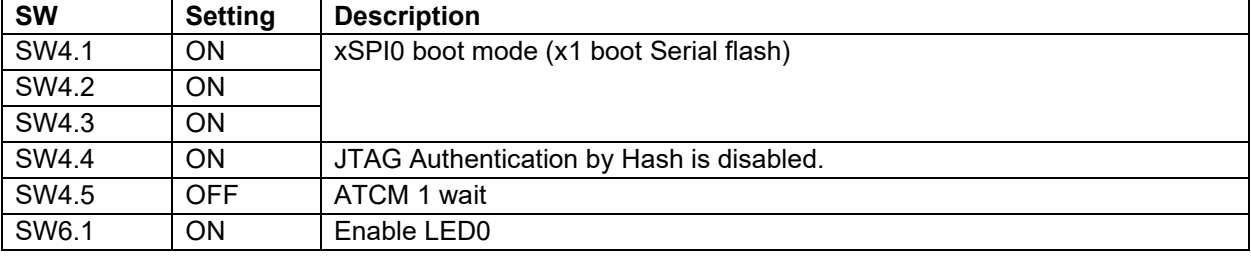

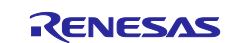

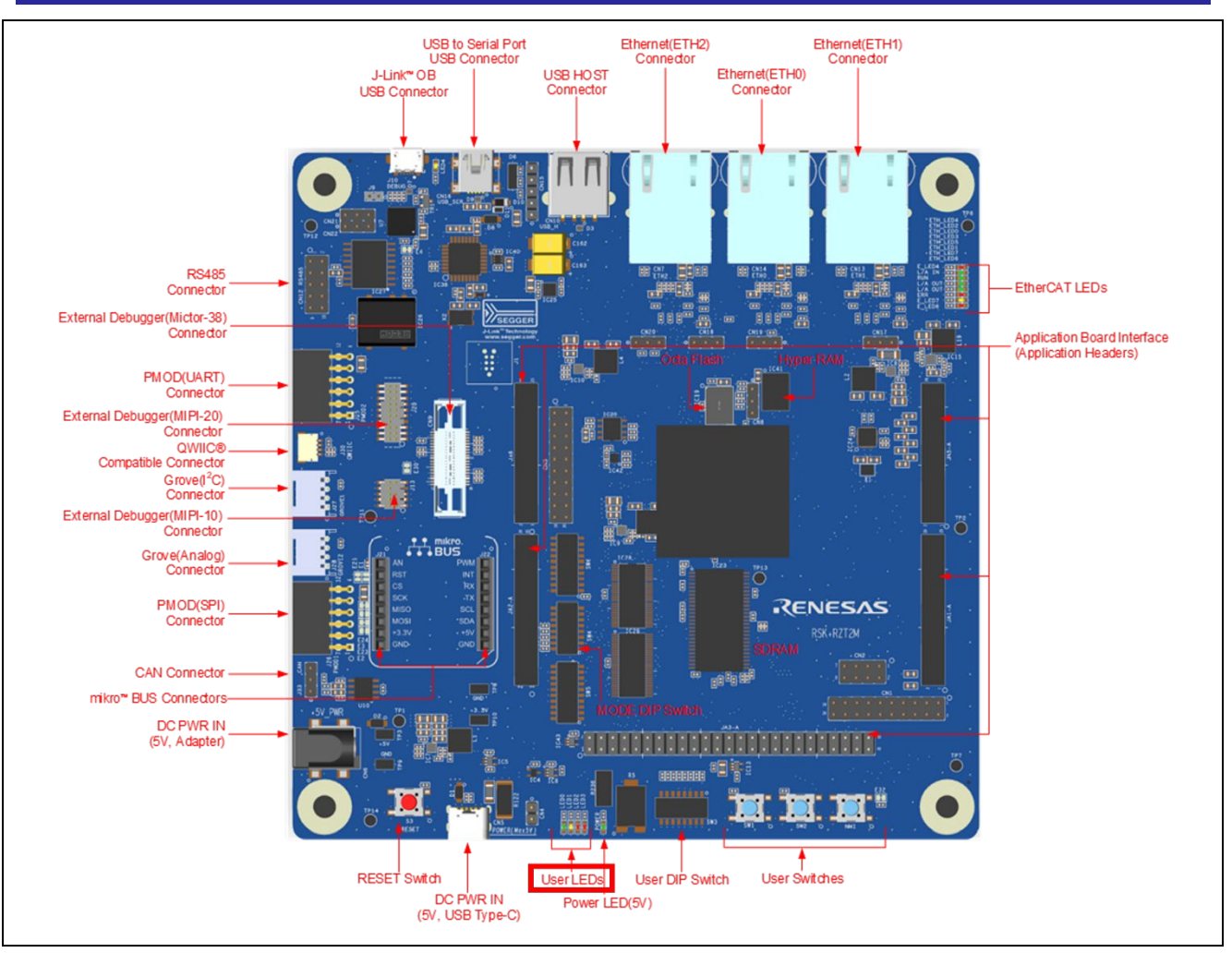

**Figure 3.1 Location of User LEDs (LED0) for RZ/T2M**

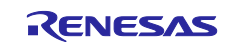

### <span id="page-13-0"></span>**3.2 Configuring the Firmware Update System for RZ/T2L**

[Table 3.3](#page-13-3) shows the environment required for configuring the RZ/T2L RSK+. [Table 3.4](#page-13-4) lists the user application program written during device setup for RZ/T2L.

<span id="page-13-3"></span>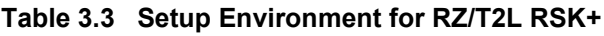

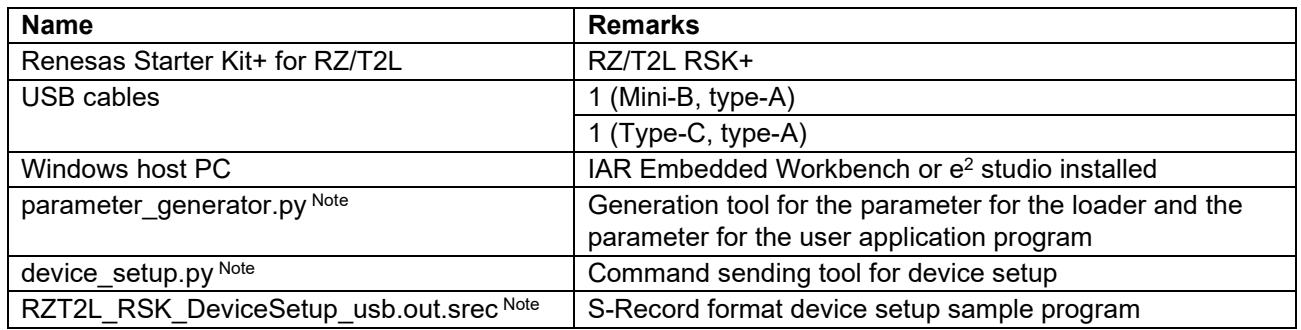

Note Included in the sample program package for *RZ/T2, RZ/N2 Device Setup Guide for Flash boot (R01AN6471EJ\*\*\*\*)*.

<span id="page-13-4"></span>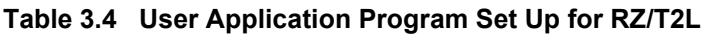

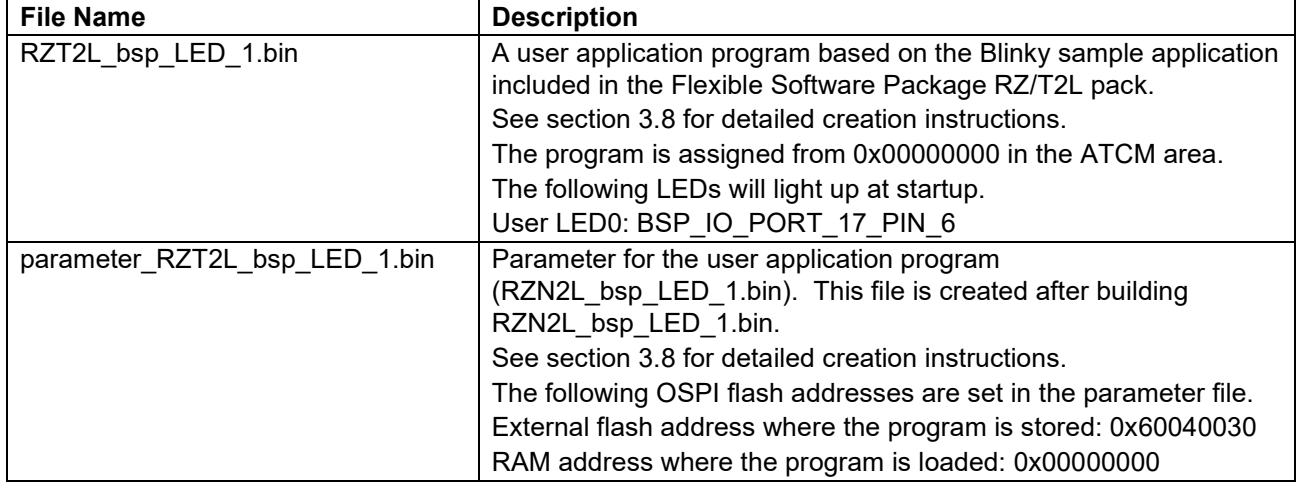

#### <span id="page-13-1"></span>**3.2.1 Concatenate Program and Parameter**

Use fwupdate utility.py to concatenate the Update program, SSBL including the parameter for the loader, and the parameter for the user application program. The concatenated data is programmed at the beginning of the external flash. See [Table 5.13](#page-59-0) for memory maps of the concatenated data.

Open a command prompt on the host PC and run the following command.

The following command will generate initial\_image\_RZT2L\_xspi0.bin:

```
python fwupdate utility setupfile --param loader RZT2L RSK SSBL xspi0.bin --
param cpu0 parameter RZT2L bsp LED 1.bin --update prog
RZT2L RSK FWUpdate.bin -o initial image RZT2L xspi0.bin
```
#### <span id="page-13-2"></span>**3.2.2 Program to Flash**

Programming the update program and user application program are accomplished using device setup tool and sample program. Refer to chapter 2 in *RZ/T2, RZ/N2 Device Setup Guide for Flash boot (R01AN6471EJ\*\*\*\*)* for the procedure.

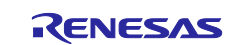

1. Write program files to external flash on RSK+ using device\_setup.py. Open a command prompt on the host PC and run the following command.

The programmable area changes depending on the set boot mode. Please check [5.3.5](#page-58-0) for boot modes and corresponding memory maps.

The initial image file (initial\_image\_RZ\*\_xspi0.bin) is programmed at the top of the external. The user application (RZ\*\_bsp\_LED\_\*.bin) is programmed with the flash address specified during parameter generation.

RZ/T2L:

```
> python device setup.py writeflash --port COM4 --addr 60000000 -i
initial_image_RZT2L_xspi0.bin
writeflash : Setup success.
> python device setup.py writeflash --port COM4 --addr 60040030 -i
RZT2L bsp LED 1.bin
writeflash : Setup success.
```
2. Set the SW on the RSK+ board to the following, User DIP Switch SW3-2 to OFF and press the reset button S3.

After that, to confirm that the user application program starts and User LED1 on the board blinks.

RZ/T2L:

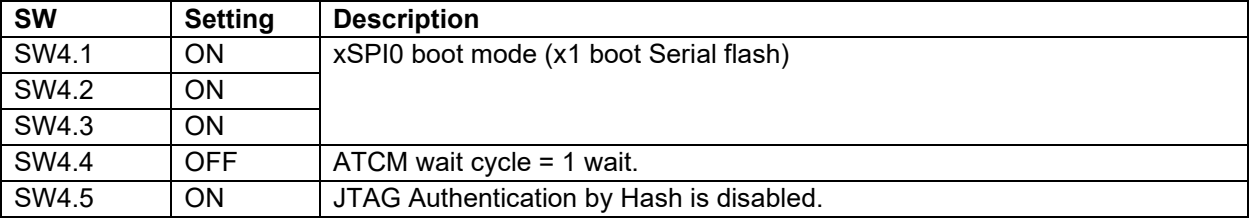

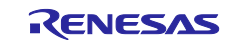

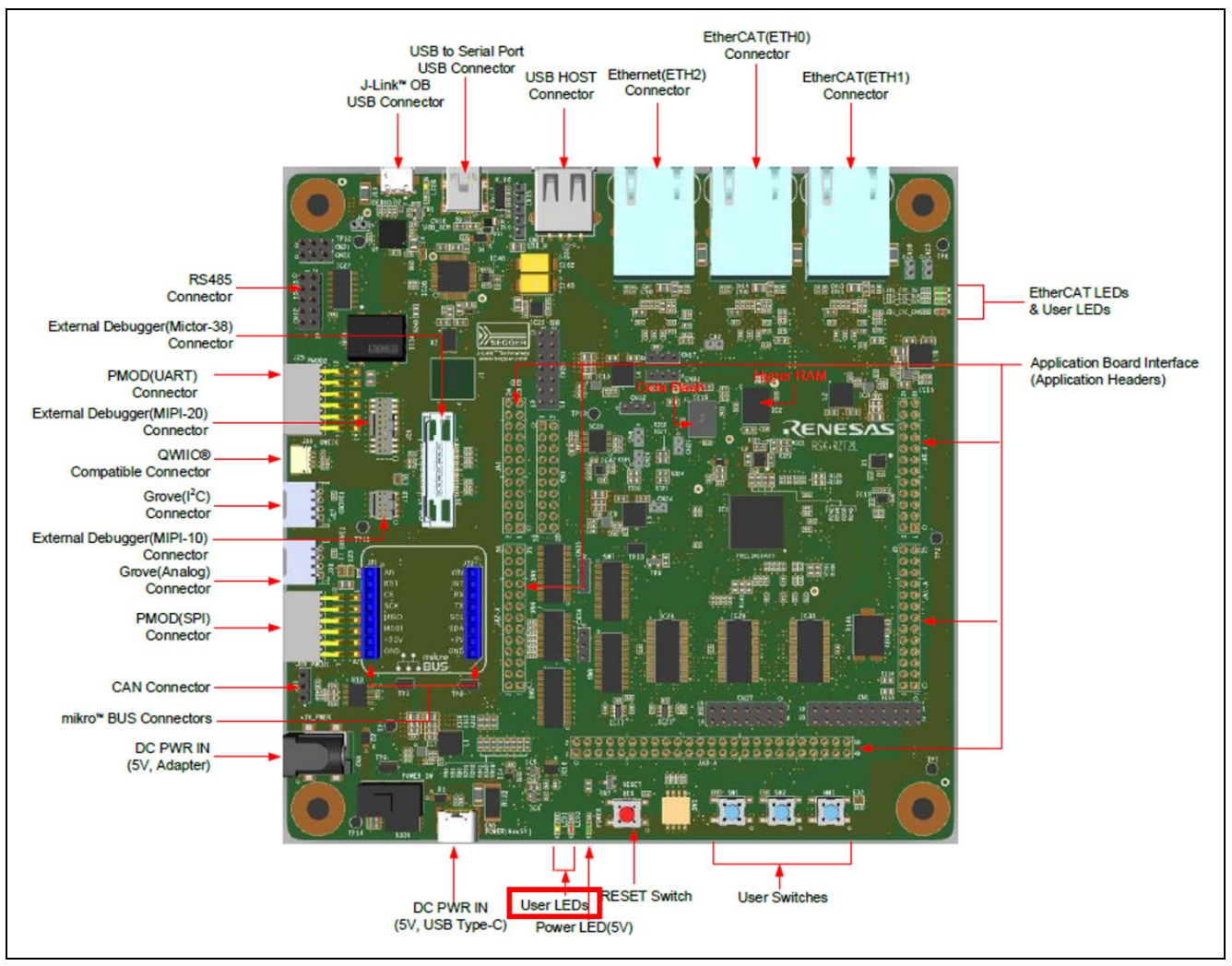

**Figure 3.2 Location of User LEDs (LED1) for RZ/T2L**

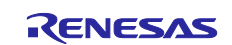

### <span id="page-16-0"></span>**3.3 Configuring the Firmware Update System for RZ/N2L**

[Table 3.5](#page-16-3) shows the environment required for configuring the RZ/N2L RSK+. [Table 3.6](#page-16-4) lists the user application program written during device setup for RZ/N2L.

#### <span id="page-16-3"></span>**Table 3.5 Setup Environment for RZ/N2L RSK+**

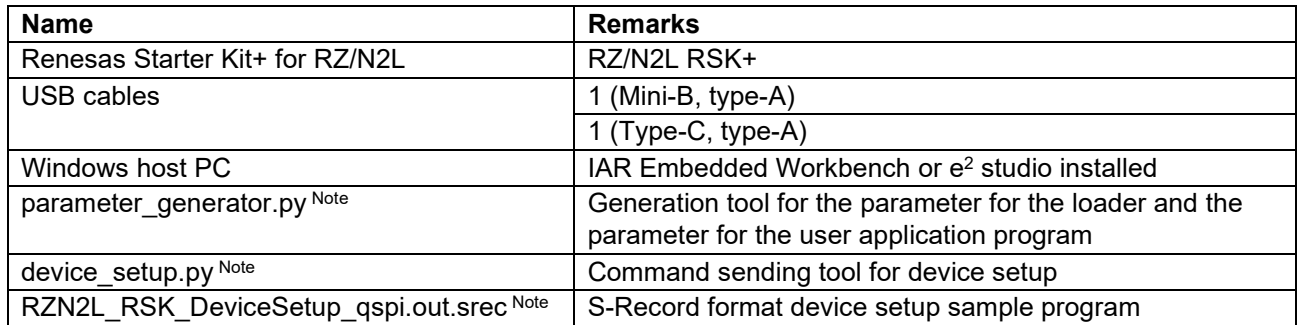

Note Included in the sample program package for *RZ/T2, RZ/N2 Device Setup Guide for Flash boot (R01AN6471EJ\*\*\*\*)*.

<span id="page-16-4"></span>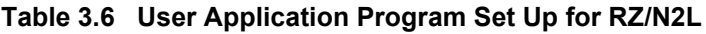

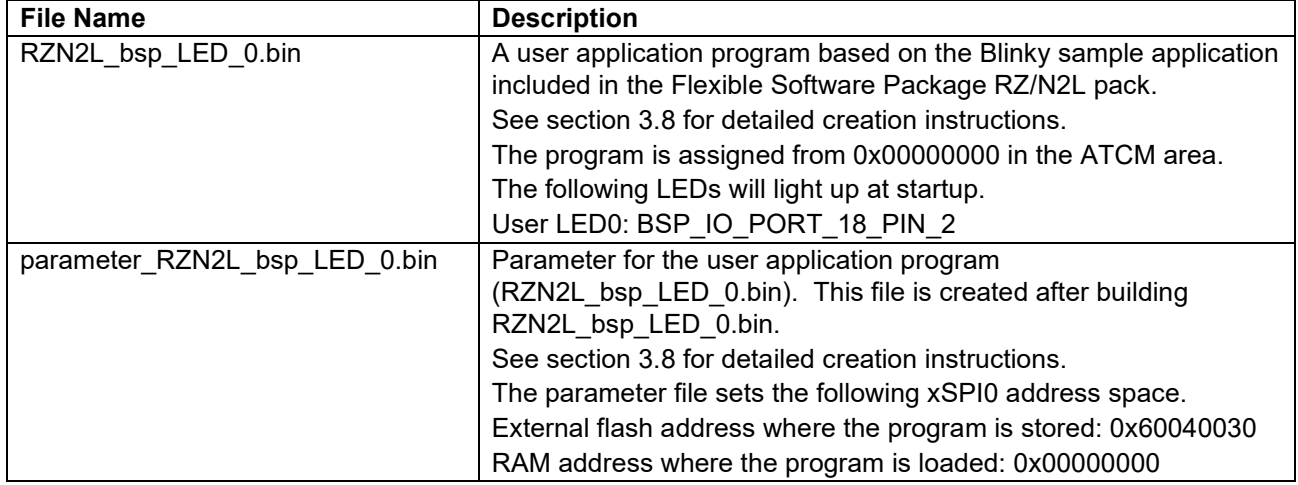

#### <span id="page-16-1"></span>**3.3.1 Concatenate Program and Parameter**

Use fwupdate utility.py to concatenate the Update program, SSBL including the parameter for the loader, and the parameter for the user application program. The concatenated data is programmed at the beginning of the external flash. See [Table 5.13](#page-59-0) for memory maps of the concatenated data.

Open a command prompt on the host PC and run the following command.

The following command will generate initial\_image\_RZN2L\_xspi0.bin:

```
python fwupdate utility setupfile --param loader RZN2L RSK SSBL xspi0.bin --
param cpu0 parameter RZN2L bsp LED 0.bin --update prog
RZN2L RSK FWUpdate.bin -o initial image RZN2L xspi0.bin
```
#### <span id="page-16-2"></span>**3.3.2 Program to Flash**

Programming the update program and user application program are accomplished using device setup tool and sample program. Refer to chapter 2 in *RZ/T2, RZ/N2 Device Setup Guide for Flash boot (R01AN6471EJ\*\*\*\*)* for the procedure.

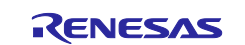

1. Write program files to external flash on RSK+ using device\_setup.py. Open a command prompt on the host PC and run the following command.

The programmable area changes depending on the set boot mode. Please check [5.3.5](#page-58-0) for boot modes and corresponding memory maps.

The initial image file (initial\_image\_RZ\*\_xspi0.bin) is programmed at the top of the external. The user application (RZ\*\_bsp\_LED\_\*.bin) is programmed with the flash address specified during parameter generation.

RZ/N2L:

```
> python device setup.py writeflash --port COM4 --addr 60000000 -i
initial_image_RZN2L_xspi0.bin
writeflash : Setup success.
> python device setup.py writeflash --port COM4 --addr 60040030 -i
RZN2L bsp LED 0.bin
writeflash : Setup success.
```
2. Set the SW on the RSK+ board to the following, User DIP Switch SW3-1 to OFF and press the reset button S3.

After that, to confirm that the user application program starts and User LED0 on the board blinks.

RZ/N2L:

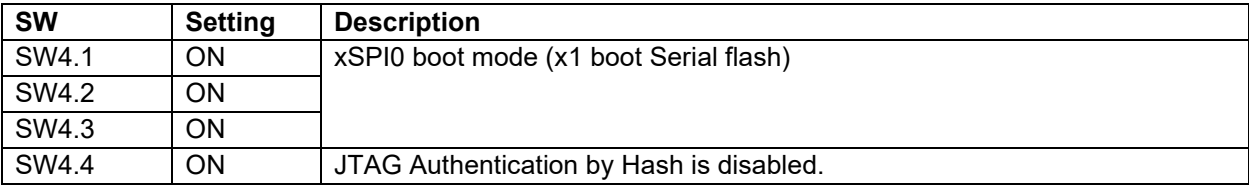

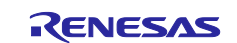

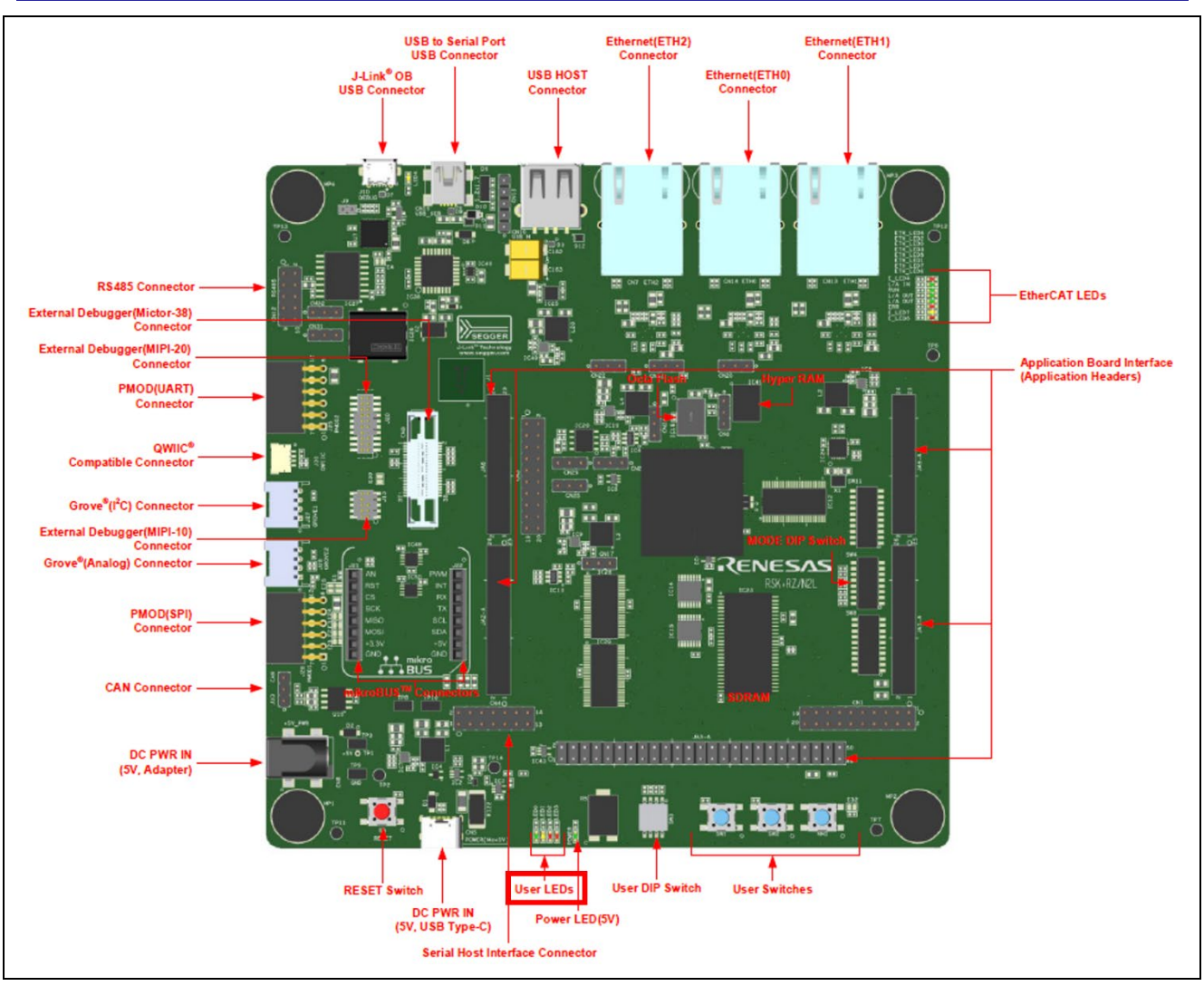

**Figure 3.3 Location of User LEDs (LED0) for RZ/N2L**

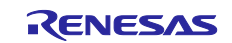

### <span id="page-19-0"></span>**3.4 Configuring the Firmware Update System for RZ/T2H**

[Table 3.7](#page-19-2) shows the environment required for configuring the RZ/T2H EVB. [Table 3.8](#page-19-3) lists the user application program written during device setup for RZ/T2H Cortex®-R52.

<span id="page-19-2"></span>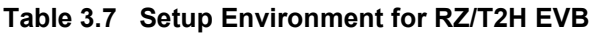

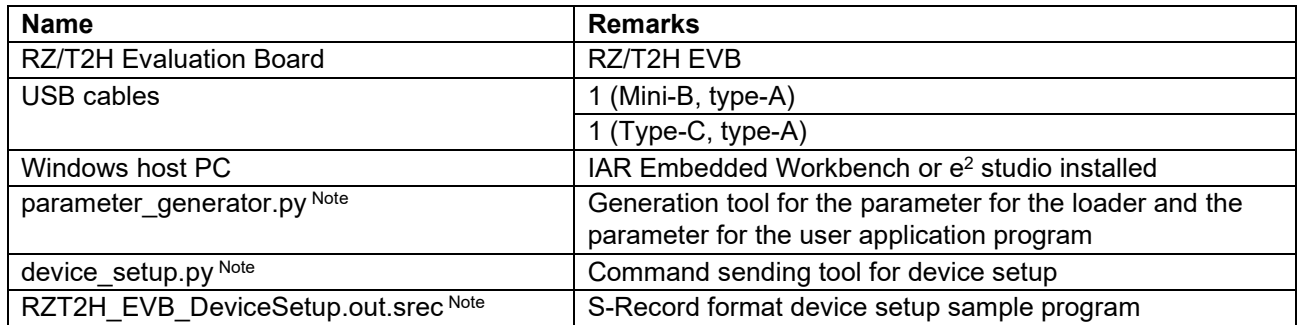

Note Included in the sample program package for *RZ/T2, RZ/N2 Device Setup Guide for Flash boot (R01AN6471EJ\*\*\*\*)*.

<span id="page-19-3"></span>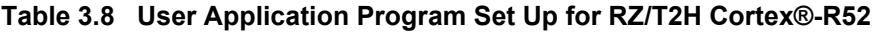

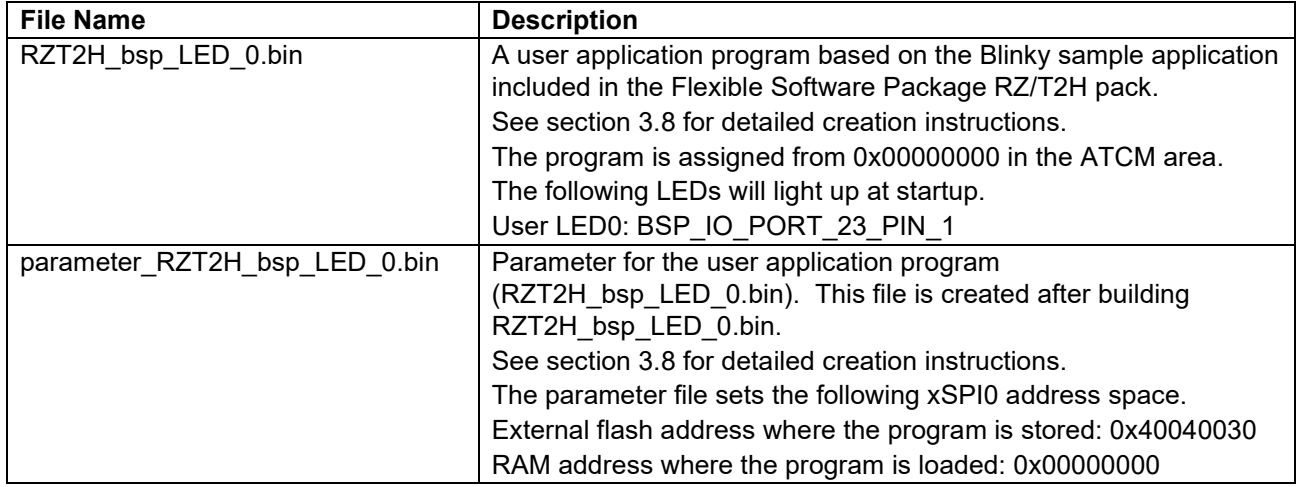

#### <span id="page-19-1"></span>**3.4.1 Concatenate Program and Parameter**

Use fwupdate utility.py to concatenate the Update program, SSBL including the parameter for the loader, and the parameter for the user application program. The concatenated data is programmed at the beginning of the external flash. See [Table 5.17](#page-60-1) for memory maps of the concatenated data.

Open a command prompt on the host PC and run the following command.

[Only for dual core configuration] You must specify both the user application parameters for CPU0 (- param cpu0) and the user application parameters for CPU1 (--param cpu1).

The following command will generate initial\_image\_RZT2H\_xspi0.bin:

```
python fwupdate utility setupfile --param loader RZT2H EVB SSBL xspi0.bin --
param cpu0 parameter RZT2H bsp LED 0.bin --update prog
RZT2H_EVB_FWUpdate.bin -o initial_image_RZT2H_xspi0.bin
```
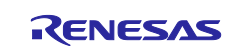

#### <span id="page-20-0"></span>**3.4.2 Program to Flash**

Programming the update program and user application program are accomplished using device setup tool and sample program. Refer to chapter 2 in *RZ/T2, RZ/N2 Device Setup Guide for Flash boot* for the procedure.

3. Write program files to external flash on EVB using device setup.py. Open a command prompt on the host PC and run the following command.

The programmable area changes depending on the set boot mode. Please check [5.3.6](#page-60-0) for boot modes and corresponding memory maps.

The initial image file (initial\_image\_RZ\*\_xspi0.bin) is programmed at the top of the external. The user application ( $RZ^*$  bsp LED \*.bin) is programmed with the flash address specified during parameter generation.

RZ/T2H:

```
> python device setup.py writeflash --port COM4 --addr 40000000 -i
initial_image_RZT2H_xspi0.bin
writeflash : Setup success.
> python device setup.py writeflash --port COM4 --addr 40040030 -i
RZT2H bsp LED 0.bin
\overline{ } = \overline{ } = \overline{ } =
```
4. Set the SW on the EVB to the following, User DIP Switch SW12-1 to OFF and press the reset button SW13.

After that, to confirm that the user application program starts and User LED0 on the board blinks.

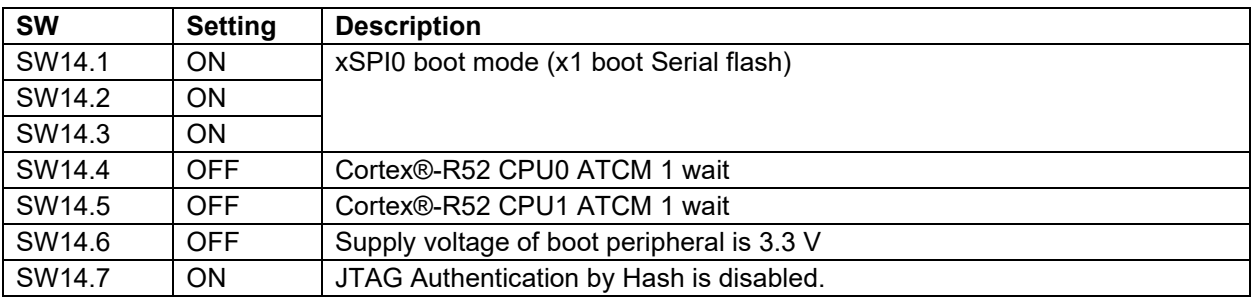

RZ/T2H Cortex®-R52:

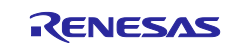

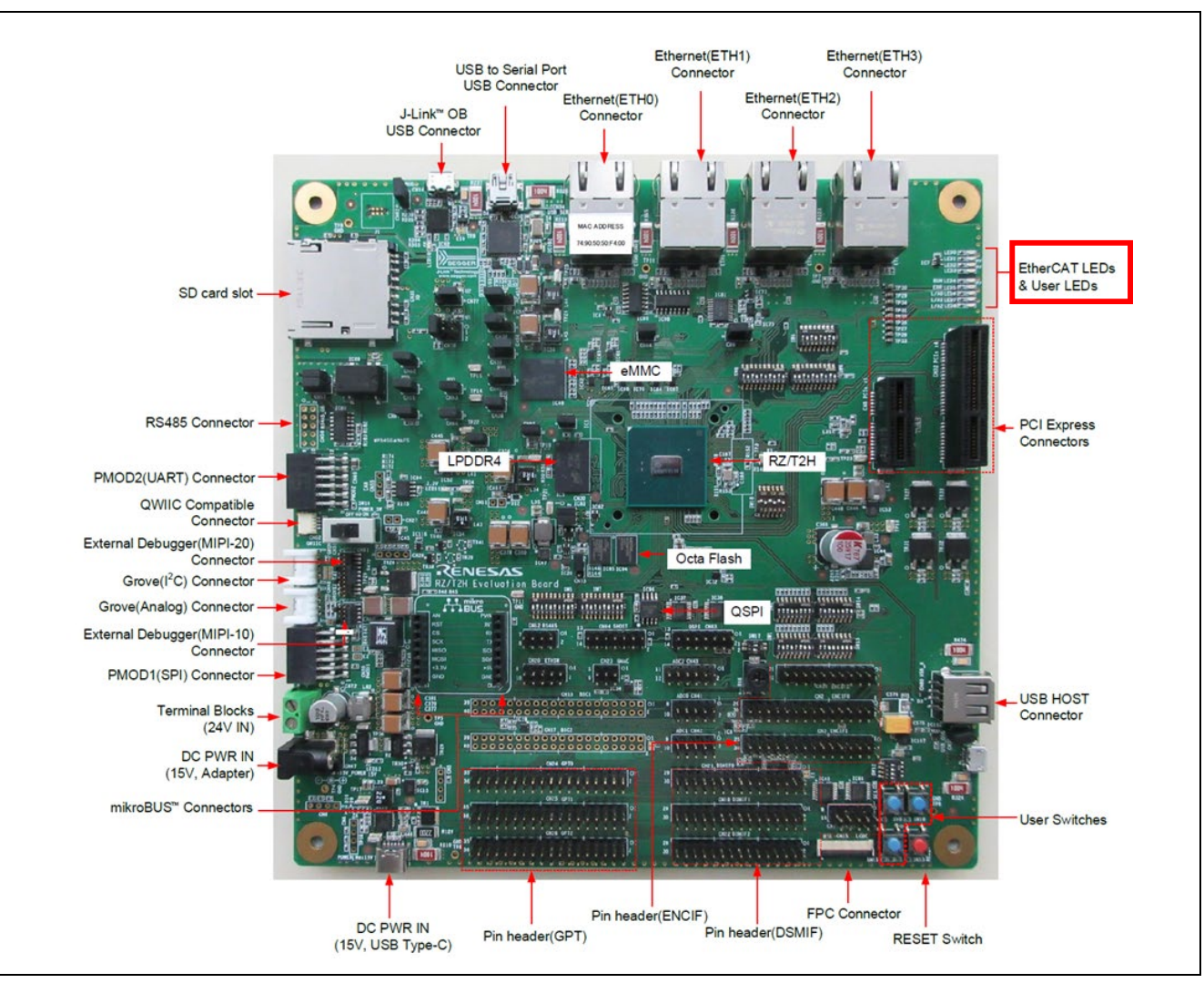

**Figure 3.4 Location of User LEDs (LED0) for RZ/T2H**

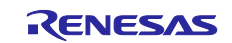

### <span id="page-22-0"></span>**3.5 Configuring the Firmware Update System for RZ/N2H**

[Table 3.9](#page-22-2) shows the environment required for configuring the RZ/N2H EVB. [Table 3.10](#page-22-3) lists the user application program written during device setup for RZ/N2H Cortex®-R52.

<span id="page-22-2"></span>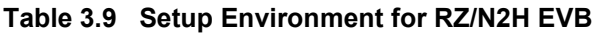

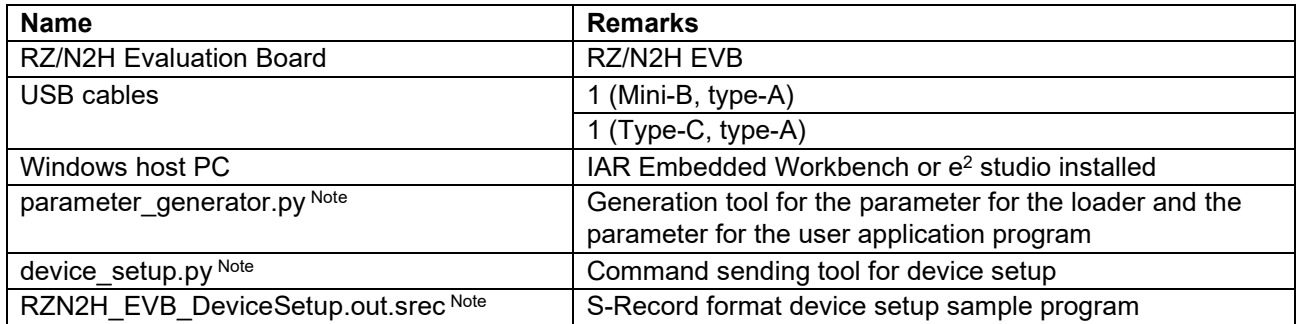

Note Included in the sample program package for *RZ/T2, RZ/N2 Device Setup Guide for Flash boot (R01AN6471EJ\*\*\*\*)*.

<span id="page-22-3"></span>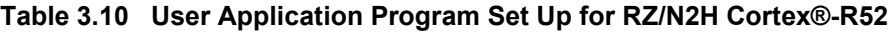

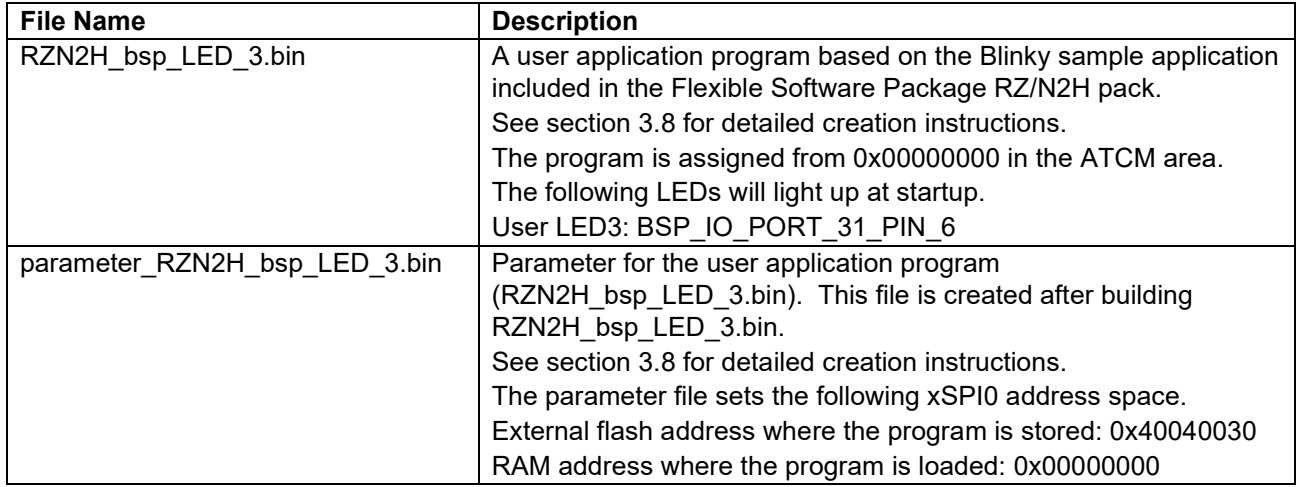

#### <span id="page-22-1"></span>**3.5.1 Concatenate Program and Parameter**

Use fwupdate utility.py to concatenate the Update program, SSBL including the parameter for the loader, and the parameter for the user application program. The concatenated data is programmed at the beginning of the external flash. See [Table 5.17](#page-60-1) for memory maps of the concatenated data.

Open a command prompt on the host PC and run the following command.

[Only for dual core configuration] You must specify both the user application parameters for CPU0 (- param cpu0) and the user application parameters for CPU1 (--param cpu1).

The following command will generate initial\_image\_RZN2H\_xspi0.bin:

```
python fwupdate utility setupfile --param loader RZN2H EVB SSBL xspi0.bin --
param cpu0 parameter RZN2H bsp LED 0.bin --update prog
RZN2H_EVB_FWUpdate.bin -o initial_image_RZN2H_xspi0.bin
```
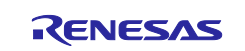

#### <span id="page-23-0"></span>**3.5.2 Program to Flash**

Programming the update program and user application program are accomplished using device setup tool and sample program. Refer to chapter 2 in *RZ/T2, RZ/N2 Device Setup Guide for Flash boot* for the procedure.

1. Write program files to external flash on EVB using device setup.py. Open a command prompt on the host PC and run the following command.

The programmable area changes depending on the set boot mode. Please check [5.3.6](#page-60-0) for boot modes and corresponding memory maps.

The initial image file (initial\_image\_RZ\*\_xspi0.bin) is programmed at the top of the external. The user application ( $RZ^*$  bsp LED \*.bin) is programmed with the flash address specified during parameter generation.

RZ/N2H:

```
> python device setup.py writeflash --port COM4 --addr 40000000 -i
initial_image_RZN2H_xspi0.bin
writeflash : Setup success.
> python device setup.py writeflash --port COM4 --addr 40040030 -i
RZN2H_bsp_LED_0.bin
\overline{ } = \overline{ } = \overline{ } =
```
2. Set the SW on the EVB to the following, User DIP Switch DSW1-1 to OFF and press the reset button SW5.

After that, to confirm that the user application program starts and User LED3 on the board blinks.

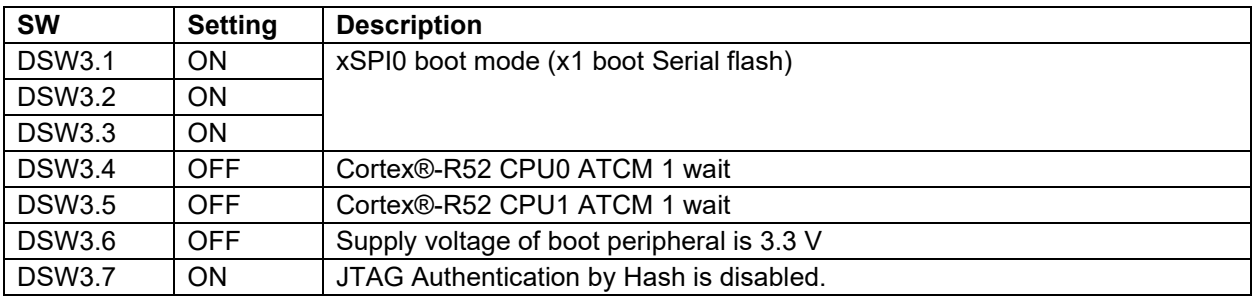

RZ/N2H Cortex®-R52:

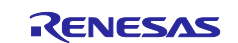

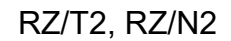

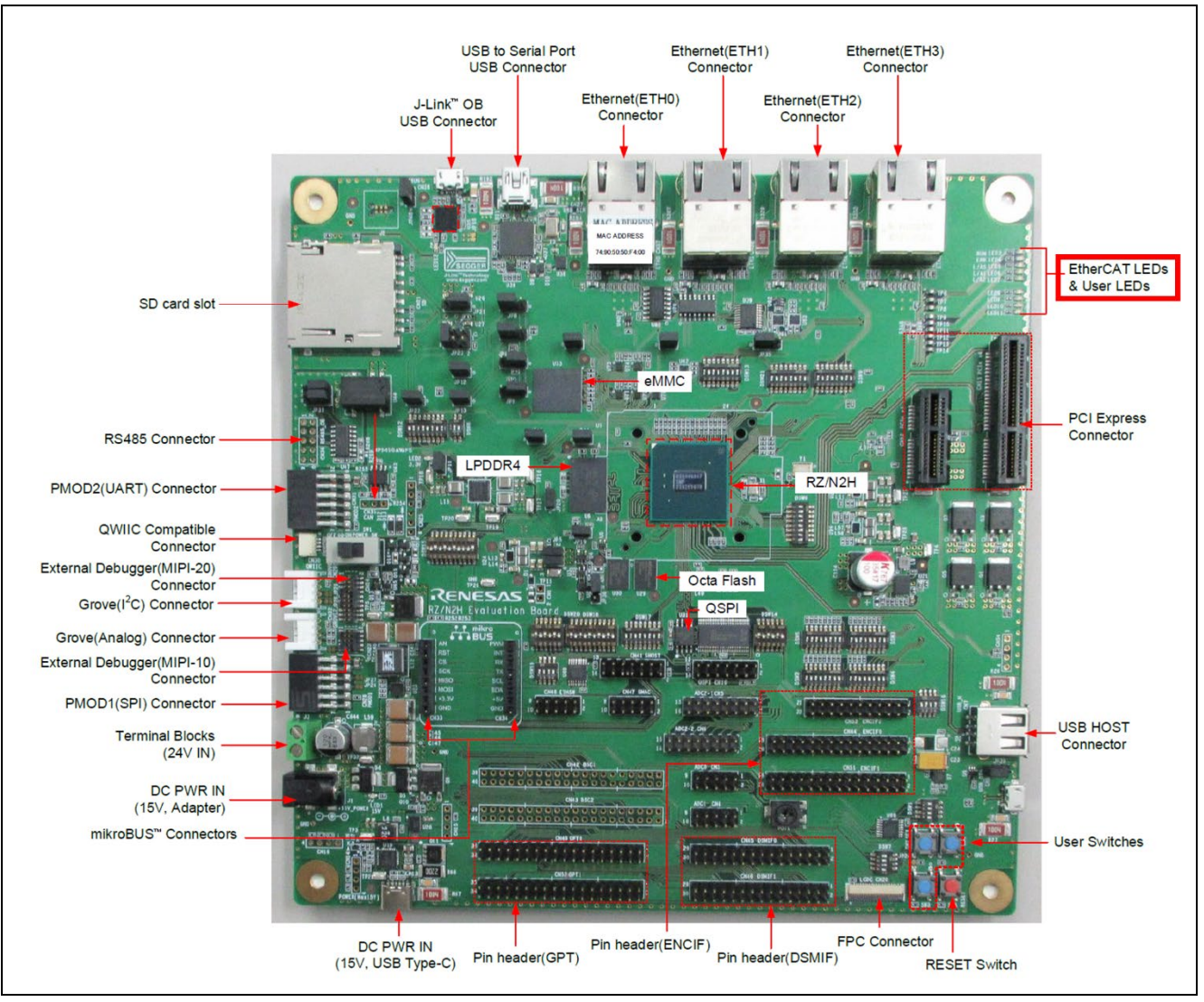

**Figure 3.5 Location of User LEDs (LED3) for RZ/N2H**

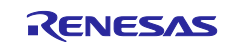

### <span id="page-25-0"></span>**3.6 Update Program Configuration**

IAR Embedded Workbench for ARM is used as the development environment of the update program.

Open the following workspace, select the update program project (RZ<sup>\*</sup>\_\*\_FWUpdate), and build the project.

RZ\* \* FWUpdate Rev\*\RZ\* \* FWUpdate.eww

In the default configuration, the update program is for xSPI0 boot mode and flash one plane. The configurations of the update program can be changed with the following files.

RZ\* \* FWUpdate Rev\*\src\fwupdate cfg.h

For RZ/N2L only, if you use 16-bit bus boot mode, you also need to change the sample program project settings by referring to Section [5.3.7.](#page-62-0)

The configuration of the update program is shown in [Table 3.11.](#page-25-2)

<span id="page-25-2"></span>**Table 3.11 Configurations for update program**

| <b>Configuration items</b> | <b>Configurable values</b> | <b>Description</b>                 |
|----------------------------|----------------------------|------------------------------------|
| FWUPDATE_CFG_BOOT_         | <b>BOOT MODE XSPI0</b>     | Default settings.                  |
| MODE SELECT                |                            | Specified when using in xSPI0      |
|                            |                            | boot mode (x1 boot serial flash).  |
|                            | <b>BOOT MODE XSPI1</b>     | Specified when using in xSPI1      |
|                            |                            | boot mode (x1 boot serial flash).  |
|                            | <b>BOOT MODE NOR</b>       | Specified when using in 16-bit bus |
|                            |                            | boot mode (NOR flash).             |
|                            |                            | Not supported on RZ/T2H and        |
|                            |                            | RZ/N2H.                            |
| FWUPDATE_CFG_FLASH         | FLASH MNG AREA SINGLE BANK | Default settings.                  |
| MNG AREA                   |                            | Specify when using the user        |
|                            |                            | application program area on the    |
|                            |                            | external flash for one plane       |
|                            |                            | management.                        |
|                            | FLASH_MNG_AREA_DUAL_BANK   | Specify this when using the user   |
|                            |                            | application program area of the    |
|                            |                            | external flash for two plane       |
|                            |                            | management.                        |

### <span id="page-25-1"></span>**3.7 SSBL Configuration**

IAR Embedded Workbench for ARM is used as the development environment of SSBL.

Open the following workspace, select the SSBL project (RZ\*\_\*\_SSBL), and build the project.

RZ\* \* SSBL\_Rev\*\RZ\* \* SSBL.eww

In the default configuration, the update program is for xSPI0 boot mode, single core, and flash one plane. The configurations of the SSBL can be changed with the following files.

RZ\*\_\*\_SSBL\_Rev\*\src\ssbl\_cfg.h

For RZ/N2L only, if you use 16-bit bus boot mode, you also need to change the sample program project settings by referring to Section [5.3.7.](#page-62-0)

[Only for dual core configuration] If you want to run the user application on CPU1, you will need SSBL that has been changed to dual core settings.

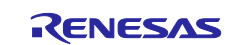

The configuration of SSBL is shown in [Table 3.12.](#page-26-1)

#### <span id="page-26-1"></span>**Table 3.12 Configurations for SSBL**

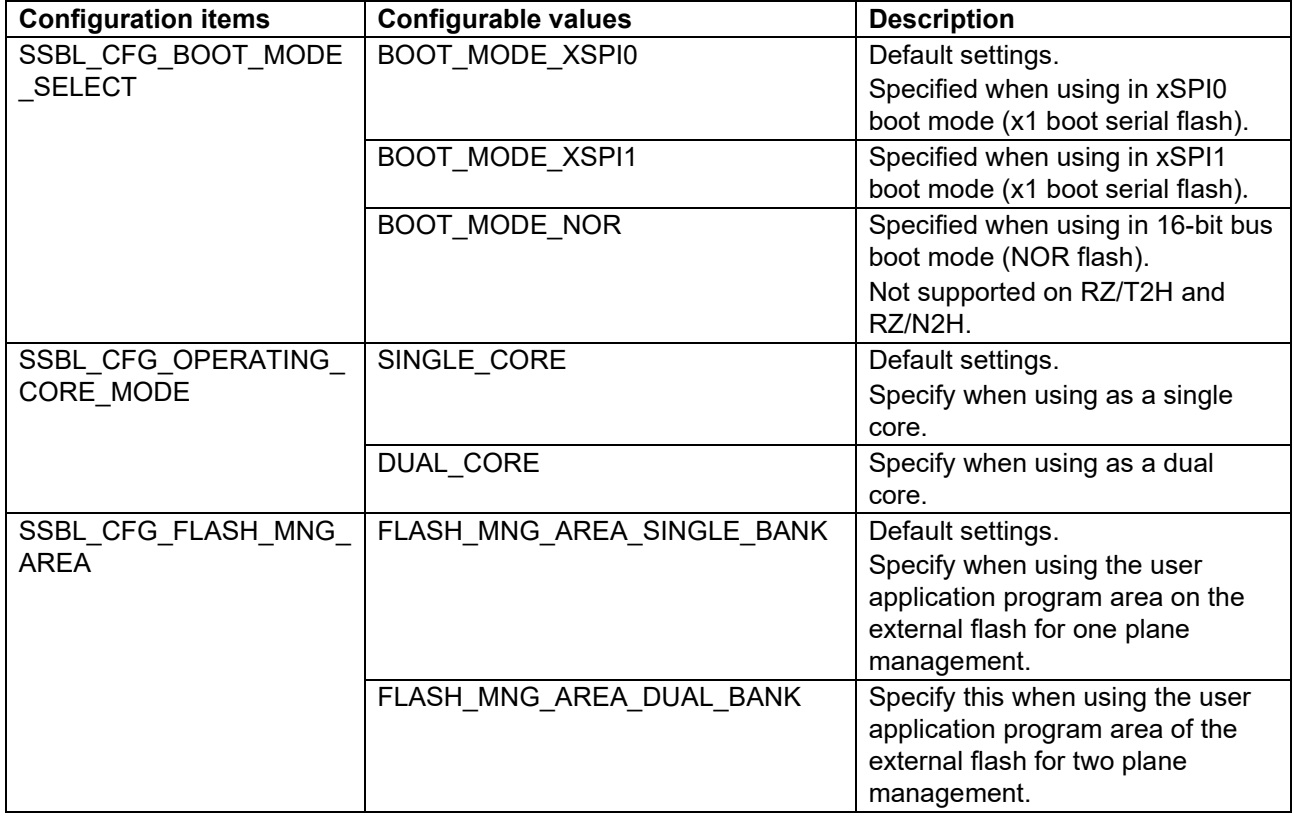

After building SSBL (RZ\*\_RSK\_SSBL.bin), generate parameter for the loader for SSBL (hereinafter referred to as parameter for SSBL).

The SSBL program size (binary data size) must be a multiple of 512 bytes. And no larger than 56KB for RZ/T2M and RZ/T2L, 120KB for RZ/N2L, and 52KB for RZ/T2H Cortex®-R52 and RZ/N2H Cortex®-R52. If the binary data size after the user program build is not a multiple of 512 bytes, add dummy data after the binary data to adjust it to a multiple of 512 bytes. For information on how to adjust the binary data to 512-byte units by adding project settings, refer to Section 3.3.7 in *RZ/T2, RZ/N2 Device Setup Guide for Flash boot (R01AN6471EJ\*\*\*\*)*.

Parameter for SSBL is generated using the tool parameter generator.py, which is included in the sample program package for the *RZ/T2, RZ/N2 Device Setup Guide for Flash boot (R01AN6471EJ\*\*\*\*)*.

In section [3.7.1](#page-26-0) to [3.7.5,](#page-27-3) the procedure for generating data that concatenates the parameter for SSBL and SSBL program is explained for each MCU type.

#### <span id="page-26-0"></span>**3.7.1 Concatenate SSBL and Parameter for RZ/T2M**

The following shows an example of tool execution when xSPI0 address space flash is specified:

- External flash address where the program is stored (--src\_addr): 0x60000050
- RAM address where the program is loaded (--dest addr): 0x00102000

The following command generates RZT2M\_RSK\_SSBL\_xspi0.bin in which the parameter for the loader and the SSBL program are concatenated (for RZ/T2M):

python parameter generator.py loader --mpu rzt2m --mode xspi0 --src addr 60000050 --dest\_addr 00102000 -i RZT2M\_RSK\_SSBL.bin -o RZT2M\_RSK\_SSBL\_xspi0.bin --concat\_loader

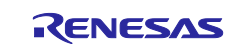

#### <span id="page-27-0"></span>**3.7.2 Concatenate SSBL and Parameter for RZ/T2L**

The following shows an example of tool execution when xSPI0 address space flash is specified:

- External flash address where the program is stored (--src\_addr): 0x60000050
- RAM address where the program is loaded (--dest addr): 0x00102000

The following command generates RZT2L\_RSK\_SSBL\_xspi0.bin in which the parameter for the loader and the SSBL program are concatenated:

python parameter generator.py loader --mpu rzt2l --mode xspi0 --src addr 60000050 --dest\_addr 00102000 -i RZT2L\_RSK\_SSBL.bin -o RZT2L RSK SSBL xspi0.bin --concat loader

#### <span id="page-27-1"></span>**3.7.3 Concatenate SSBL and Parameter for RZ/N2L**

The following shows an example of tool execution when xSPI0 address space flash is specified:

- External flash address where the program is stored (--src\_addr): 0x60000050
- RAM address where the program is loaded (--dest addr): 0x00102000

The following command generates RZN2L\_RSK\_SSBL\_xspi0.bin in which the parameter for the loader and the SSBL program are concatenated (for RZ/N2L):

```
python parameter generator.py loader --mpu rzn2l --mode xspi0 --src addr
60000050 --dest_addr 00102000 -i RZN2L_RSK_SSBL.bin -o 
RZN2L RSK SSBL xspi0.bin --concat loader
```
#### <span id="page-27-2"></span>**3.7.4 Concatenate SSBL and Parameter for RZ/T2H Cortex®-R52**

The following shows an example of tool execution when xSPI0 address space flash is specified:

- External flash address where the program is stored (--src\_addr): 0x40000050
- RAM address where the program is loaded (--dest\_addr): 0x00102000

The following command generates RZT2H\_EVB\_SSBL\_xspi0.bin in which the parameter for the loader and the SSBL program are concatenated:

```
python parameter generator.py loader --mpu rzt2h r52 --mode xspi0 --src addr
40000050 --dest_addr 00102000 -i RZT2H_EVB_SSBL.bin -o 
RZT2H_EVB_SSBL_xspi0.bin --concat_loader
```
#### <span id="page-27-3"></span>**3.7.5 Concatenate SSBL and Parameter for RZ/N2H Cortex®-R52**

The following shows an example of tool execution when xSPI0 address space flash is specified:

- External flash address where the program is stored (--src\_addr): 0x40000050
- RAM address where the program is loaded (--dest addr): 0x00102000

The following command generates RZN2H\_EVB\_SSBL\_xspi0.bin in which the parameter for the loader and the SSBL program are concatenated:

```
python parameter generator.py loader --mpu rzn2h r52 --mode xspi0 --src addr
40000050 --dest_addr 00102000 -i RZN2H_EVB_SSBL.bin -o 
RZN2H_EVB_SSBL_xspi0.bin --concat_loader
```
#### <span id="page-27-4"></span>**3.8 User Application Program Configuration**

Create a user application program based on the Blinky sample application included in the Flexible Software Package RZ/T2M, RZ/T2L, RZ/T2H, RZ/N2L or RZ/N2H pack. For more information about FSP, please refer to RZ/T2, RZ/N2 Getting Started with Flexible Software Package.

Also refer to the sample project for the user application program included in this package.

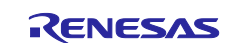

Sample project for CPU0: RZ\*\_bsp\_LED\_x.zip

[Only for dual core configuration] Sample project for CPU1: RZ\*\_bsp\_LED\_x\_CPU1.zip

When using a sample project for CPU1, be sure to unzip it to the same workspace or folder as the sample project for CPU0.

1. Create Blinky sample application.

See section 5.2 "Tutorial Blinky" in RZ/T2, RZ/N2 Getting Started with Flexible Software Package for the creation instructions.

Project name example: RZT2M\_bsp\_LED\_0

The project name is an example for RZ/T2M. For RZ/T2L, RZ/T2H, RZ/N2L and RZ/N2H Cortex®-R52, read its MPU name instead.

Replace the LED number with the one you actually use. In the sample, LED0 is used for RZ/T2M, RZ/N2L and RZ/T2H Cortex®-R52, LED1 is used for RZ/T2L, and LED3 is used for RZ/N2H.

[Only for dual core configuration] For user application programs for CPU1, please note the following settings.

Select CPU1 by specifying "Core" when creating the project.

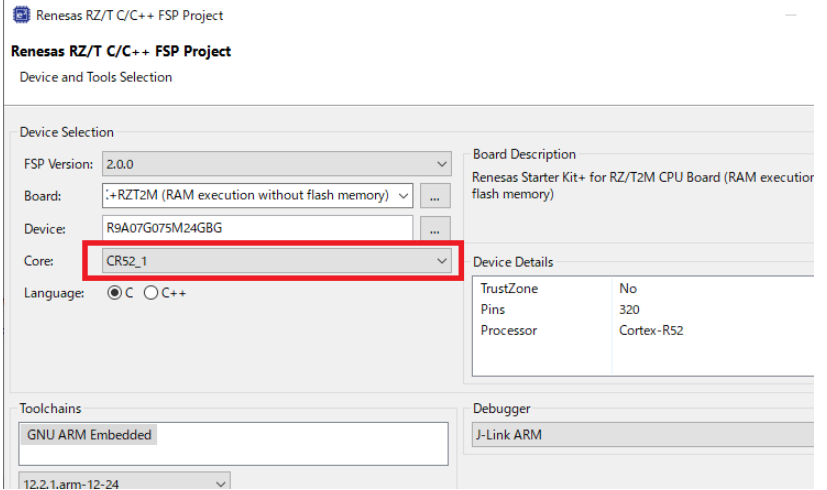

• An application for CPU0 is required. In the same workspace, select the application created earlier for CPU0.

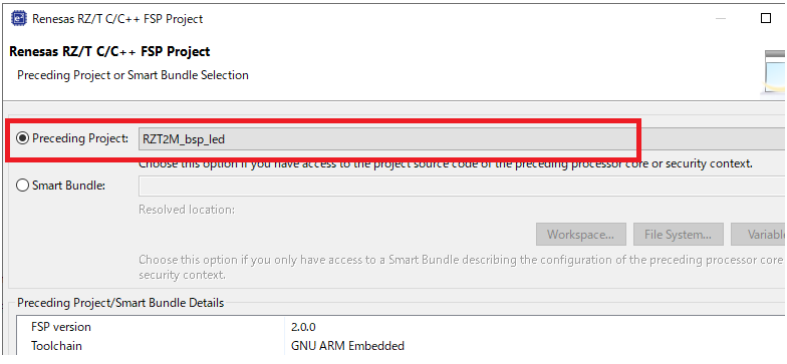

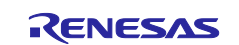

2. Open the memory allocation configuration file and change the memory assignment. The area that can be used by application programs varies depending on the device. [Table 3.13](#page-29-0) shows the available areas.

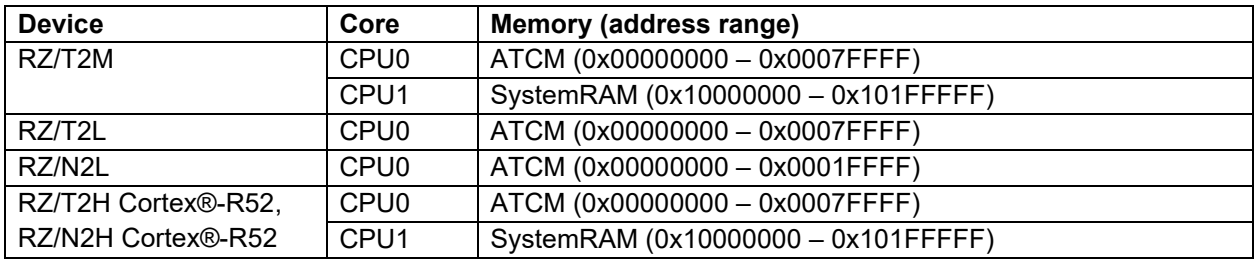

<span id="page-29-0"></span>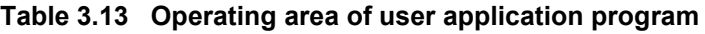

A modified example for EWARM and  $e^2$  studio of placing the start address of the user application program at 0x00000000 in the ATCM is shown below.

Change the following files in the user application project.

EWARM: RZT2M\_bsp\_LED\_0\script\fsp\_ram\_execution.icf

e<sup>2</sup> studio: RZT2M\_bsp\_LED\_0\script\fsp\_ram\_execution.ld

This is the file path when the project name is for RZT2M. For RZ/T2L, RZ/N2L, RZ/T2H Cortex®-R52 and RZ/N2H Cortex®-R52, read its MPU name instead.

[Only for dual core configuration] For the user application program for CPU1, it is located from 0x10000000 in SystemRAM. Please replace the address ranges below with values that correspond to SystemRAM and check the settings.

2-1. Change the program entry address to 0x00000000.

Please note that there is a difference in the number of lines to be modified between RZ/T2M, RZ/T2L, RZ/T2H Cortex®-R52, RZ/N2L and RZ/N2H Cortex®-R52. The only difference is the number of lines, the addresses and area specifications that need to be changed are the same.

fsp\_ram\_execution.icf lines 471-472 before modifying:

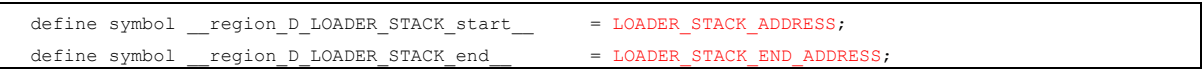

fsp\_ram\_execution.icf lines 471-472 After modifying:

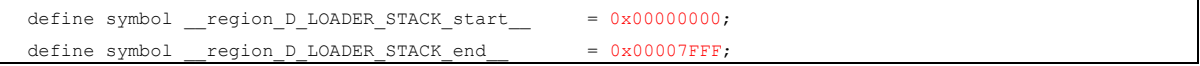

#### fsp\_ram\_execution.ld lines 143-159 before modifying:

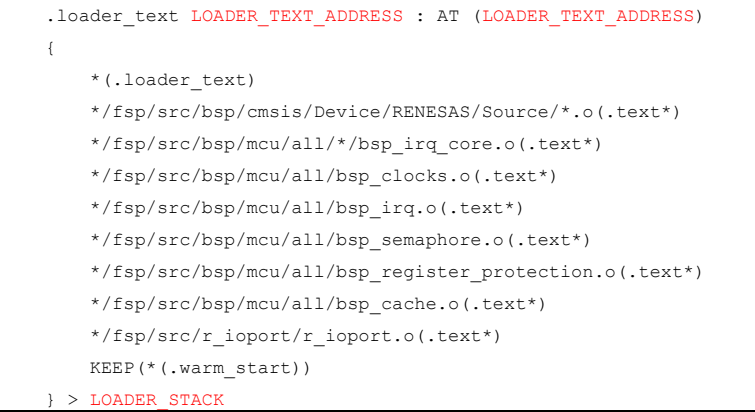

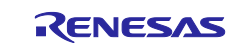

#### fsp\_ram\_execution.Id lines 459 After modifying:

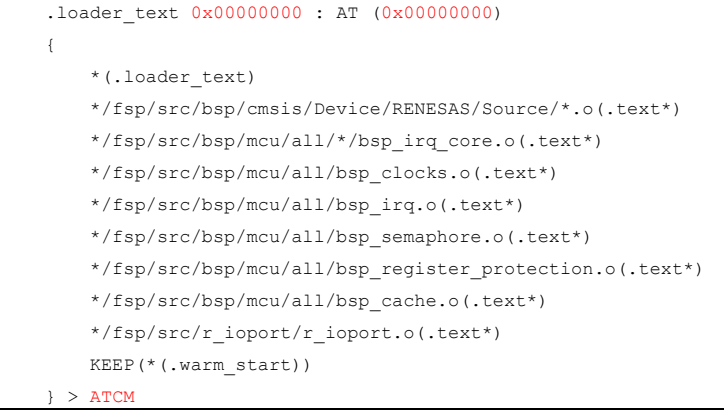

#### If you place your program in the ATCM, you must make the following changes to avoid build errors.

#### fsp\_ram\_execution.icf lines 845 before modifying:

place in D\_LOADER\_STACK\_region { last block BTCM\_END\_block };

#### fsp\_ram\_execution.icf lines 845 After modifying:

place in BTCM region { last block BTCM END block };

#### fsp\_ram\_execution.Id lines 459 before modifying:

ddsc BTCM\_END = (1 == RZT\_ORDINAL) && DEFINED(CR52\_0) ? \_\_AbtStackLimit : \_\_ddsc\_BTCM\_START;

#### fsp\_ram\_execution.Id lines 459 After modifying:

\_\_ddsc\_BTCM\_END = (1 == \_RZT\_ORDINAL) && DEFINED(CR52\_0) ? \_\_ddsc\_BTCM\_START : \_\_ddsc\_BTCM\_START;

2-2. Place program code and static variables with initial values in ATCM. Place uninitialized variables and heap areas in ATCM or other space.

Please refer to the following files for setting examples.

Modifications may be required depending on the processing and size of the user application.

EWARM: RZ\*\_bsp\_LED\_x\script\fsp\_ram\_execution.icf

e<sup>2</sup> studio: RZ\*\_bsp\_LED\_x\script\fsp\_ram\_execution.ld

[Only for dual core configuration] For the user application program for CPU1, please refer to the following file as a setting example. EWARM: RZ\*\_bsp\_LED\_x\_CPU1\script\fsp\_ram\_execution.icf e<sup>2</sup> studio: RZ<sup>\*</sup> bsp\_LED\_x\_CPU1\script\fsp\_ram\_execution.ld

3. Open the following file and modify the initialization process. RZT2M\_bsp\_LED\_0\rzt\fsp\src\bsp\cmsis\Device\RENESAS\Source\startup\_core.c This is the file path for RZ/T2M. For RZ/T2L, RZ/N2L, RZ/T2H Cortex®-R52 and RZ/N2H Cortex®-R52 read its MPU name instead.

[Only for dual core configuration] For user application programs for CPU1, the changes described here are not required.

Delete the following code.

Please note that there is a difference in the number of lines to be deleted between RZ/T2M, RZ/T2L, RZ/T2H Cortex®-R52, RZ/N2L and RZ/N2H Cortex®-R52. The only difference is the number of lines, the processing that needs to be deleted is the same.

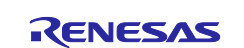

#### startup core.c before modifying:

#### Lines 150-204

```
/*********************************************************************************************************
**********//**
 * After boot processing, LSI starts executing here.
**********************************************************************************************************
***********/
BSP_TARGET_ARM BSP_ATTRIBUTE_STACKLESS void system_init (void)
{
    __asm volatile (
"set_hactlr: \n"
 " MOVW r0, %[bsp_hactlr_bit_l] \n" /* Set HACTLR bits(L) */
" MOVT r0, \#0 \n"
" MCR p15, #4, r0, c1, c0, #1 \n \n \nu' Write r0 to HACTLR */
      ::[bsp hactlr bit 1] "i" (BSP HACTLR BIT L) : "memory");
     __asm volatile (
"set_hcr: \n"
 " MRC p15, #4, r1, c1, c1, #0 \n" /* Read Hyp Configuration Register */
        ORR r1, r1, %[bsp_hcr_hcd_disable] \n" /* HVC instruction disable */
      " MCR p15, #4, r1, c1, c1, #0 \ln" /* Write Hyp Configuration Register */
       ::[bsp_hcr_hcd_disable] "i" (BSP_HCR_HCD_DISABLE) : "memory");
   __asm volatile (<br>"set_vbar:
"set_vbar: \n"
" LDR r0, = Vectors \n"
      " MCR p15, #0, r0, c12, c0, #0 \n" /* Write r0 to VBAR */
       ::: "memory");
#if (0 == BSP_CFG_CORE_CR52) || (1 == BSP_FEATURE_BSP_HAS_CR52_CPU1_LLPP)
    __asm volatile (
       "LLPP_access_enable: \n"
       /* Enable PERIPHPREGIONR (LLPP) */
" MRC p15, #0, r1, c15, c0, #0 \pi" /* PERIPHPREGIONR */
" ORR r1, r1, r1 (0x1 << 1) \pi" /* Enable PERIPHPREGIONR EL2 */
      " ORR r1, r1, #(0x1) \n" /* Enable PERIPHPREGIONR EL1 and EL0 */
      " DSB \ln" /* Ensuring memory access complete */
         MCR p15, #0, r1, c15, c0, #0 \n \pi /* PERIPHREGIONR */
           " ISB \n" /* Ensuring Context-changing */
       ::: "memory");
#endif
    __asm volatile (
      "cpsr_save: \ln"
      " MRS r0, CPSR \ln" /* Original PSR value */
 " BIC r0, r0, %[bsp_mode_mask] \n" /* Clear the mode bits */
 " ORR r0, r0, %[bsp_svc_mode] \n" /* Set SVC mode bits */
      " MSR SPSR hyp, r0 \n\ln"
       ::[bsp_mode_mask] "i" (BSP_MODE_MASK), [bsp_svc_mode] "i" (BSP_SVC_MODE) : "memory");
    asm volatile (
      "exception_return: \n"
       " LDR r1, =stack_init \n"
      " MSR ELR_hyp, r1 \n\ln"
      " ERET \ln" /* Branch to stack_init and enter EL1 */
      ::: "memory");
}
```
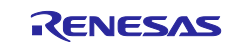

startup core.c after modifying: Lines 150-204

startup\_core.c before modifying:

Lines 268-273

#if \_\_FPU\_USED

```
 /* Initialize FPU and Advanced SIMD setting */
   bsp_fpu_advancedsimd_init();
#endif
```
startup core.c after modifying: Lines 268-273

Change the code shown before modifying in startup\_core.c to the code shown after modifying. Please note that there is a difference in the number of lines to be modified between RZ/T2M, RZ/T2L, RZ/T2H Cortex®-R52, RZ/N2L and RZ/N2H Cortex®-R52. The only difference is the number of lines, the processing that needs to be changed is the same.

startup\_core.c before modifying:

Lines 235-236

{

i.

```
BSP_TARGET_ARM BSP_ATTRIBUTE_STACKLESS void stack_init (void)
```
#### startup\_core.c after modifying: Lines 235-256

```
BSP_TARGET_ARM BSP_ATTRIBUTE_STACKLESS void system_init (void)
{
   __asm volatile (<br>"set_vbar:
"set_vbar: \n"
" LDR r0, = Vectors \n"
       " MCR p15, #0, r0, c12, c0, #0 \n" /* Write r0 to VBAR */
       ::: "memory");
```
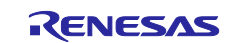

4. Change the project settings to output the user application program in binary format. Select the project option and select the output converter in the category list.

#### EWARM:

Select the project option and select the output converter in the category list.

Check [Generate additional output] on the Output tab, select [Raw binary] and enter the output file name.<br>  $\sqrt{\frac{Options for node "RZZZZZM_bEp_LED_O"}}$  $\times$ 

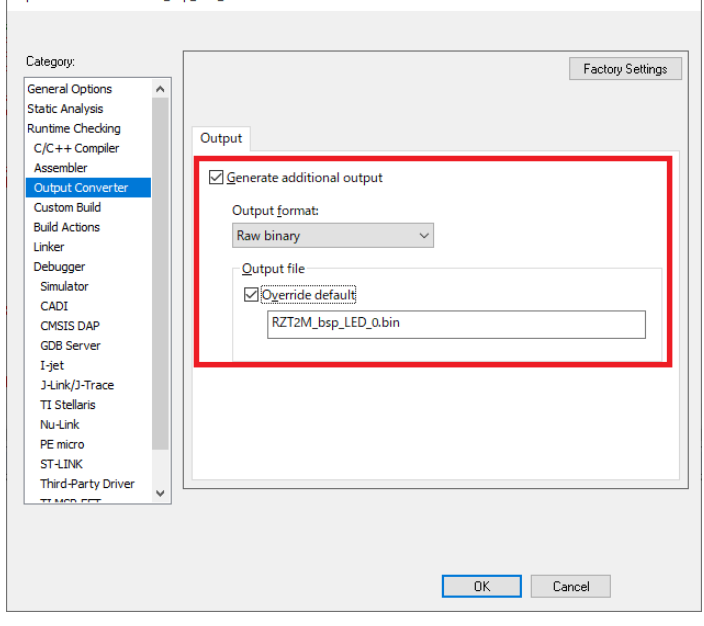

#### e2 studio:

Select the project properties and select Settings under C/C++ Build.

Select "Cross ARM GUN Create Flash Image" on the "Tool Setting" tab and change the Output file format to "Raw binary".

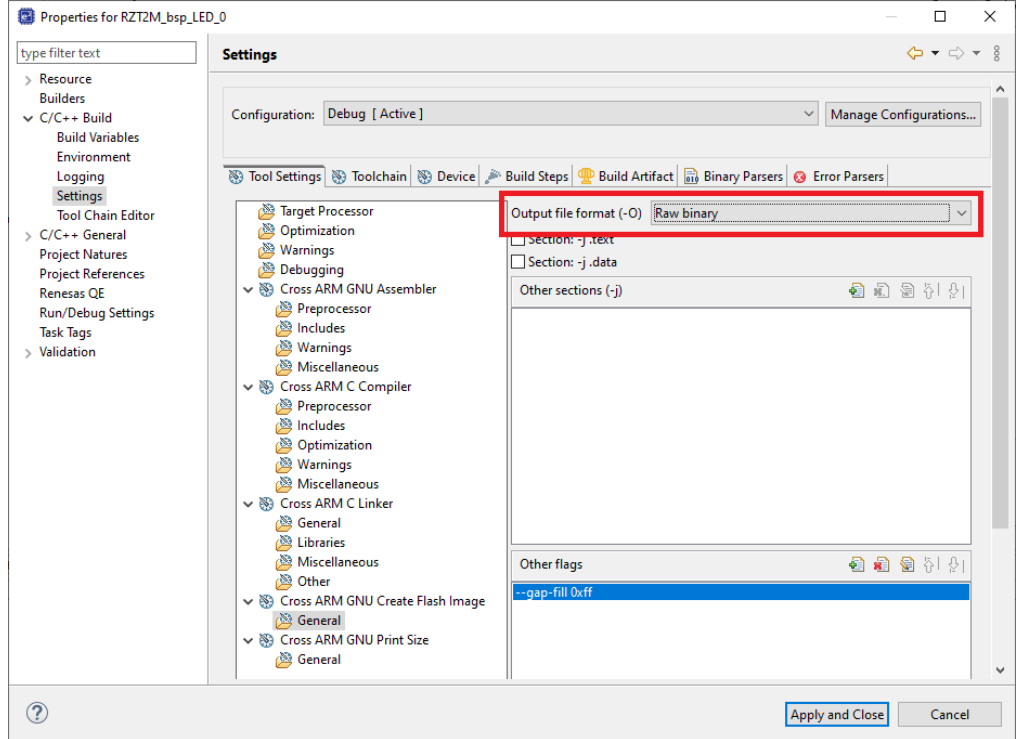

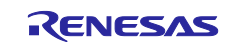

5. Open the following file and change the sample processing. RZT2M\_bsp\_LED\_0\src\hal\_entry.c This is the file path for RZ/T2M. For RZ/T2L, RZ/N2L, RZ/T2H Cortex®-R52 and RZ/N2H Cortex®-R52 read its MPU name instead.

Add processing as a user application program to the opened file.

The generated code contains the processing to blink the LED.

The code for RZT2M is below, but RZ/T2L, RZ/N2L, RZ/T2H Cortex®-R52 and RZ/N2H Cortex®-R52 also include the process of blinking the LED.

hal\_entry.c lines 50-67:

```
 /* This code uses BSP IO functions to show how it is used.*/
    /* Turn off LEDs */
   for (uint32 t i = 0; i < leds.led count; i++)
\sim \sim \simR_BSP_PinClear((bsp_io_region_t) leds.p_leds[i][1], (bsp_io_port_pin_t) leds.p_leds[i][0]);
    }
    while (1)
\sim \sim \sim /* Toggle board LEDs */
       for (uint32_t i = 0; i < leds.led_count; i++)
 {
            R_BSP_PinToggle((bsp_io_region_t) leds.p_leds[i][1], (bsp_io_port_pin_t) leds.p_leds[i][0]);
 }
        /* Delay */
        R_BSP_SoftwareDelay(delay, bsp_delay_units);
```
The LED is defined in the following file. Blinks the LED defined here.

RZT2M\_bsp\_LED\_0\rzt\board\rzt2m\_rsk\board\_leds.c This is the file path for RZ/T2M. For RZ/T2L, RZ/N2L, RZ/T2H Cortex®-R52 and RZ/N2H Cortex®-R52 read its MPU name instead.

board leds.c lines 37-48:

 $\rightarrow$ 

```
static const uint32_t g_bsp_prv_leds[][2] =
{
#if defined(BSP_CFG_CORE_CR52)
   #if (0 == BSP_CFG_CORE_CR52)
    {(uint32_t) BSP_IO_PORT_19_PIN_6, (uint32_t) BSP_IO_REGION_SAFE}, ///< LED0(Green)
    {(uint32_t) BSP_IO_PORT_19_PIN_4, (uint32_t) BSP_IO_REGION_SAFE} ///< LED1(Yellow)
  #elif (1 == BSP CFG CORE CR52)
    {(uint32_t) BSP_IO_PORT_20_PIN_0, (uint32_t) BSP_IO_REGION_SAFE}, ///< LED2(Red)
    {(uint32_t) BSP_IO_PORT_23_PIN_4, (uint32_t) BSP_IO_REGION_SAFE} ///< LED3(Red)
   #endif
 #endif
};
```
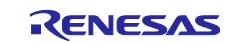

#### 6. Build the project.

#### EWARM:

# Select [Project]-[Rebuild All] from the EWARM menu.<br>
• RZT2M\_bsp\_LED\_0 - IAR Embedded Workbench IDE - Arm 9.30.1

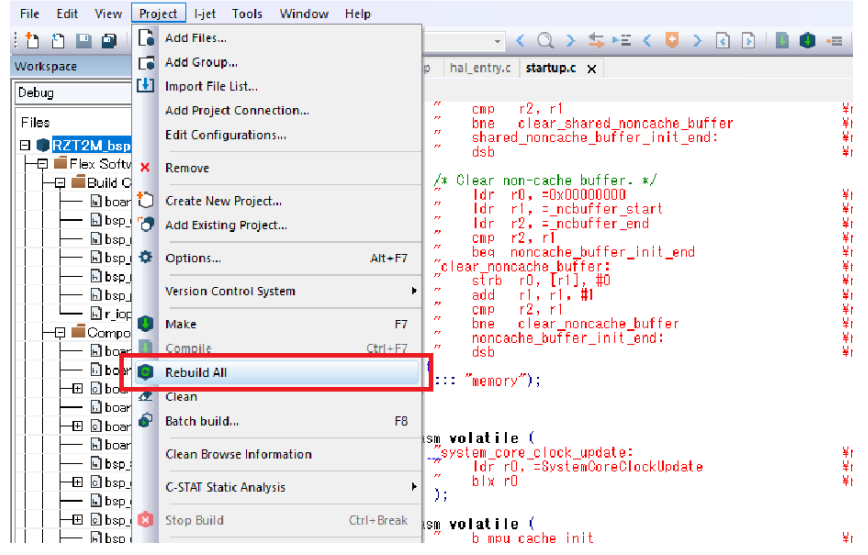

#### e2 studio: Select [Project]-[Build All] from the e<sup>2</sup> studio menu.

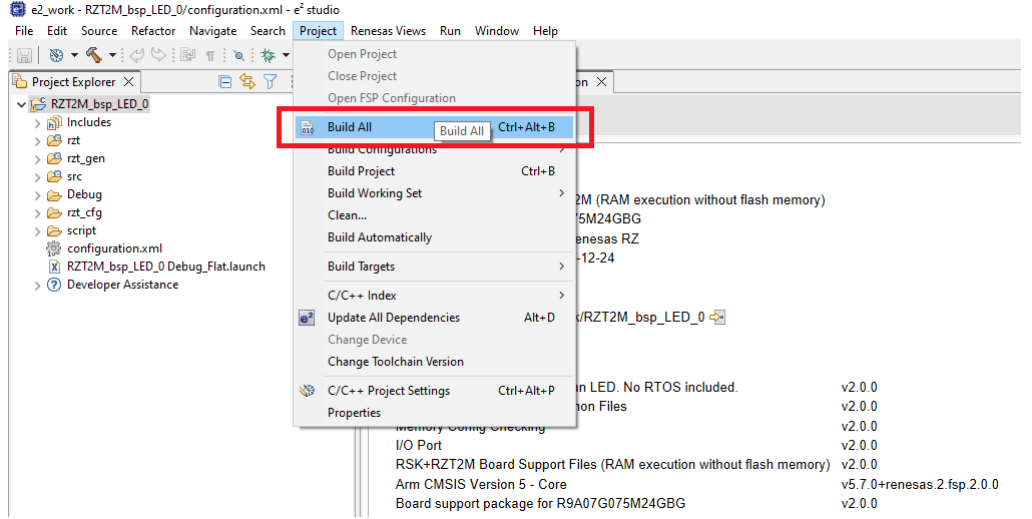

7. After the build is completed, the extension "bin" file is generated.

After building the application program (RZ<sup>\*</sup>\_bsp\_LED\_<sup>\*</sup>.bin), generate parameter for the user application program (hereinafter referred to as parameter for application).

The parameter for application is generated using the tool parameter\_generator.py, which is included in the sample program package for the *RZ/T2, RZ/N2 Device Setup Guide for Flash boot (R01AN6471EJ\*\*\*\*)*.

In section [3.8.1](#page-35-0) to [3.8.5,](#page-37-0) the procedure for generating the parameter for application is explained for each MCU type.

#### <span id="page-35-0"></span>**3.8.1 Generate Parameter for Application for RZ/T2M**

Generates parameter for the user application program (RZT2M\_bsp\_LED\_0.bin).

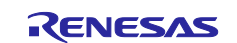

The following shows an example of tool execution when xSPI0 address space flash is specified:

External flash address where the program is stored (--src\_addr): 0x60040030

RAM address where the program is loaded (--app\_start\_addr): 0x00000000

[Only for dual core configuration] For the user application program for CPU1, set the load destination address (--dest\_addr) to 0x10000000 of the SystemRAM.

The following command generates parameter\_RZT2M\_bsp\_LED\_0.bin:

python parameter\_generator.py userapp --src\_addr 60040030 --app\_start\_addr 00000000 -i RZT2M\_bsp\_LED\_0.bin -o parameter\_RZT2M\_bsp\_LED\_0.bin

#### <span id="page-36-0"></span>**3.8.2 Generate Parameter for Application for RZ/T2L**

Generates parameter for the user application program (RZT2L\_bsp\_LED\_1.bin).

The following shows an example of tool execution when xSPI0 address space flash is specified:

External flash address where the program is stored (--src\_addr): 0x60040030

RAM address where the program is loaded (--app\_start\_addr): 0x00000000

The following command generates parameter\_RZT2L\_bsp\_LED\_1.bin:

python parameter generator.py userapp --src addr 60040030 --app start addr 00000000 -i RZT2L\_bsp\_LED\_1.bin -o parameter\_RZT2L\_bsp\_LED\_1.bin

#### <span id="page-36-1"></span>**3.8.3 Generate Parameter for Application for RZ/N2L**

Generates parameter for the user application program (RZN2L bsp\_LED\_0.bin).

The following shows an example of tool execution when xSPI0 address space flash is specified:

External flash address where the program is stored (--src\_addr): 0x60040030

RAM address where the program is loaded (--app\_start\_addr): 0x00000000

The following command generates parameter\_RZN2L\_bsp\_LED\_0.bin:

python parameter generator.py userapp --src addr 60040030 --app start addr 00000000 -i RZN2L\_bsp\_LED\_0.bin -o parameter\_RZN2L\_bsp\_LED\_0.bin

#### <span id="page-36-2"></span>**3.8.4 Generate Parameter for Application for RZ/T2H Cortex®-R52**

Generates parameter for the user application program (RZT2H\_bsp\_LED\_0.bin).

The following shows an example of tool execution when xSPI0 address space flash is specified:

External flash address where the program is stored (--src\_addr): 0x40040030

RAM address where the program is loaded (--app\_start\_addr): 0x00000000

[Only for dual core configuration] For the user application program for CPU1, set the load destination address (--dest\_addr) to 0x10000000 of the SystemRAM.

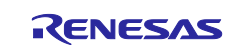

The following command generates parameter\_RZT2H\_bsp\_LED\_0.bin:

```
python parameter generator.py userapp --src addr 40040030 --app start addr
00000000 -i RZT2H bsp LED 0.bin -o parameter RZT2H bsp LED 0.bin
```
#### <span id="page-37-0"></span>**3.8.5 Generate Parameter for Application for RZ/N2H Cortex®-R52**

Generates parameter for the user application program (RZN2H\_bsp\_LED\_3.bin).

The following shows an example of tool execution when xSPI0 address space flash is specified:

External flash address where the program is stored (--src\_addr): 0x40040030

RAM address where the program is loaded (--app\_start\_addr): 0x00000000

[Only for dual core configuration] For the user application program for CPU1, set the load destination address (--dest\_addr) to 0x10000000 of the SystemRAM.

The following command generates parameter\_RZN2H\_bsp\_LED\_3.bin:

python parameter generator.py userapp --src addr 40040030 --app start addr 00000000 -i RZN2H\_bsp\_LED\_3.bin -o parameter\_RZN2H\_bsp\_LED\_3.bin

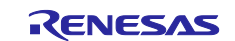

### <span id="page-38-0"></span>**4. Applying Firmware Updates**

The procedure for updating user application programs using the firmware update system configured as described in section [3](#page-10-0) is as follows.

First, set up the host PC as described in [4.1,](#page-38-1) and then update the program or programs as described in [4.2.](#page-40-0)

#### <span id="page-38-1"></span>**4.1 Host PC Setup**

#### <span id="page-38-2"></span>**4.1.1 Tool Setup**

Copy fwupdate\_utility.py and fwupdate.py to a location of your choice on the host PC.

Next, install Python 3.8 on the host PC.

To install Python 3.8, download the Python 3.8 installer from the URL below and run it.

<https://www.python.org/downloads/windows/>

The tools fwupdate utility.py and fwupdate.py are intended to be run on a Windows system with Python 3.8 installed. Their operation has been confirmed on systems running Windows 10.

Run the following command to view help on using fwupdate\_utility.py:

fwupdate\_utility.py -h

Run the following command to view help on using fwupdate.py:

fwupdate.py -h

#### <span id="page-38-3"></span>**4.1.2 Network Adapter Settings**

In order to use fwupdate.py to send update files to a RZ/T2M, RZ/T2L, RZ/T2H, RZ/N2L or RZ/N2H device, the host PC and the device must be connected to the same network. [Table 4.1](#page-38-4) lists the address settings for the device and the host PC.

<span id="page-38-4"></span>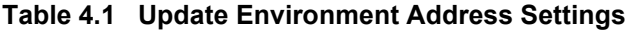

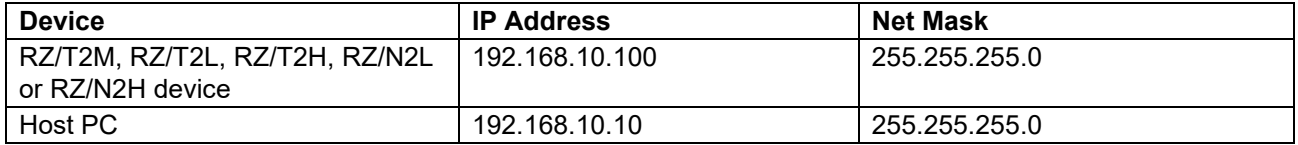

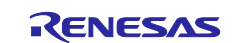

Example host PC network adapter settings are shown below (example of settings on Windows 10).

- 1. Open the network adapter properties window on the host PC.
- 2. Select Internet Protocol Version (TCP/IPv4) and open the properties window.

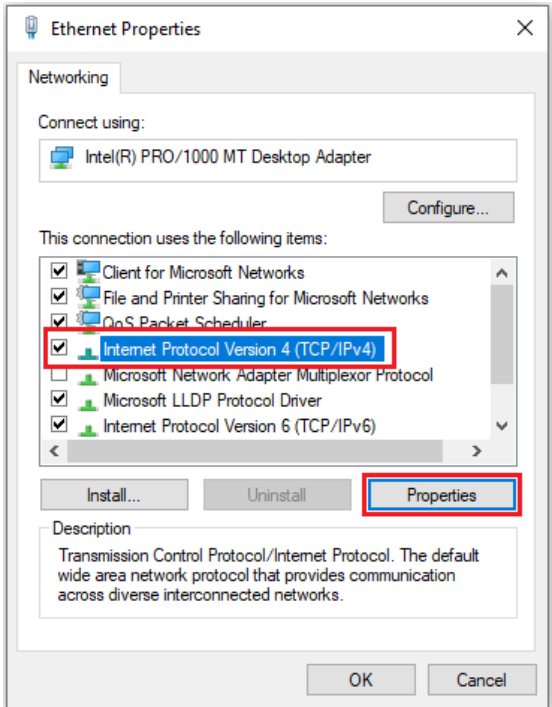

3. In the Use following IP address section, enter settings for the IP address and subnet mask, then click the OK button.

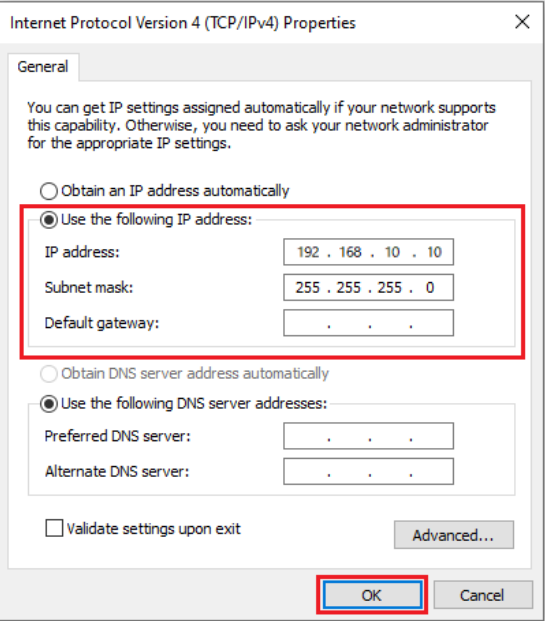

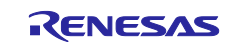

### <span id="page-40-0"></span>**4.2 Update Procedure**

The procedure for updating the user application program using the firmware update system configured on the RSK+ is described below. If your system has not yet been configured as described in section [3,](#page-10-0) first complete the system configuration before proceeding.

[Table 4.2](#page-40-3) shows the environment required to update programs on the RZ/T2M, RZ/T2L, RZ/N2L, RZ/T2H Cortex®-R52 or RZ/N2H Cortex®-R52.

#### <span id="page-40-3"></span>**Table 4.2 Update Environment**

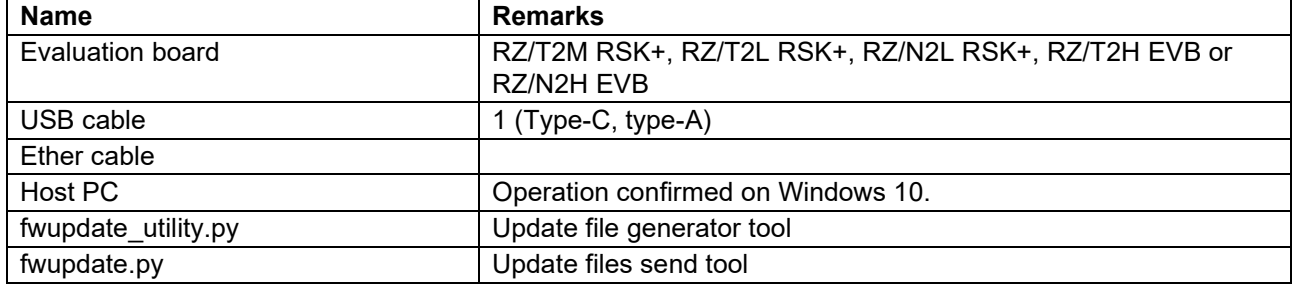

#### <span id="page-40-1"></span>**4.2.1 Update Procedure for RZ/T2M**

[Table 4.3](#page-40-4) lists the user application programs to be updated for RZ/T2M.

<span id="page-40-4"></span>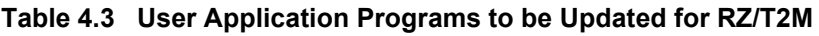

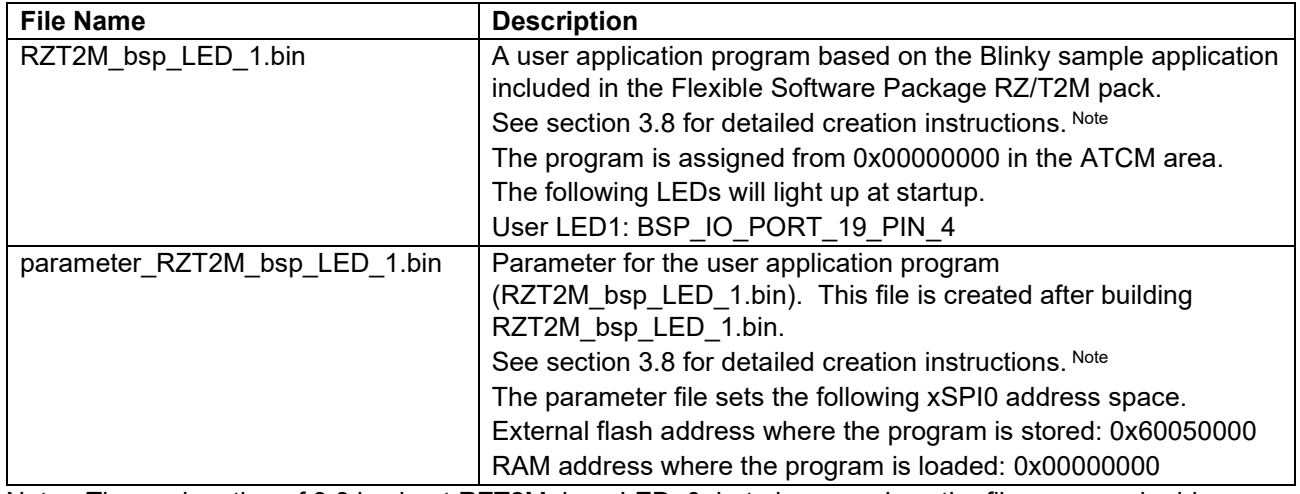

Note The explanation of [3.8](#page-27-4) is about RZT2M\_bsp\_LED\_0, but please replace the file name and address with the user application program to be updated.

#### <span id="page-40-2"></span>**4.2.1.1 Creating Update File**

Use fwupdate utility.py to create the update file (RZT2M bsp LED 1.bin.fwup). Open a command prompt on the host PC and run the following command.

[Only for dual core configuration] For user application programs for CPU1, specify "1" for the CPU specification option (--cpu).

The following command will generate RZT2M\_bsp\_LED\_1.bin.fwup:

```
python fwupdate utility.py updatefile --cpu 0 --param
parameter RZT2M bsp LED 1.bin --write addr 60050000 -i RZT2M bsp LED 1.bin -
o RZT2M_bsp_LED_1.bin.fwup
```
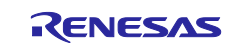

### <span id="page-41-0"></span>**4.2.1.2 Applying Update**

Connect the host PC to the RSK+ with an Ethernet cable. Ethernet uses ETH0 for RZ/T2M. The host PC must be set up as described in [4.1](#page-38-1) beforehand.

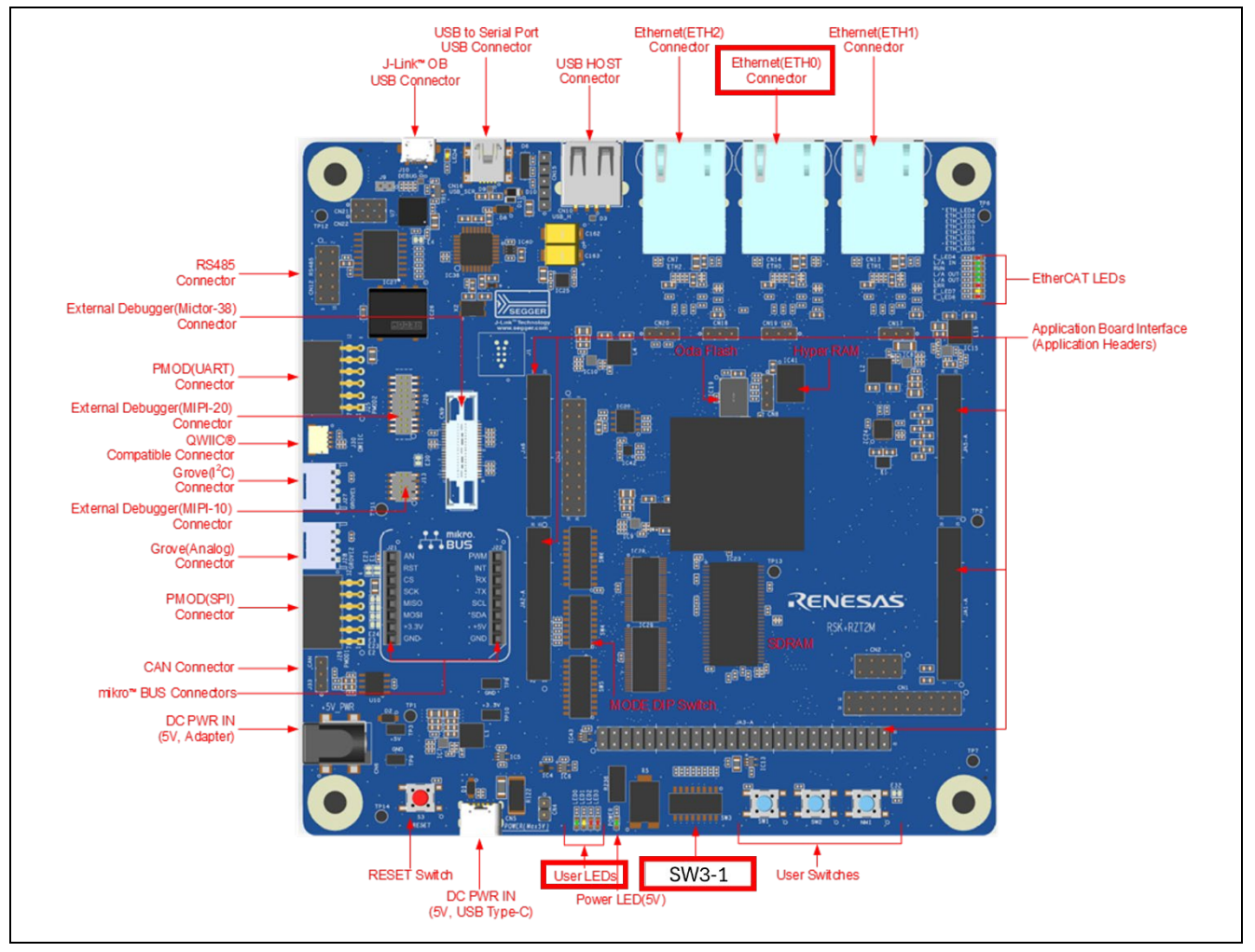

Set SW3-1 to ON. Reset the device to boot with the update.

**Figure 4.**1 **Location of User DIP Switch (SW3-1), ETH0 and User LEDs (LED1) for RZ/T2M**

- 1. Set SW3-1 to ON. After setting, press the reset button S3 on RSK+.
- 2. Use fwupdate.py to transfer the update file to the device. Open a command prompt on the host PC and run the following command.

```
The following command will transfer RZT2M_bsp_LED_1.bin.fwup: 
  python fwupdate.py --ip_address 192.168.10.100 --udp_port 10001 --tcp_port 
  10000 -i RZT2M bsp LED 1.bin.fwup
```
- 3. When the device receives the update file and successfully updates the user application program, the following result is displayed at the command prompt: 192.168.10.100 Update success.
- 4. Set SW3-1 to OFF. After setting, press reset button S3 on RSK+ to launch the updated user application program. For RZT2M, User LED3 on the board blinks.

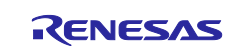

#### <span id="page-42-0"></span>**4.2.2 Update Procedure for RZ/T2L**

[Table 4.4](#page-42-3) lists the user application programs to be updated for RZ/T2L.

<span id="page-42-3"></span>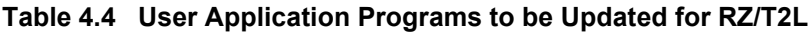

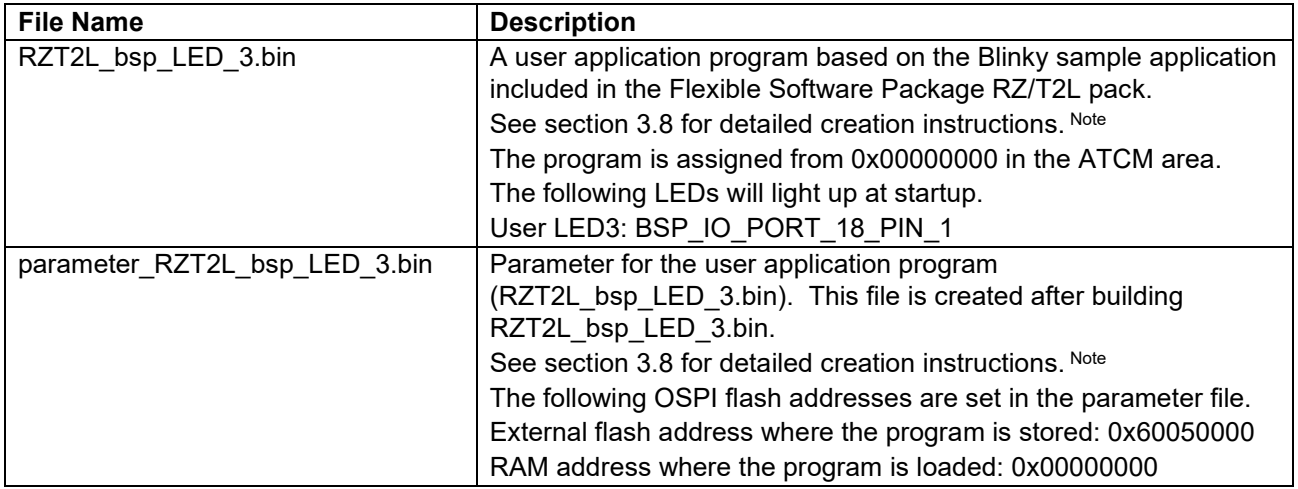

Note The explanation of [3.8](#page-27-4) is about RZT2M\_bsp\_LED\_0, but please replace the file name and address with the user application program to be updated.

#### <span id="page-42-1"></span>**4.2.2.1 Creating Update File**

Use fwupdate\_utility.py to create the update file (RZT2L\_bsp\_LED\_3.bin.fwup). Open a command prompt on the host PC and run the following command.

The following command will generate RZT2L\_bsp\_LED\_3.bin.fwup:

```
python fwupdate utility.py updatefile --cpu 0 --param
parameter RZT2L bsp LED 3.bin --write addr 60050000 -i RZT2L bsp LED 3.bin -
o RZT2L bsp LED 3.bin.fwup
```
### <span id="page-42-2"></span>**4.2.2.2 Applying Update**

Connect the host PC to the RSK+ with an Ethernet cable. Ethernet uses ETH2 for RZ/T2L. The host PC must be set up as described in [4.1](#page-38-1) beforehand.

Set SW3-2 to ON. Reset the device to boot with the update.

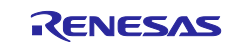

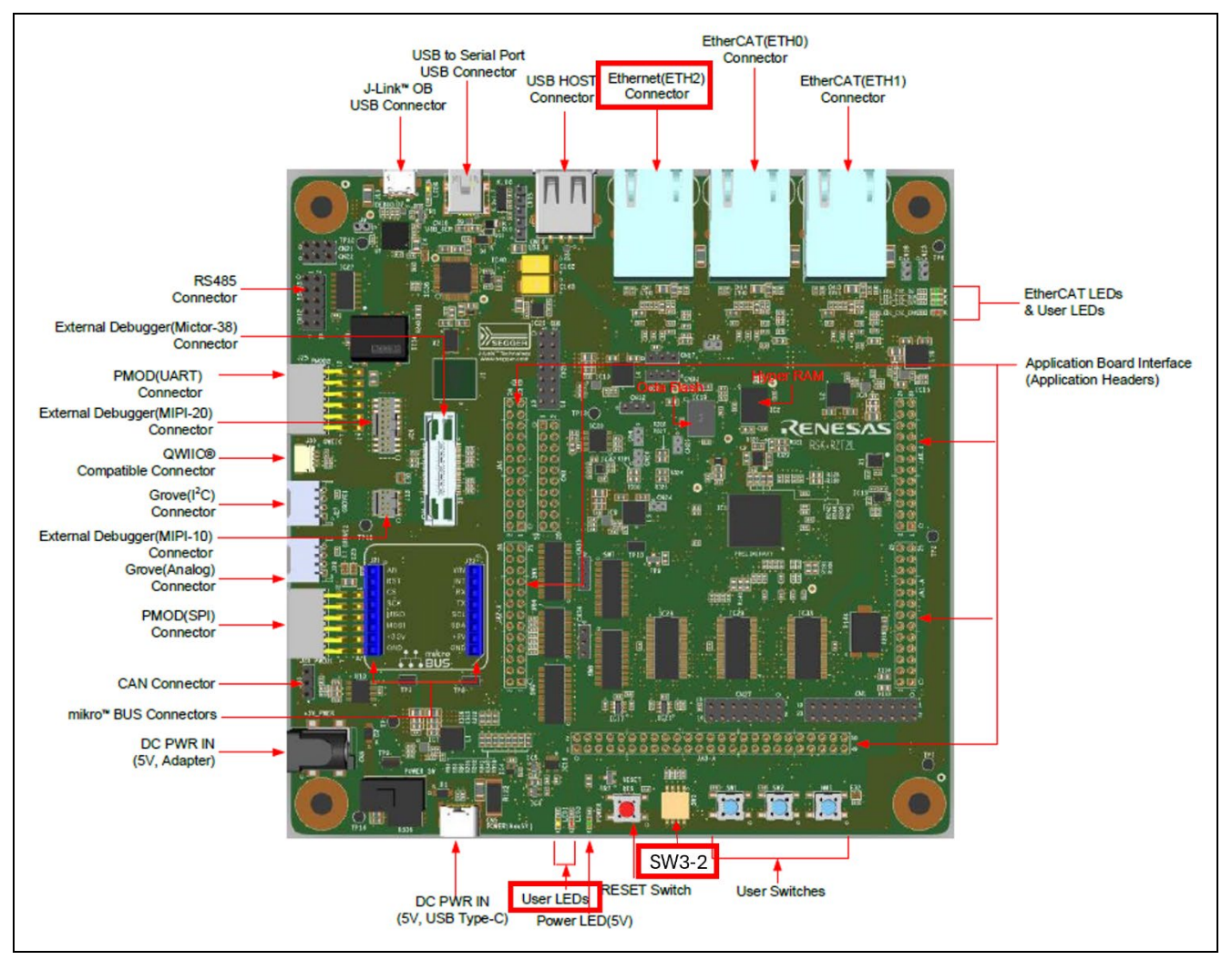

**Figure 4.2 Location of User DIP Switch (SW3-2), ETH2 and User LEDs (LED3) for RZ/T2L**

- 1. Set SW3-2 to ON. After setting, press the reset button S3 on RSK+.
- 2. Use fwupdate.py to transfer the update file to the device. Open a command prompt on the host PC and run the following command.

The following command will transfer RZT2L\_bsp\_LED\_3.bin.fwup:

```
python fwupdate.py --ip_address 192.168.10.100 --udp_port 10001 --tcp_port 
10000 -i RZT2L bsp LED 3.bin.fwup
```
- 3. When the device receives the update file and successfully updates the user application program, the following result is displayed at the command prompt: 192.168.10.100 Update success.
- 4. Set SW3-2 to OFF. After setting, press reset button S3 on RSK+ to launch the updated user application program. For RZ/T2L, User LED3 on the board blinks.

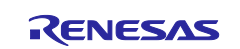

#### <span id="page-44-0"></span>**4.2.3 Update Procedure for RZ/N2L**

[Table 4.5](#page-44-3) lists the user application programs to be updated for RZ/N2L.

<span id="page-44-3"></span>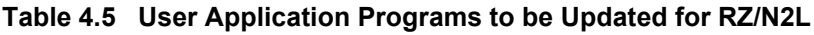

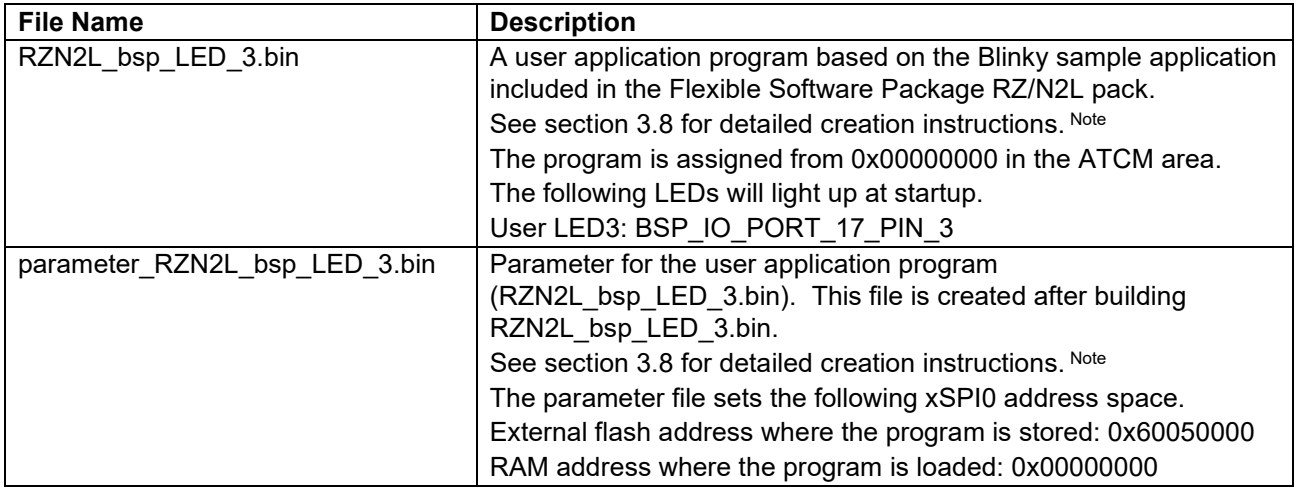

Note The explanation of [3.8](#page-27-4) is about RZT2M\_bsp\_LED\_0, but please replace the file name and address with the user application program to be updated.

#### <span id="page-44-1"></span>**4.2.3.1 Creating Update File**

Use fwupdate\_utility.py to create the update file (RZN2L\_bsp\_LED\_3.bin.fwup). Open a command prompt on the host PC and run the following command.

The following command will generate RZN2L\_bsp\_LED\_3.bin.fwup:

```
python fwupdate_utility.py updatefile --cpu 0 --param 
parameter RZN2L bsp LED 3.bin --write addr 60050000 -i RZN2L bsp LED 3.bin -
o RZN2L_bsp_LED_3.bin.fwup
```
### <span id="page-44-2"></span>**4.2.3.2 Applying Update**

Connect the host PC to the RSK+ with an Ethernet cable. Ethernet uses ETH0 for RZ/N2L. The host PC must be set up as described in [4.1](#page-38-1) beforehand.

Set SW3-1 to ON. Reset the device to boot with the update.

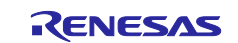

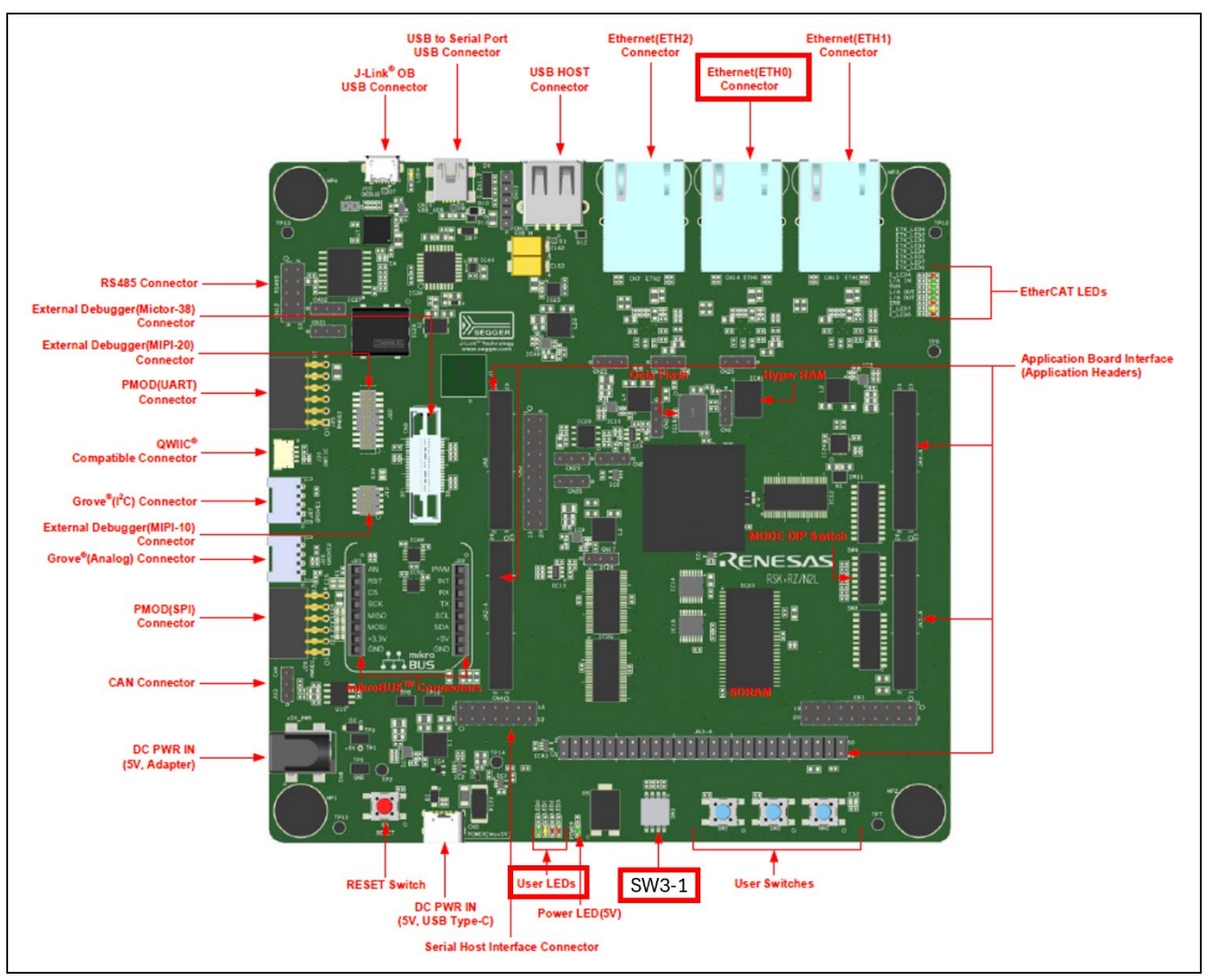

**Figure 4.3 Location of User DIP Switch (SW3-1), ETH0 and User LEDs (LED3) for RZ/N2L**

- 3. Set the User DIP Switch to ON. Use SW3-1 for RZ/N2L. After setting, press the reset button S3 on RSK+.
- 4. Use fwupdate.py to transfer the update file to the device. Open a command prompt on the host PC and run the following command.

The following command will transfer RZN2L\_bsp\_LED\_3.bin.fwup:

```
python fwupdate.py --ip_address 192.168.10.100 --udp_port 10001 --tcp_port 
10000 -i RZN2L bsp LED 3.bin.fwup
```
- 3. When the device receives the update file and successfully updates the user application program, the following result is displayed at the command prompt: 192.168.10.100 Update success.
- 4. Set SW3-1 to OFF. After setting, press reset button S3 on RSK to launch the updated user application program. For RZ/N2L, User LED3 on the board blinks.

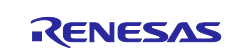

#### <span id="page-46-0"></span>**4.2.4 Update Procedure for RZ/T2H**

[Table 4.6](#page-46-3) lists the user application programs to be updated for RZ/T2H Cortex®-R52.

<span id="page-46-3"></span>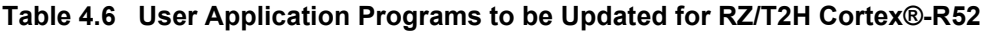

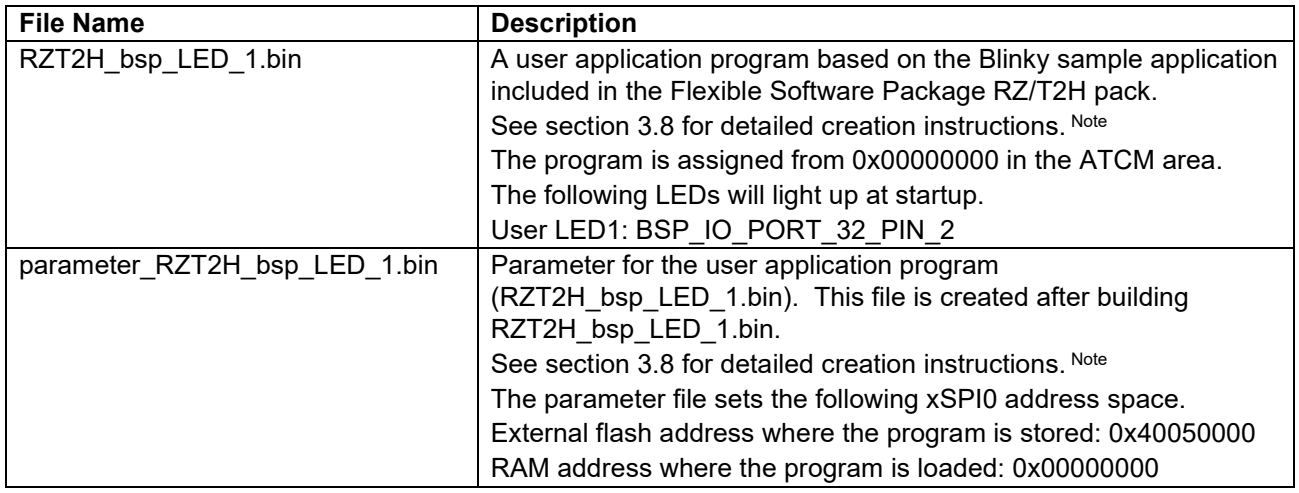

Note The explanation of [3.8](#page-27-4) is about RZT2H bsp LED 0, but please replace the file name and address with the user application program to be updated.

#### <span id="page-46-1"></span>**4.2.4.1 Creating Update File**

Use fwupdate\_utility.py to create the update file (RZT2H\_bsp\_LED\_1.bin.fwup). Open a command prompt on the host PC and run the following command.

[Only for dual core configuration] For user application programs for CPU1, specify "1" for the CPU specification option (--cpu).

The following command will generate RZT2H\_bsp\_LED\_1.bin.fwup:

```
python fwupdate utility.py updatefile --cpu 0 --param
parameter RZT2H bsp_LED_1.bin --write_addr 40050000 -i RZT2H bsp_LED_1.bin -
o RZT2H_bsp_LED_1.bin.fwup
```
#### <span id="page-46-2"></span>**4.2.4.2 Applying Update**

Connect the host PC to the EVB with an Ethernet cable. Ethernet uses ETH0 for RZ/T2H. The host PC must be set up as described in [4.1](#page-38-1) beforehand.

Set SW12-1 to ON. Reset the device to boot with the update.

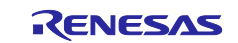

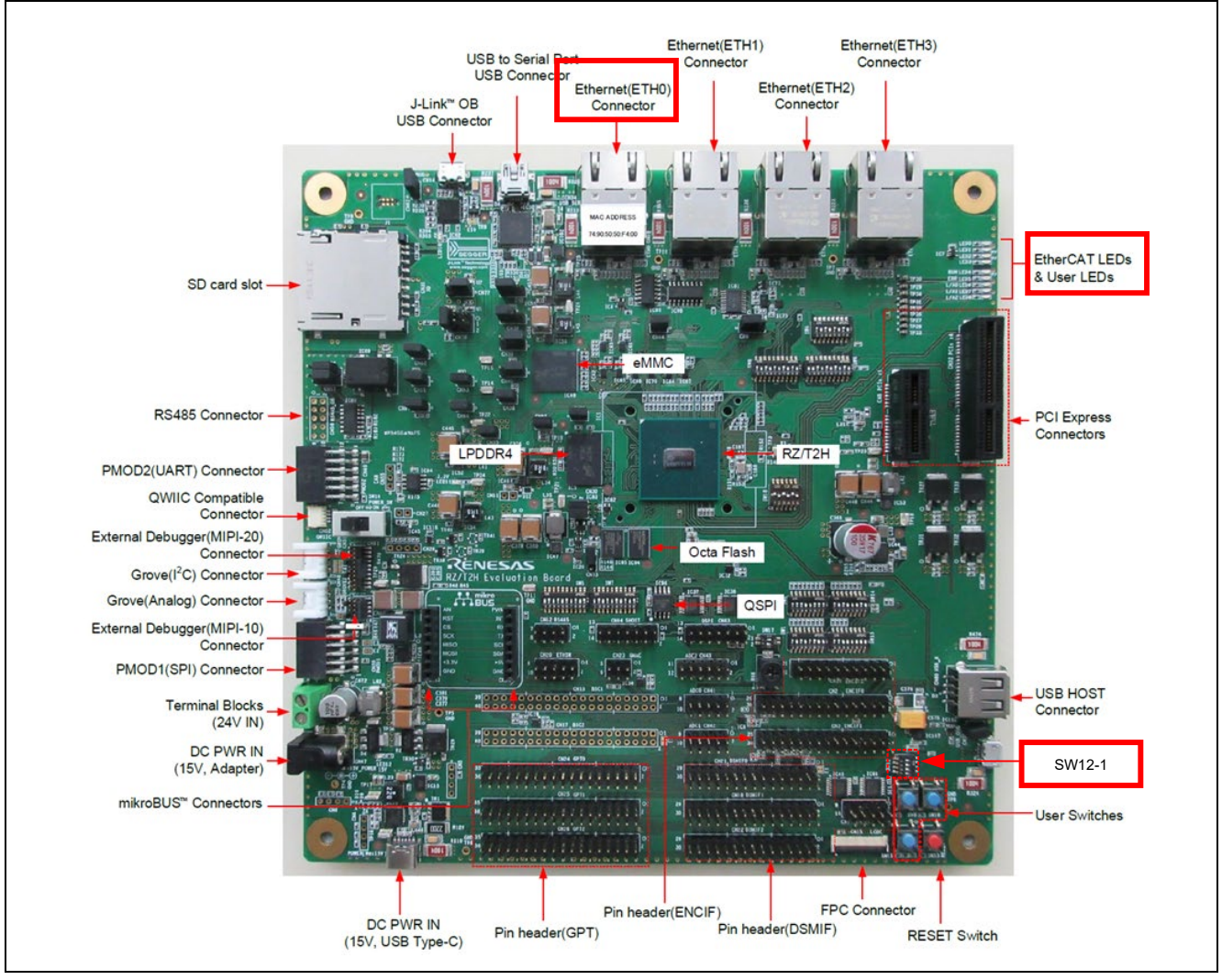

**Figure 4.4 Location of User DIP Switch (SW12-1), ETH0 and User LEDs (LED1) for RZ/T2H**

- 1. Set SW12-1 to ON. After setting, press the reset button SW13 on EVB.
- 2. Use fwupdate.py to transfer the update file to the device. Open a command prompt on the host PC and run the following command.

The following command will transfer RZT2H\_bsp\_LED\_1.bin.fwup:

```
python fwupdate.py --ip address 192.168.10.100 --udp port 10001 --tcp port
10000 -i RZT2H bsp LED 1.bin.fwup
```
- 3. When the device receives the update file and successfully updates the user application program, the following result is displayed at the command prompt: 192.168.10.100 Update success.
- 4. Set SW12-1 to OFF. After setting, press reset button SW13 on EVB to launch the updated user application program. For RZT2H, User LED1 on the board blinks.

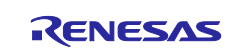

#### <span id="page-48-0"></span>**4.2.5 Update Procedure for RZ/N2H**

[Table 4.7](#page-48-3) lists the user application programs to be updated for RZ/N2H Cortex®-R52.

<span id="page-48-3"></span>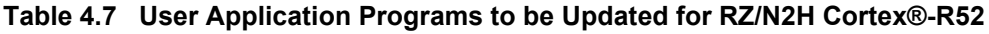

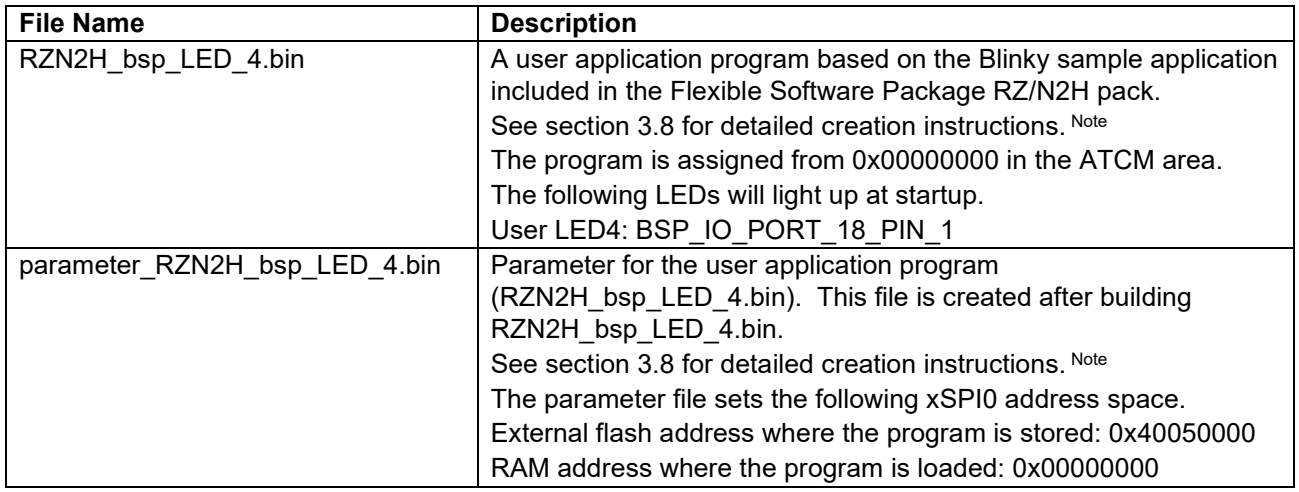

Note The explanation of [3.8](#page-27-4) is about RZN2H\_bsp\_LED\_3, but please replace the file name and address with the user application program to be updated.

#### <span id="page-48-1"></span>**4.2.5.1 Creating Update File**

Use fwupdate utility.py to create the update file (RZN2H bsp LED 4.bin.fwup). Open a command prompt on the host PC and run the following command.

[Only for dual core configuration] For user application programs for CPU1, specify "1" for the CPU specification option (--cpu).

The following command will generate RZN2H\_bsp\_LED\_4.bin.fwup:

```
python fwupdate utility.py updatefile --cpu 0 --param
parameter RZN2H_bsp_LED_4.bin --write_addr 40050000 -i RZN2H_bsp_LED_4.bin -
o RZN2H_bsp_LED_4.bin.fwup
```
#### <span id="page-48-2"></span>**4.2.5.2 Applying Update**

Connect the host PC to the EVB with an Ethernet cable. Ethernet uses ETH0 for RZ/N2H. The host PC must be set up as described in [4.1](#page-38-1) beforehand.

Set DSW1-1 to ON. Reset the device to boot with the update.

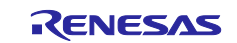

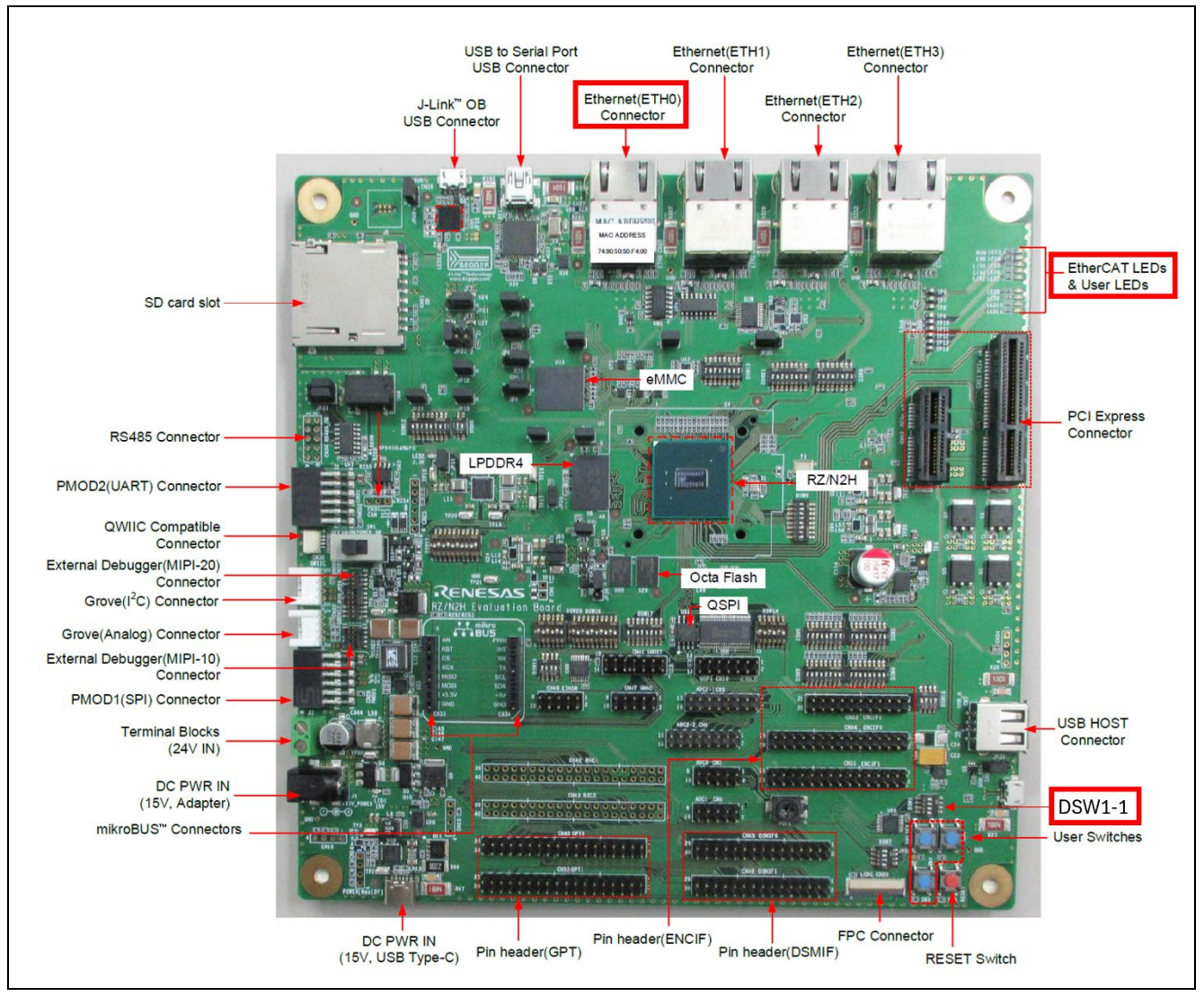

**Figure 4.5 Location of User DIP Switch (DSW1-1), ETH0 and User LEDs (LED4) for RZ/N2H**

- 1. Set DSW1-1 to ON. After setting, press the reset button SW5 on EVB.
- 2. Use fwupdate.py to transfer the update file to the device. Open a command prompt on the host PC and run the following command.

The following command will transfer RZN2H\_bsp\_LED\_4.bin.fwup:

python fwupdate.py --ip address 192.168.10.100 --udp port 10001 --tcp port 10000 -i RZN2H\_bsp\_LED\_4.bin.fwup

- 3. When the device receives the update file and successfully updates the user application program, the following result is displayed at the command prompt: 192.168.10.100 Update success.
- 4. Set DSW1-1 to OFF. After setting, press reset button SW5 on EVB to launch the updated user application program. User LED4 on the board blinks.

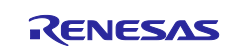

### <span id="page-50-0"></span>**5. Sample Program**

This package is provided as a set of sample program projects including source codes and tool body files in the execution format. This sample program projects and tools can be modified for each user environment.

In this section, the external specifications of the update program included in the sample program package are described in [5.1](#page-50-1) and [5.2,](#page-52-0) and the implementation specifications of the update program are described in [5.3.](#page-55-0) In addition, the specifications of the tools used with the sample program are described in [5.4.](#page-63-0)

### <span id="page-50-1"></span>**5.1 Update File Format**

[Figure 5.1](#page-50-2) shows the update file format that can be handled by the update program.

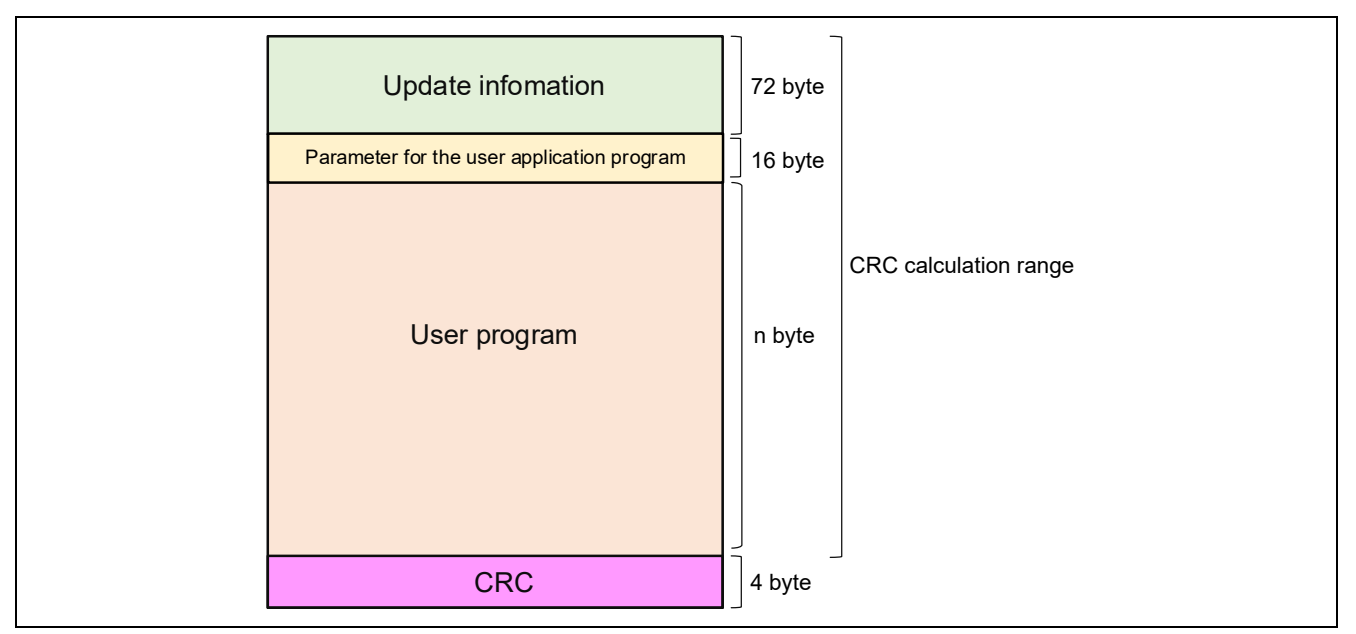

**Figure 5.1 Update File Format**

<span id="page-50-2"></span>At the start of the update file is information such as the size of the user application program and the write destination address in the external flash memory, stored in the form of a 72-byte update information block. [Table 5.1](#page-51-0) shows the format of the file information. The unit of the Offset and Size values listed in [Table 5.1](#page-51-0) is bytes.

The byte order of each field in the Update information shall be little-endian.

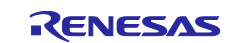

### <span id="page-51-0"></span>**Table 5.1 Update Information Format**

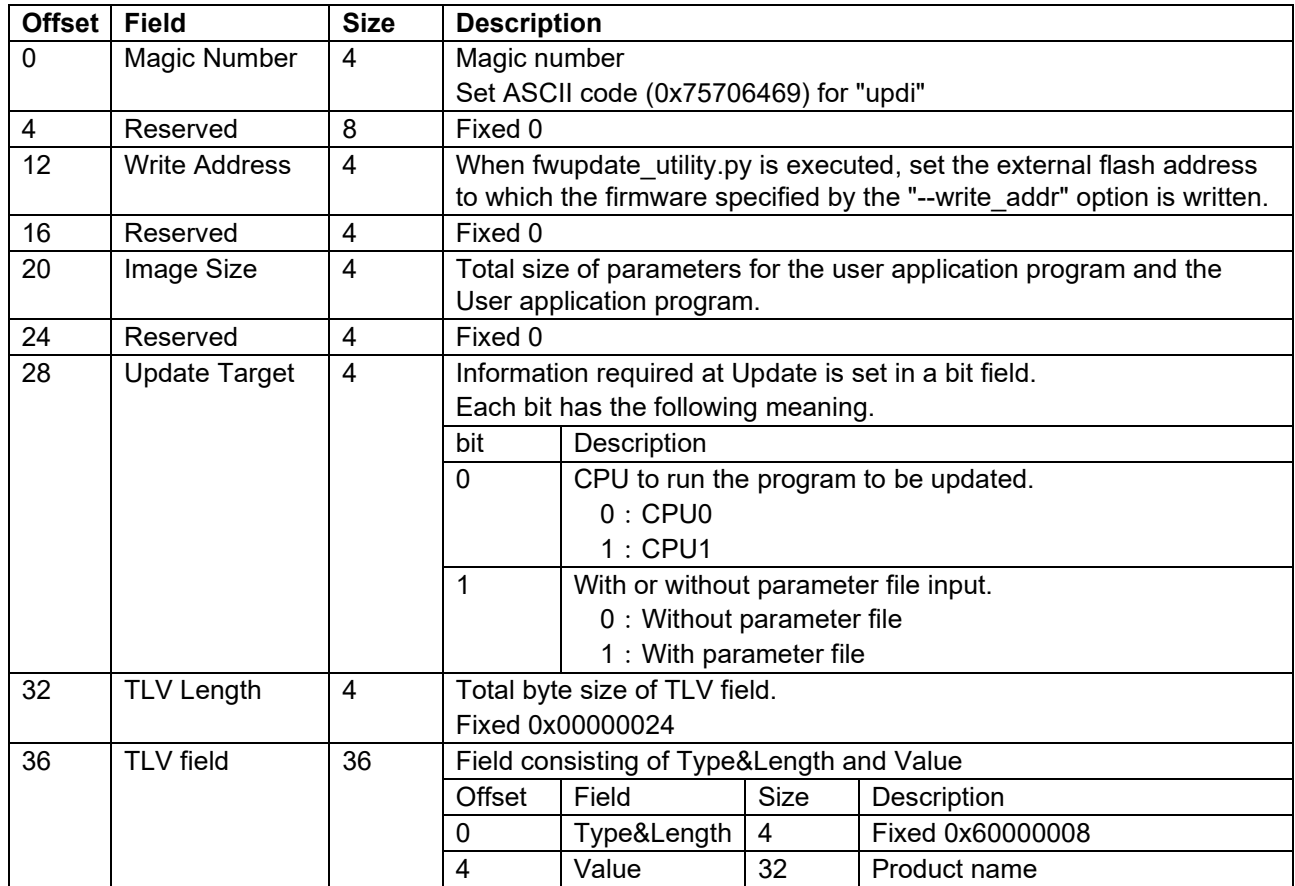

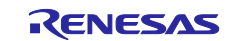

### <span id="page-52-0"></span>**5.2 Communication Protocols of Update Program**

[Figure 5.2](#page-52-1) illustrates the communication protocols of the update program running on the device when receiving an update file. The control packets included in the communication protocols are sent and received via UDP and TCP communication.

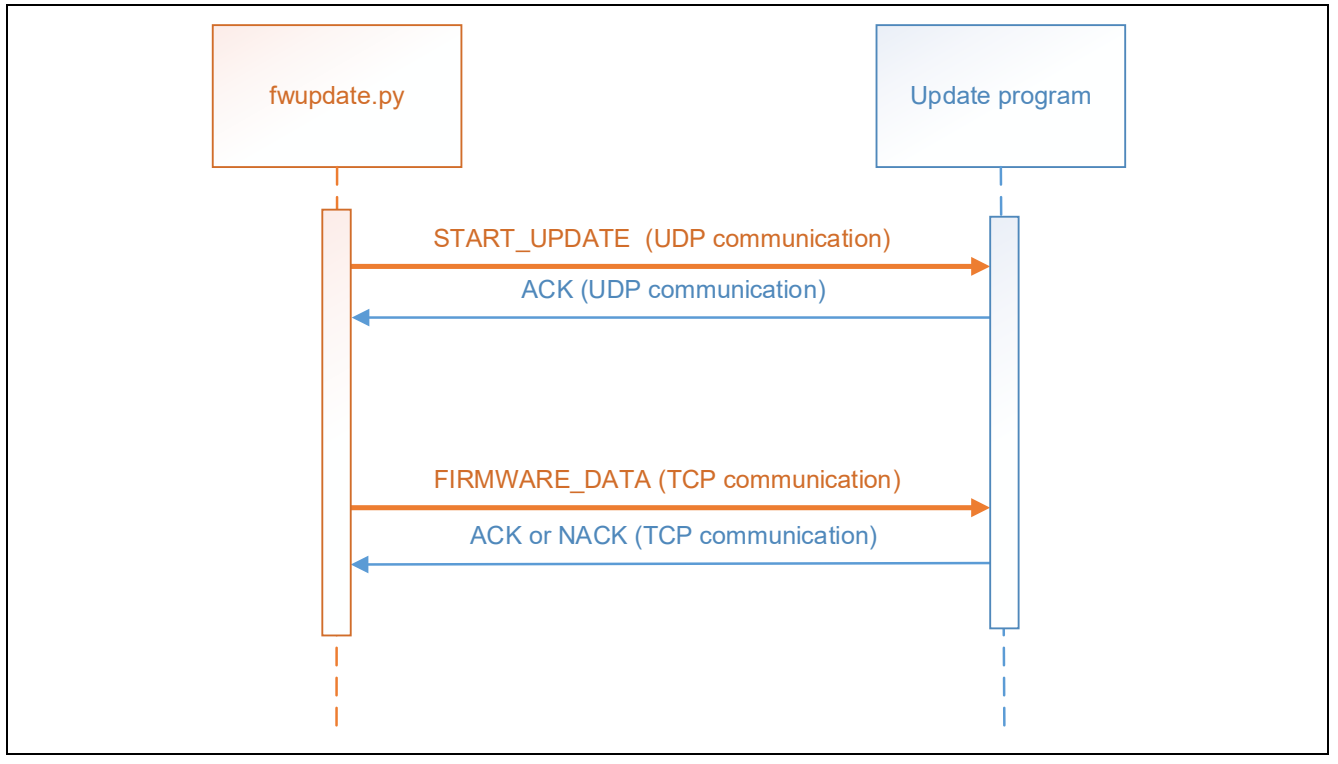

**Figure 5.2 Communication Protocols of Update Program**

<span id="page-52-1"></span>[Table 5.2](#page-52-2) shows the format of the control packets sent and received by the update program. Note that the unit of the Offset and Size values shown below is bytes.

#### <span id="page-52-2"></span>**Table 5.2 Control Packet Format**

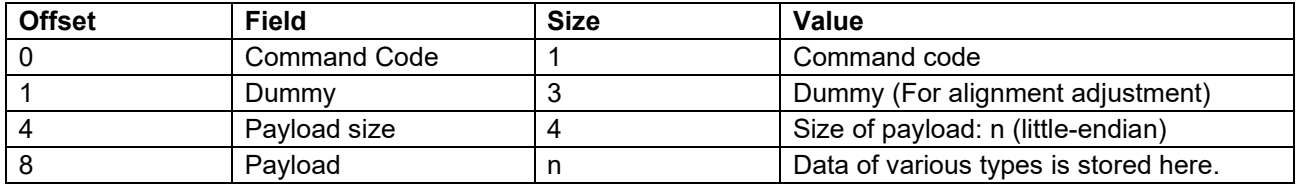

[Table 5.3](#page-52-3) lists the command codes of the control packets sent and received by the update program. The contents of the packets corresponding to each command code are described in [5.2.1](#page-53-0) to [5.2.4.](#page-53-3)

#### <span id="page-52-3"></span>**Table 5.3 Command Codes**

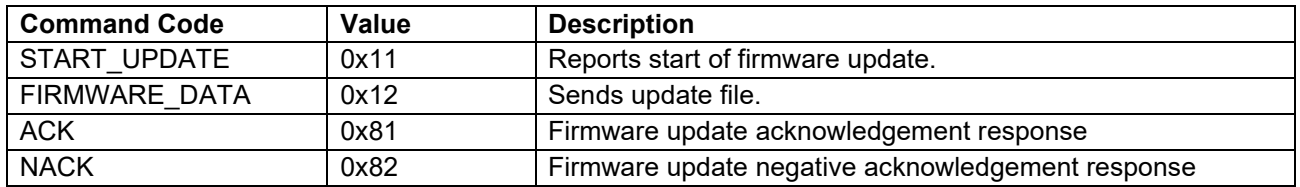

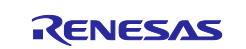

### <span id="page-53-0"></span>**5.2.1 START\_UPDATE**

This firmware update start notification is received by the update program. The update program can receive this packet as a UDP broadcast or unicast.

#### **Table 5.4 Contents of START\_UPDATE Packet**

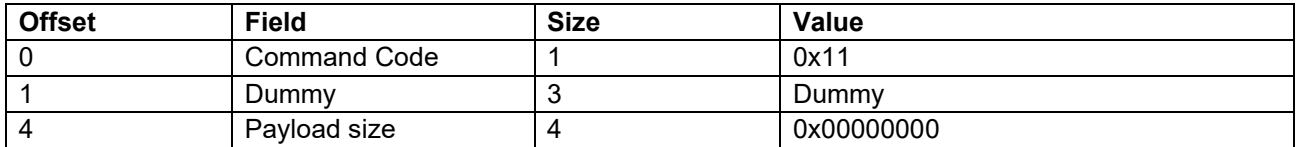

#### <span id="page-53-1"></span>**5.2.2 FIRMWARE\_DATA**

This is the form in which the update program receives the update file. The update program receives this packet via TCP communication.

#### **Table 5.5 Contents of FIRMWARE\_DATA**

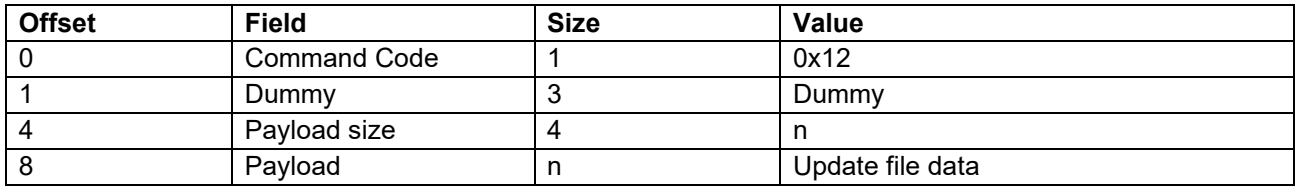

#### <span id="page-53-2"></span>**5.2.3 ACK**

This acknowledge response is sent by the update program when a command is received successfully. It is sent via UDP in response to a START\_UPDATE packet and via TCP in response to a FIRMWARE\_DATA packet.

#### **Table 5.6 Contents of ACK**

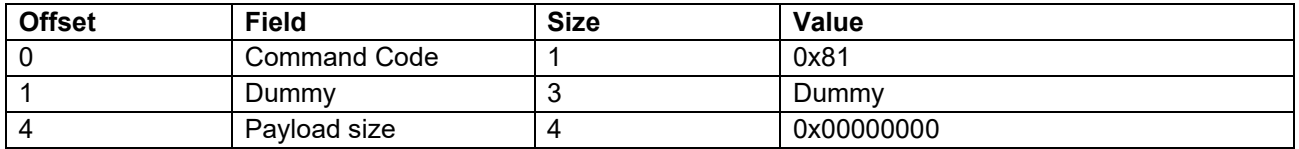

#### <span id="page-53-3"></span>**5.2.4 NACK**

This negative acknowledge response is sent by the update program when an error occurs when receiving a command. The update program sends this packet via TCP communication.

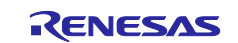

### **Table 5.7 Contents of NACK**

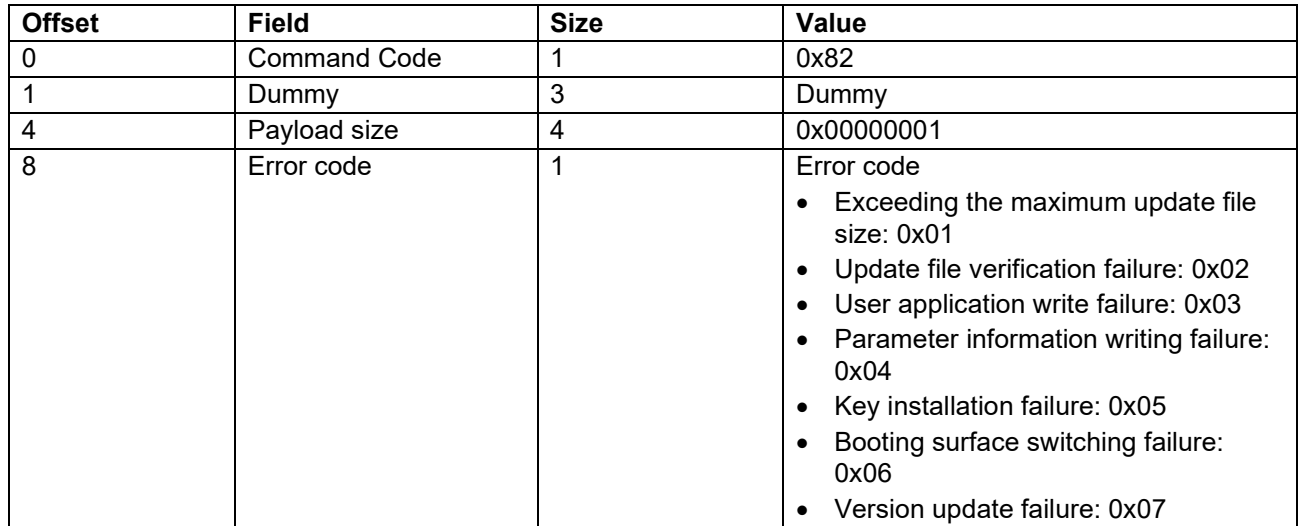

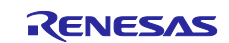

## <span id="page-55-0"></span>**5.3 Implementation Specifications of Update Program**

### <span id="page-55-1"></span>**5.3.1 Development Environment**

Refer to RZ/T2, RZ/N2 Getting Started with Flexible Software Package.

#### <span id="page-55-2"></span>**5.3.2 File Structure**

[Table 5.8](#page-55-3) and [Table 5.9](#page-55-4) list the main files contained in the firmware update sample program project.

<span id="page-55-3"></span>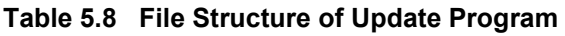

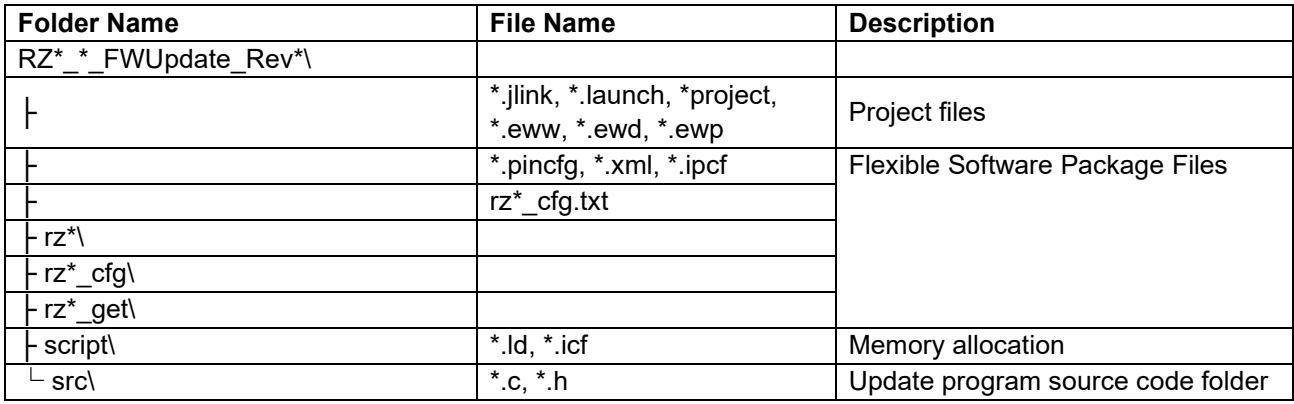

#### <span id="page-55-4"></span>**Table 5.9 File Structure of SSBL**

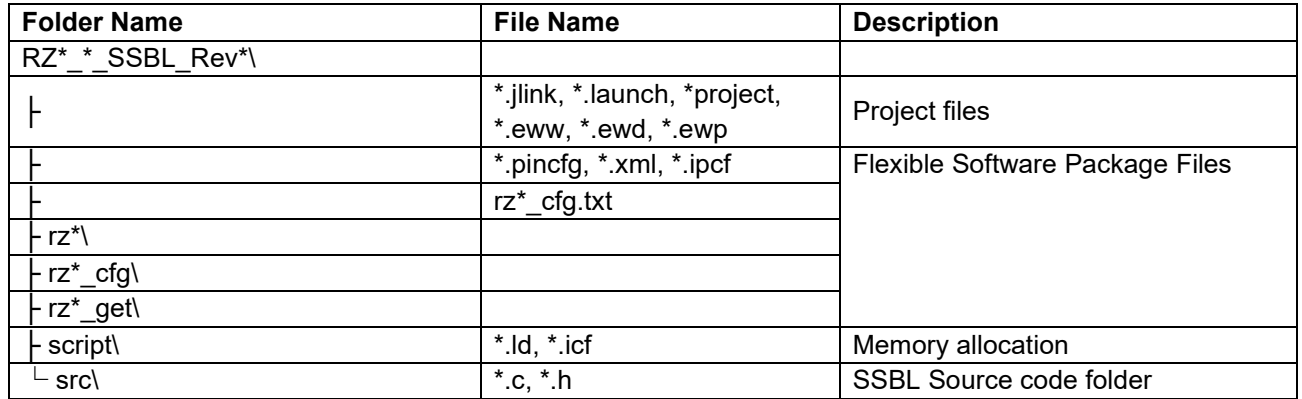

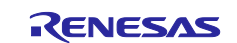

### <span id="page-56-0"></span>**5.3.3 Functions**

[Table 5.10](#page-56-1) lists the main functions defined in the update program, and [Table 5.11](#page-56-2) lists the main functions defined in the SSBL.

<span id="page-56-1"></span>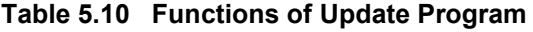

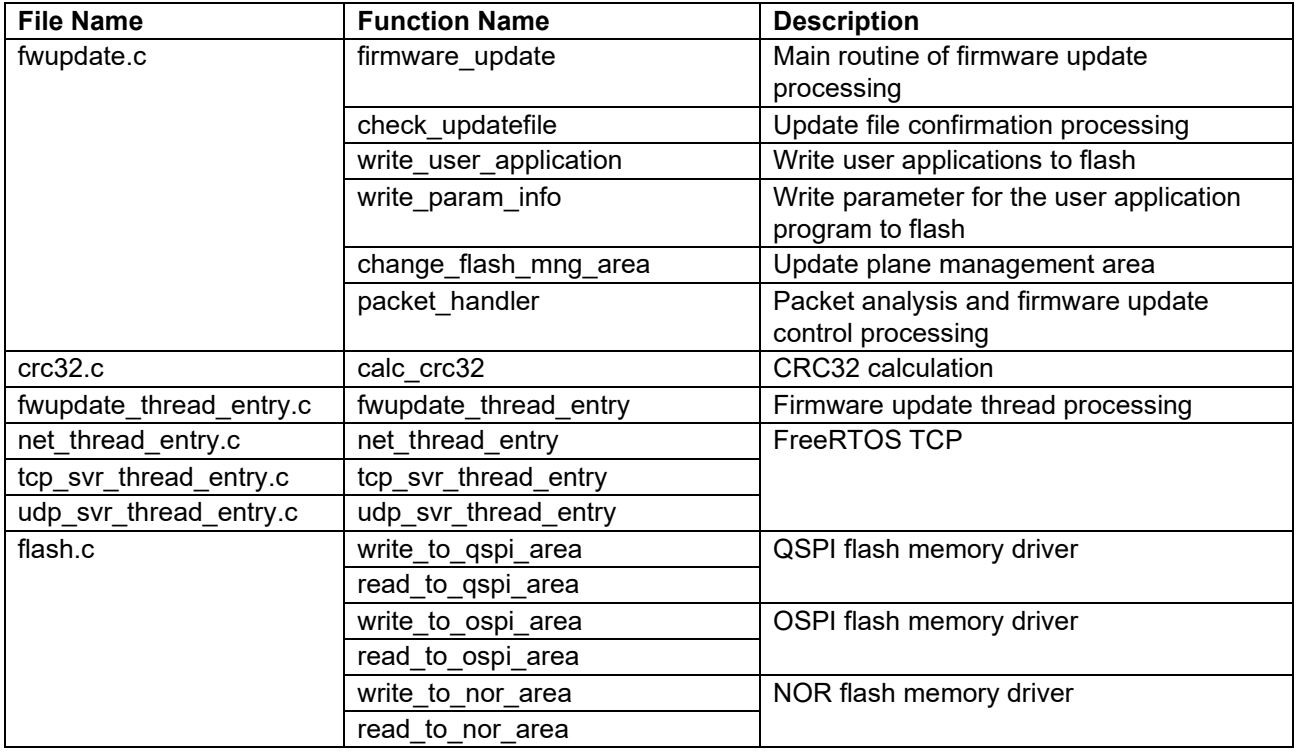

#### <span id="page-56-2"></span>**Table 5.11 Functions of SSBL**

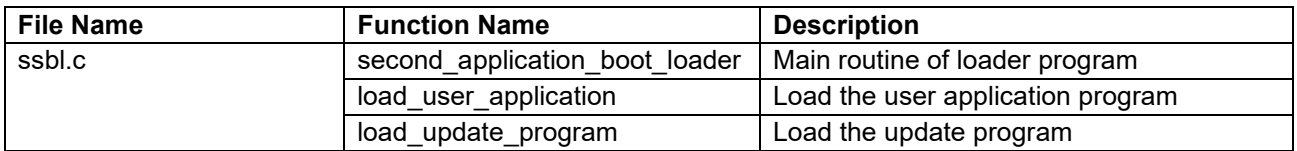

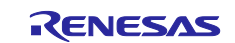

### <span id="page-57-0"></span>**5.3.4 Flowchart of Update Program Processing**

[Figure 5.3](#page-57-1) is a flowchart showing the processing of the update program.

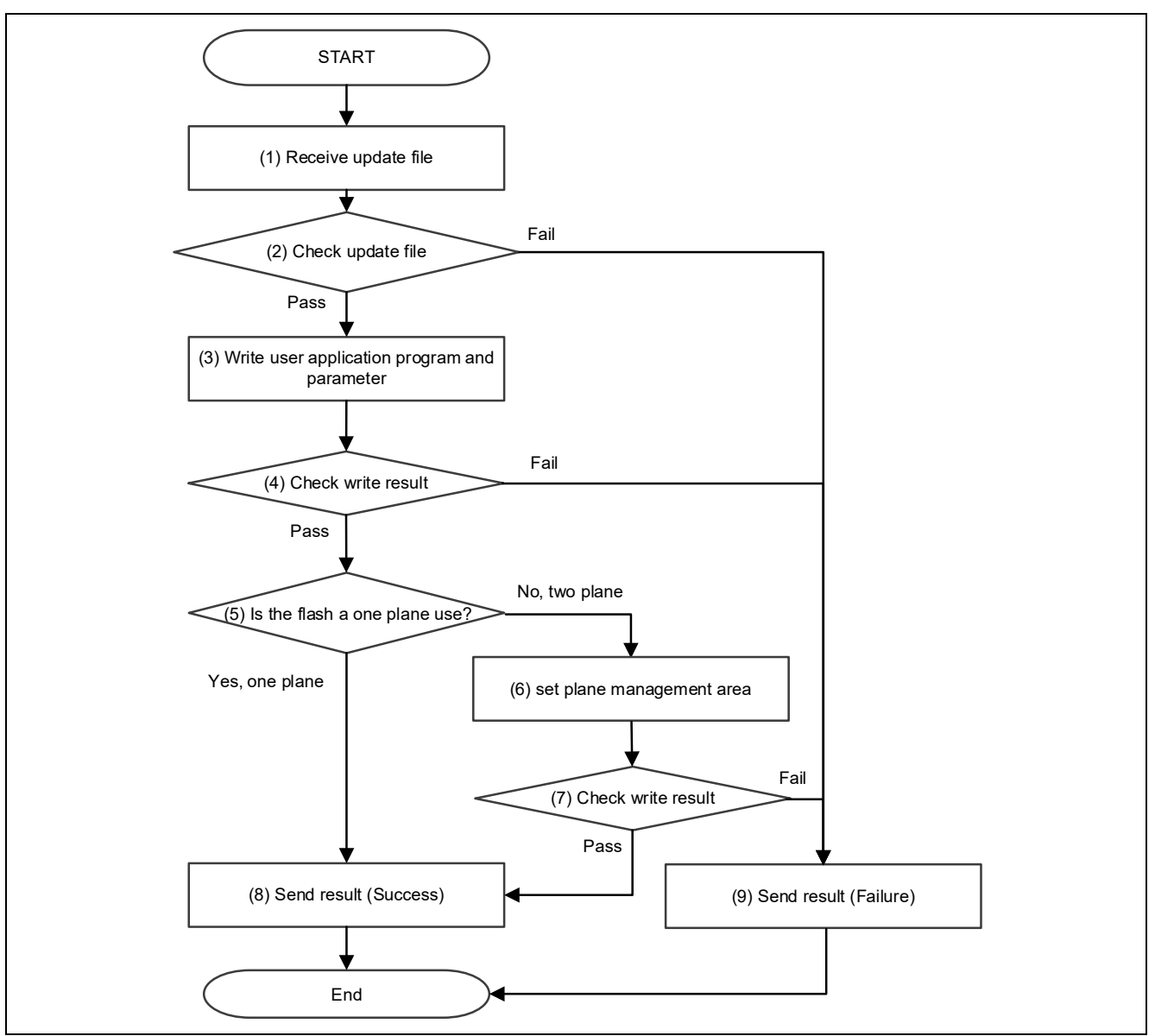

**Figure 5.3 Flowchart of Update Program Processing**

<span id="page-57-1"></span>Details of the update program processing flowchart are described below.

(1) Receive Update File

Related function: packet\_handler (fwupdate.c) UDP and TCP communication are used to receive the update file. Refer to [5.2](#page-52-0) for the communication protocols used during update file reception.

(2) Check Update File

Related function: check\_updatefile (fwupdate.c)

The CRC of the update file is used to confirm that the file information and user application program data in the update file are not corrupt. The CRC of the file information area and user application program area is calculated using CRC32, and the result is compared to the CRC of the update file to confirm that there are no defects in the update file. If the comparison result is a match, processing jumps to (3) Write User Application Program and Parameter, and if the result is a mismatch, processing jumps to (9) Send Result (Failure).

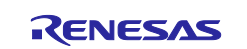

(3) Write User Application Program and Parameter

Related function: write\_user\_application, write\_param\_info (fwupdate.c)

The user application program is written to the external flash memory. The *Write Address* contained in the update information of the update file is used as the write address. The *Image Size* contained in the file information of the update file minus the fixed length parameter size is used as the size of the user application program to be written.

(4) Check Write Result

Related function: write\_to\_qspi\_area, write\_to\_ospi\_area, write\_to\_nor\_area (flash.c) The data written to the external flash memory is read from the flash memory and checked against the original write data in the RAM to confirm that they match. The write result is success if they match and failure if they do not match. If the write result is success, processing jumps to (5) Is the Flash a One Plain Use?, and if the write result is failure, processing jumps to (9) Send Result (Failure).

(5) Is the Flash a One Plain Use?

Related function: firmware\_update (fwupdate.c)

Whether the flash is one-plane use or not is set in the firmware update configuration. If the flash is oneplane use, processing jumps to (8) Send Result (Success), and if the flash is two-plane use, processing jumps to (6) Set Plane Management Area.

(6) Set Plane Management Area

Related function: change\_flash\_mng\_area (fwupdate.c) Update the settings in the Plane Management Area on the flash to switch the startup plane at the next startup.

(7) Check Write Result

Related function: write\_to\_qspi\_area, write\_to\_ospi\_area, write\_to\_nor\_area (flash.c) The data written to the external flash memory is read from the flash memory and checked against the original write data in the RAM to confirm that they match. The write result is success if they match and failure if they do not match. If the write result is success, processing jumps to (8) Send Result (Success), and if the write result is failure, processing jumps to (9) Send Result (Failure).

(8) Send Result (Success)

Related function: packet\_handler (fwupdate.c) An ACK packet is transmitted.

(9) Send Result (Failure)

Related function: packet\_handler (fwupdate.c)

A NACK packet is transmitted. In addition, an error code is appended indicating a file error, if an error occurred in (2) Check Update File, or indicating a write error, if an error occurred in (4) and (7) Check Write Result.

### <span id="page-58-0"></span>**5.3.5 Memory Maps for RSK+**

[Table 5.12,](#page-59-1) [Table 5.13,](#page-59-0) [Table 5.14](#page-59-2) and [Table 5.15](#page-60-2) show memory maps for the sample program using RSK+.

In the table the Update Target column indicates memory areas that can be updated using the update program. Areas with a check mark  $(\checkmark)$  in the Update Target column can be updated using the update program. Areas with a check mark  $(\checkmark)$  in the Initial Image column can be concatenated using fwupdate\_utility.py.

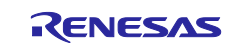

#### <span id="page-59-1"></span>**Table 5.12 Memory Map**

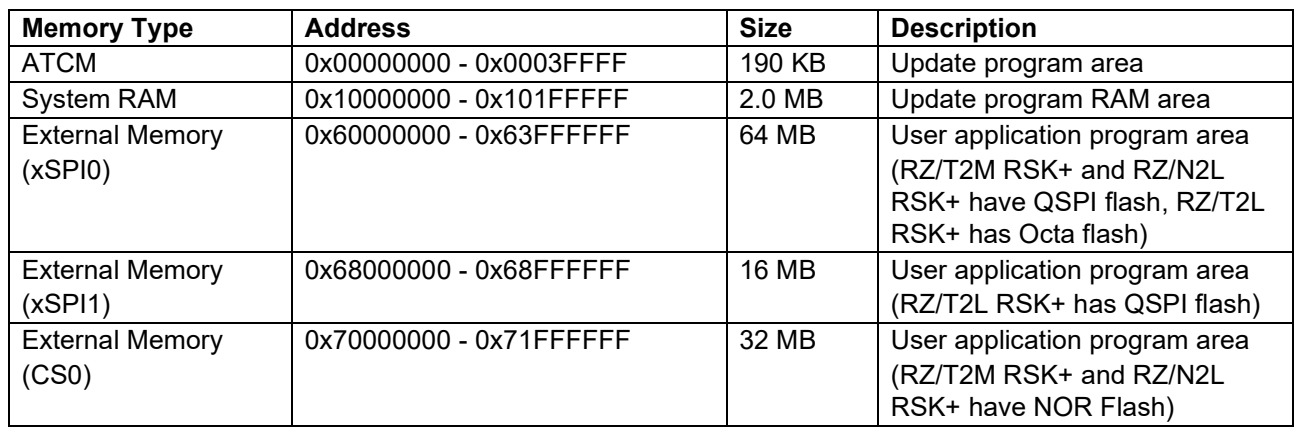

### <span id="page-59-0"></span>**Table 5.13 Memory Map for the xSPI0 Flash in xSPI0 Boot Mode**

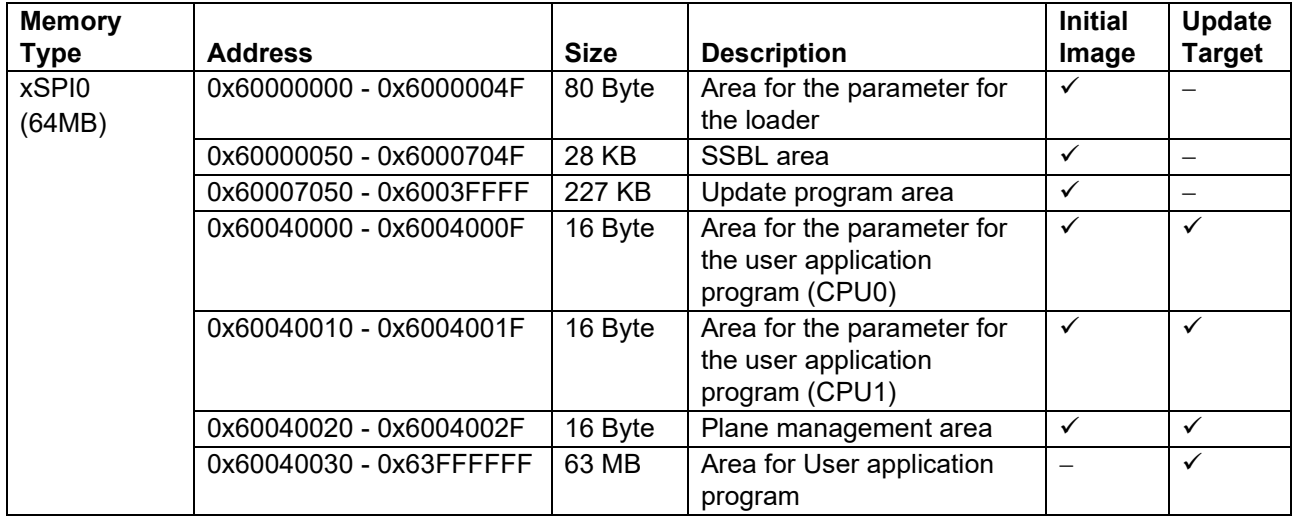

#### <span id="page-59-2"></span>**Table 5.14 Memory Map for the xSPI1 Flash in xSPI1 Boot Mode**

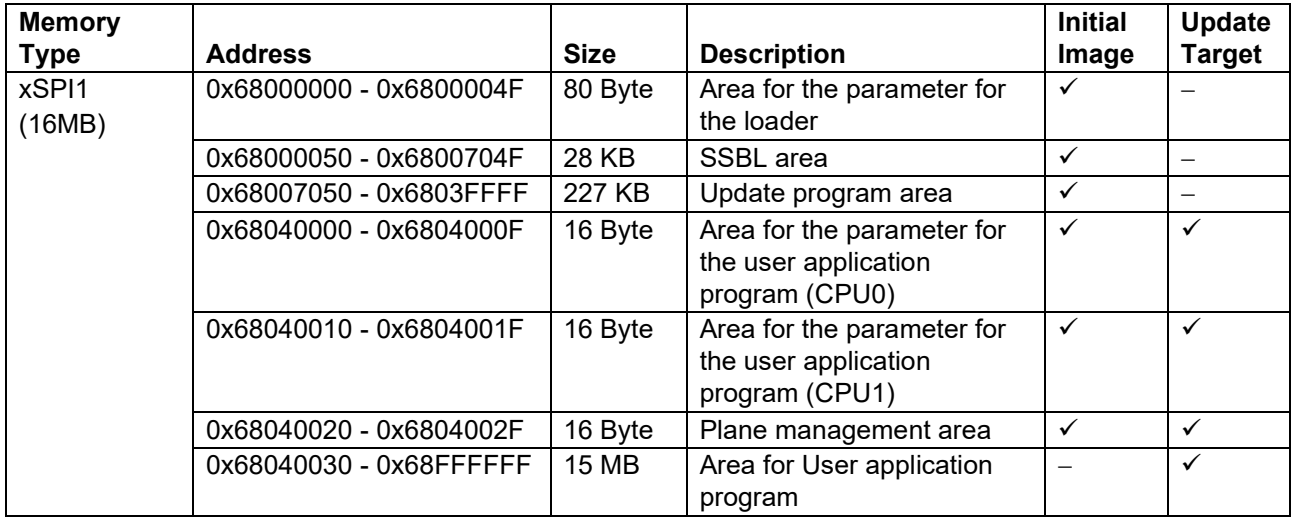

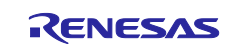

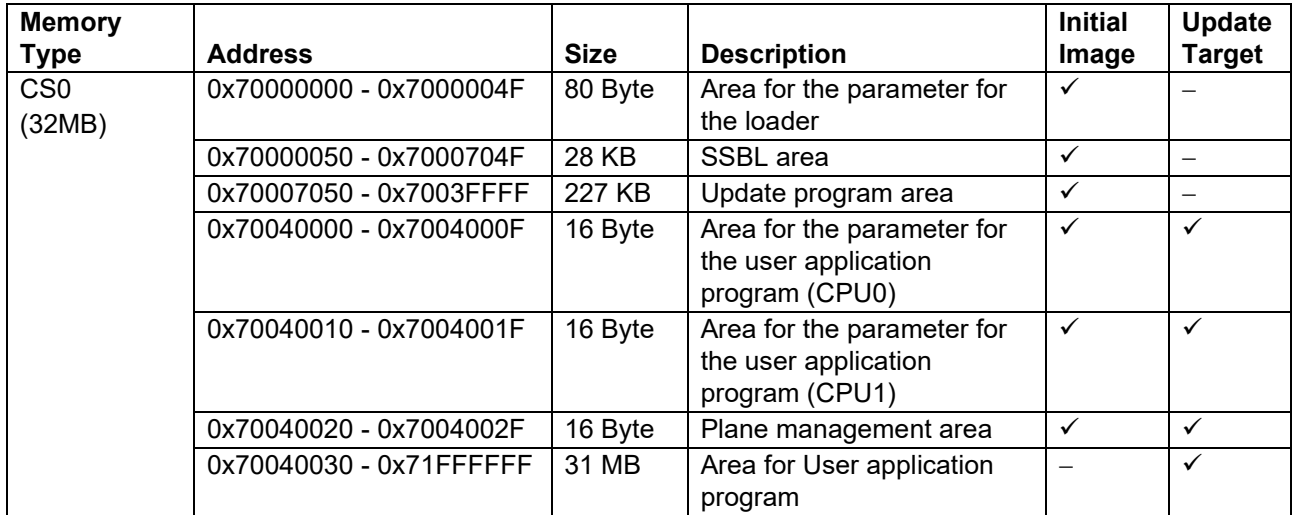

#### <span id="page-60-2"></span>**Table 5.15 Memory Map for the NOR CS0 Flash in 16-bit Bus Boot Mode**

#### <span id="page-60-0"></span>**5.3.6 Memory Maps for EVB**

[Table 5.16,](#page-60-3) [Table 5.17](#page-60-1) and [Table 5.18](#page-61-0) show memory maps for the sample program using EVB.

In table the Update Target column indicates memory areas that can be updated using the update program. Areas with a check mark  $(\checkmark)$  in the Update Target column can be updated using the update program. Areas with a check mark  $(\checkmark)$  in the Initial Image column can be concatenated using fwupdate\_utility.py.

#### <span id="page-60-3"></span>**Table 5.16 Memory Map**

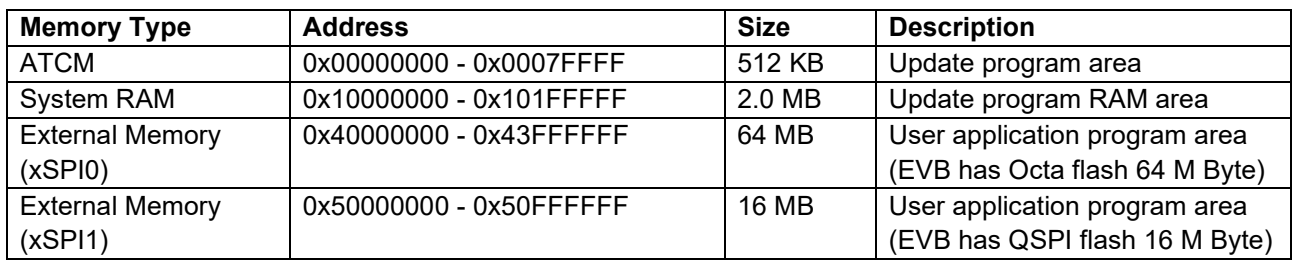

#### <span id="page-60-1"></span>**Table 5.17 Memory Map for the xSPI0 Flash in xSPI0 Boot Mode**

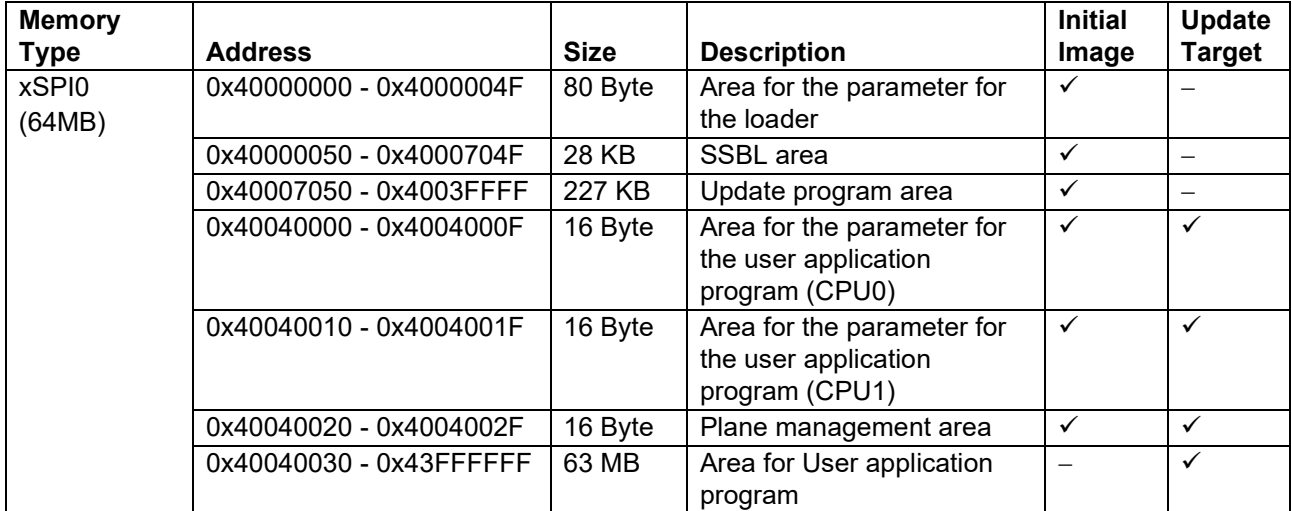

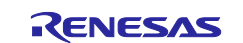

### <span id="page-61-0"></span>**Table 5.18 Memory Map for the xSPI1 Flash in xSPI1 Boot Mode**

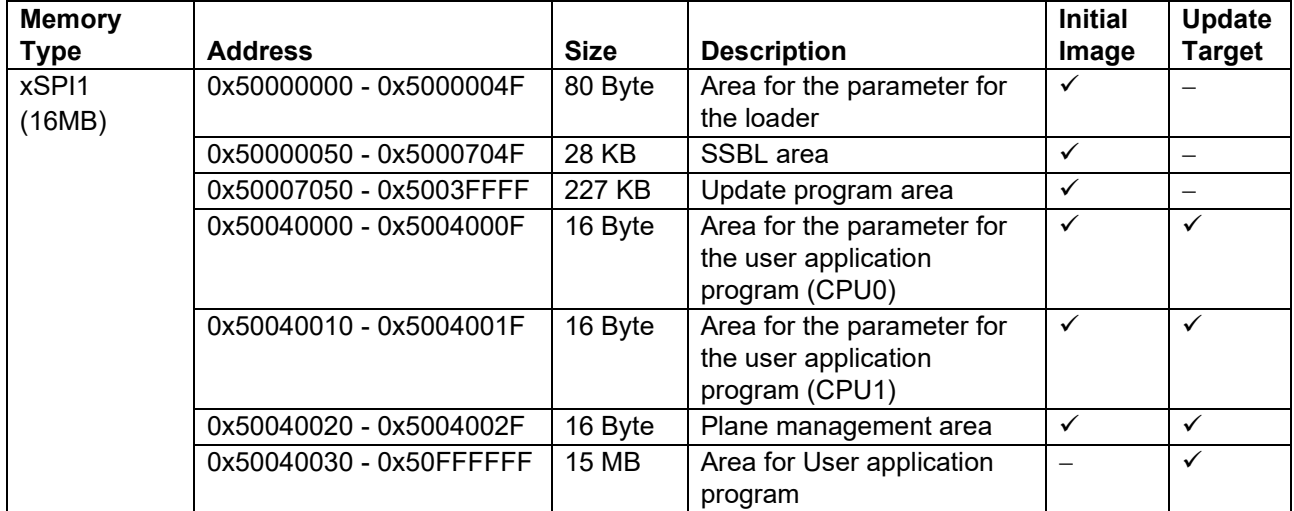

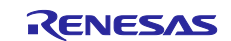

#### <span id="page-62-0"></span>**5.3.7 How to Use NOR Flash in the RZ/N2L Project**

The firmware update sample program project for RZ/N2L must be configured to use the external flash.

By default, the setting to use QSPI flash is enabled; to use NOR flash, the following settings are required.

1. Start FSP Configuration.

For GCC version, use e<sup>2</sup> studio. For IAR version, use FSP Smart Configurator. For details, Refer to RZ/T2, RZ/N2 Getting Started with Flexible Software Package.

2. Select "RSK + RZN2L\_NOR" in pin settings and enable Generate data check.

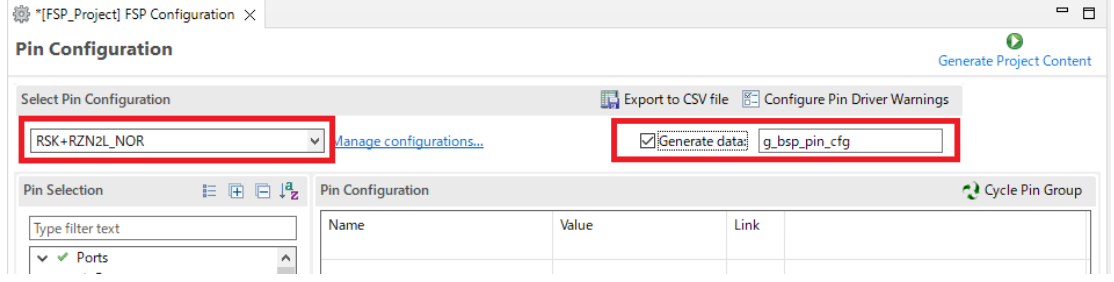

3. Click Generate Project Content (green play icon).

Sample program code is generated that can use the NOR flash.

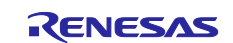

### <span id="page-63-0"></span>**5.4 Specifications of Tools Used with Sample Program**

#### <span id="page-63-1"></span>**5.4.1 fwupdate\_utility.py**

The tool fwupdate\_utility.py is used to create update files or initial image file.

Using fwupdate\_utility.py, you can create an update file by specifying the user application program to be updated and the write destination address on the device. The specified address is stored in the file information of the update file.

The initial image file specifies each file that needs to be written during initial setup, and outputs them all in one file. Creating an initial configuration file makes it easier to write to flash during initial setup.

The command format of fwupdate\_utility.py is as follows:

```
python fwupdate utility.py < command > < options >
```
[Table 5.19](#page-63-2) lists the commands, and [Table 5.20](#page-63-3) and [Table 5.21](#page-64-0) lists the options corresponding to each command.

#### <span id="page-63-2"></span>**Table 5.19 Commands of fwupdate\_utility.py**

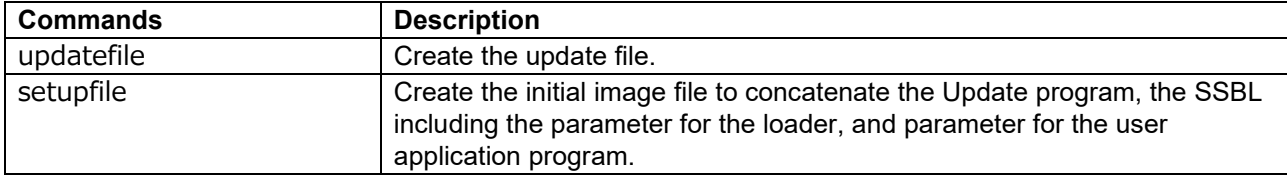

<span id="page-63-3"></span>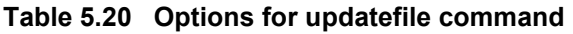

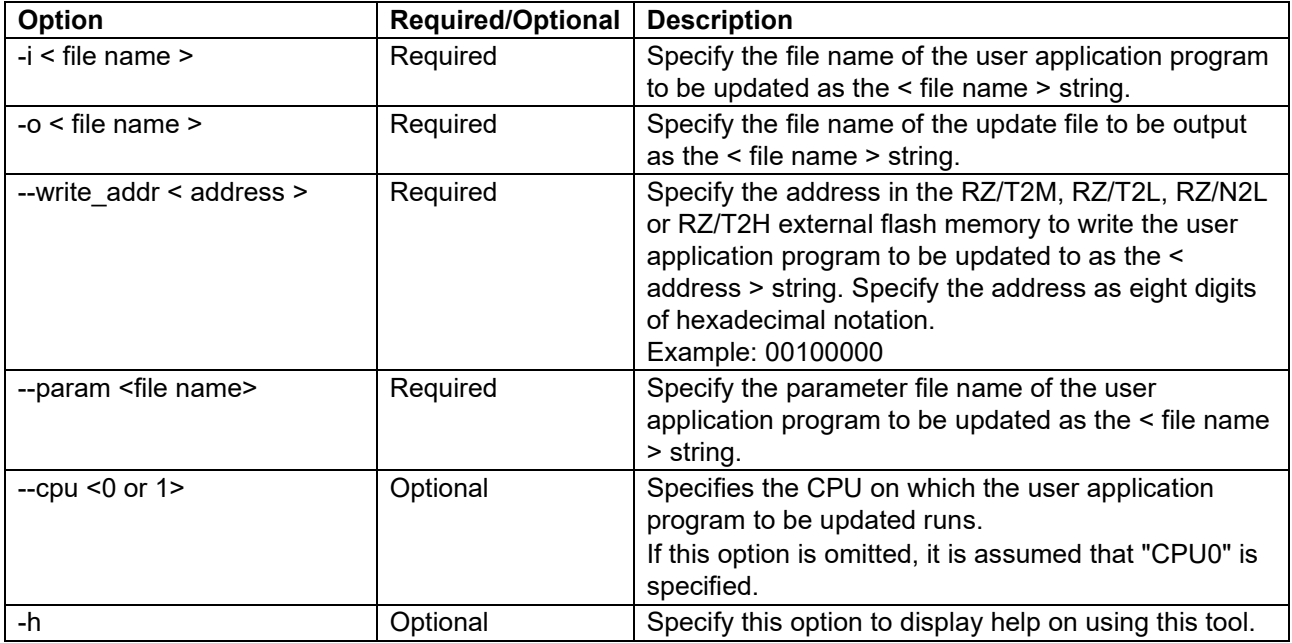

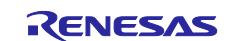

### <span id="page-64-0"></span>**Table 5.21 Options for setupfile command**

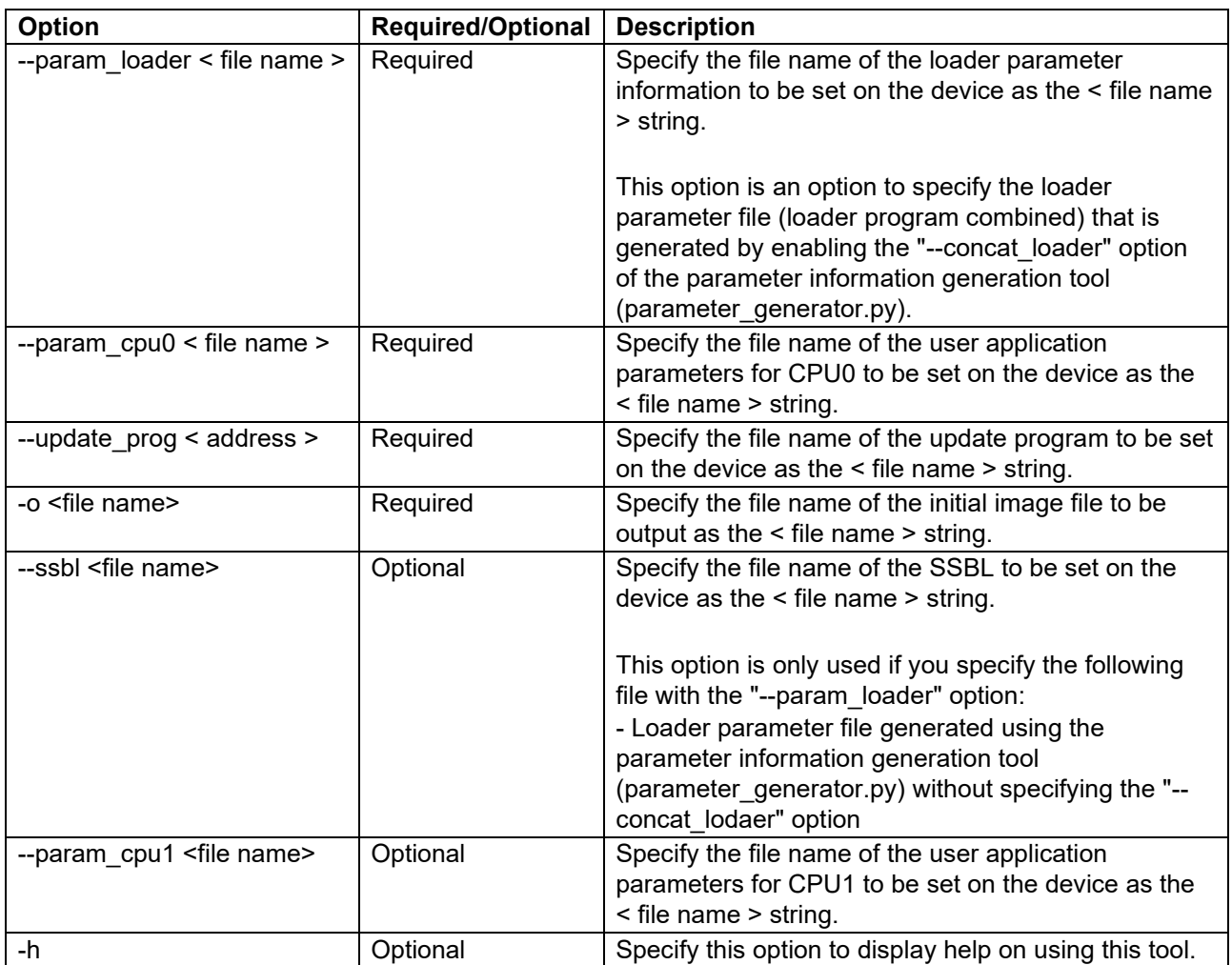

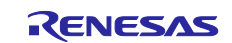

#### <span id="page-65-0"></span>**5.4.2 fwupdate.py**

The tool fwupdate.py is used to send an update file to the device.

Using fwupdate.py, you can send an update file to the device via Ethernet by specifying the update file, the port number to be used for communication, and the IP address of the transfer destination device. Afterward, the tool receives the update result from the device and outputs it to the console.

The command format of fwupdate.py is as follows:

python fwupdate.py < options >

Some of the options of fwupdate.py are required and some may be omitted. [Table 5.22](#page-65-1) lists the required options and [Table 5.23](#page-65-2) lists the optional options.

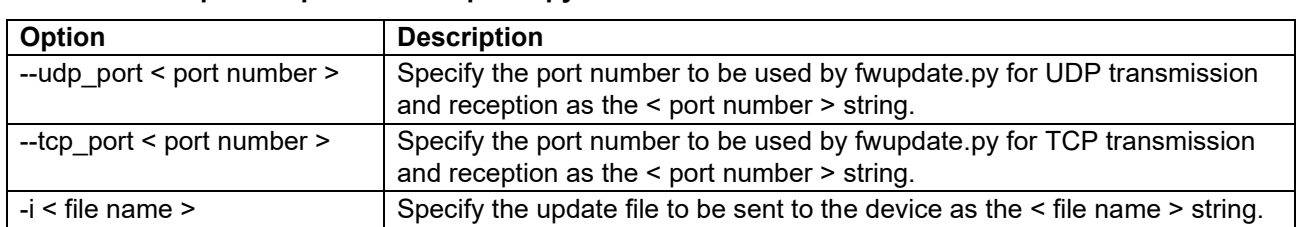

#### <span id="page-65-1"></span>**Table 5.22 Required Options of fwupdate.py**

#### <span id="page-65-2"></span>**Table 5.23 Optional Options of fwupdate.py**

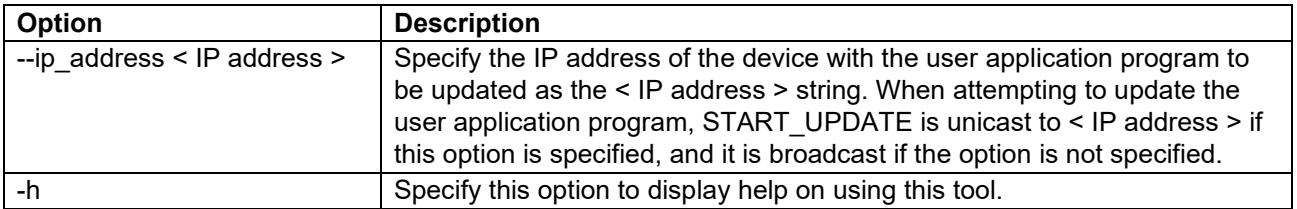

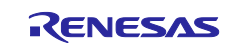

# <span id="page-66-0"></span>**Revision History**

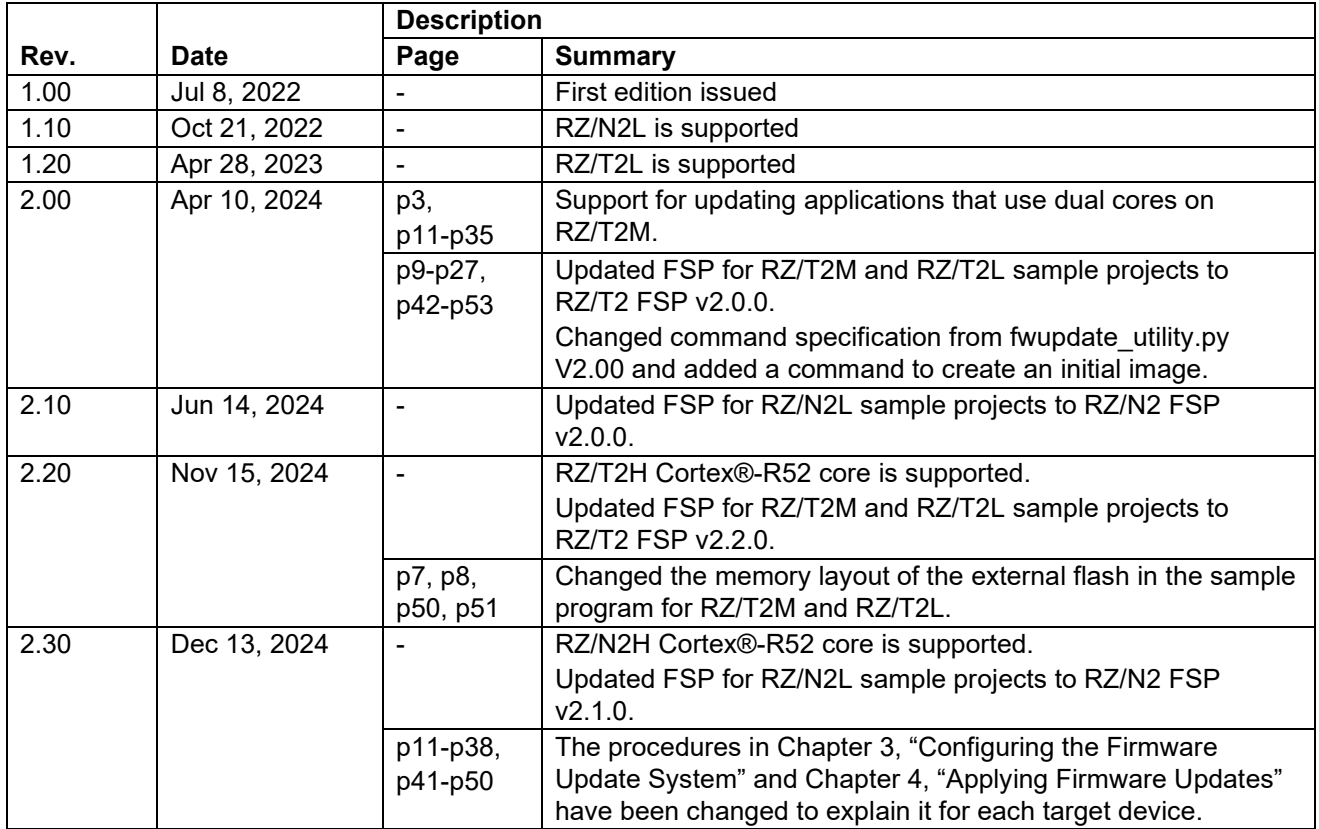

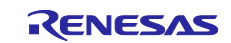

### **General Precautions in the Handling of Microprocessing Unit and Microcontroller Unit Products**

The following usage notes are applicable to all Microprocessing unit and Microcontroller unit products from Renesas. For detailed usage notes on the products covered by this document, refer to the relevant sections of the document as well as any technical updates that have been issued for the products.

#### 1. Precaution against Electrostatic Discharge (ESD)

A strong electrical field, when exposed to a CMOS device, can cause destruction of the gate oxide and ultimately degrade the device operation. Steps must be taken to stop the generation of static electricity as much as possible, and quickly dissipate it when it occurs. Environmental control must be adequate. When it is dry, a humidifier should be used. This is recommended to avoid using insulators that can easily build up static electricity. Semiconductor devices must be stored and transported in an anti-static container, static shielding bag or conductive material. All test and measurement tools including work benches and floors must be grounded. The operator must also be grounded using a wrist strap. Semiconductor devices must not be touched with bare hands. Similar precautions must be taken for printed circuit boards with mounted semiconductor devices.

#### 2. Processing at power-on

The state of the product is undefined at the time when power is supplied. The states of internal circuits in the LSI are indeterminate and the states of register settings and pins are undefined at the time when power is supplied. In a finished product where the reset signal is applied to the external reset pin, the states of pins are not guaranteed from the time when power is supplied until the reset process is completed. In a similar way, the states of pins in a product that is reset by an on-chip power-on reset function are not guaranteed from the time when power is supplied until the power reaches the level at which resetting is specified.

3. Input of signal during power-off state

Do not input signals or an I/O pull-up power supply while the device is powered off. The current injection that results from input of such a signal or I/O pull-up power supply may cause malfunction and the abnormal current that passes in the device at this time may cause degradation of internal elements. Follow the guideline for input signal during power-off state as described in your product documentation.

4. Handling of unused pins

Handle unused pins in accordance with the directions given under handling of unused pins in the manual. The input pins of CMOS products are generally in the high-impedance state. In operation with an unused pin in the open-circuit state, extra electromagnetic noise is induced in the vicinity of the LSI, an associated shoot-through current flows internally, and malfunctions occur due to the false recognition of the pin state as an input signal become possible.

5. Clock signals

After applying a reset, only release the reset line after the operating clock signal becomes stable. When switching the clock signal during program execution, wait until the target clock signal is stabilized. When the clock signal is generated with an external resonator or from an external oscillator during a reset, ensure that the reset line is only released after full stabilization of the clock signal. Additionally, when switching to a clock signal produced with an external resonator or by an external oscillator while program execution is in progress, wait until the target clock signal is stable.

#### 6. Voltage application waveform at input pin

Waveform distortion due to input noise or a reflected wave may cause malfunction. If the input of the CMOS device stays in the area between  $V_{IL}$ (Max.) and V<sub>IH</sub> (Min.) due to noise, for example, the device may malfunction. Take care to prevent chattering noise from entering the device when the input level is fixed, and also in the transition period when the input level passes through the area between  $V_{IL}$  (Max.) and  $V_{IH}$  (Min.).

7. Prohibition of access to reserved addresses

Access to reserved addresses is prohibited. The reserved addresses are provided for possible future expansion of functions. Do not access these addresses as the correct operation of the LSI is not guaranteed.

8. Differences between products

Before changing from one product to another, for example to a product with a different part number, confirm that the change will not lead to problems. The characteristics of a microprocessing unit or microcontroller unit products in the same group but having a different part number might differ in terms of internal memory capacity, layout pattern, and other factors, which can affect the ranges of electrical characteristics, such as characteristic values, operating margins, immunity to noise, and amount of radiated noise. When changing to a product with a different part number, implement a systemevaluation test for the given product.

#### **Notice**

- 1. Descriptions of circuits, software and other related information in this document are provided only to illustrate the operation of semiconductor products and application examples. You are fully responsible for the incorporation or any other use of the circuits, software, and information in the design of your product or system. Renesas Electronics disclaims any and all liability for any losses and damages incurred by you or third parties arising from the use of these circuits, software, or information.
- 2. Renesas Electronics hereby expressly disclaims any warranties against and liability for infringement or any other claims involving patents, copyrights, or other intellectual property rights of third parties, by or arising from the use of Renesas Electronics products or technical information described in this document, including but not limited to, the product data, drawings, charts, programs, algorithms, and application examples.
- 3. No license, express, implied or otherwise, is granted hereby under any patents, copyrights or other intellectual property rights of Renesas Electronics or others.
- 4. You shall be responsible for determining what licenses are required from any third parties, and obtaining such licenses for the lawful import, export, manufacture, sales, utilization, distribution or other disposal of any products incorporating Renesas Electronics products, if required.
- 5. You shall not alter, modify, copy, or reverse engineer any Renesas Electronics product, whether in whole or in part. Renesas Electronics disclaims any and all liability for any losses or damages incurred by you or third parties arising from such alteration, modification, copying or reverse engineering.
- 6. Renesas Electronics products are classified according to the following two quality grades: "Standard" and "High Quality". The intended applications for each Renesas Electronics product depends on the product's quality grade, as indicated below.
	- "Standard": Computers; office equipment; communications equipment; test and measurement equipment; audio and visual equipment; home electronic appliances; machine tools; personal electronic equipment; industrial robots; etc.

"High Quality": Transportation equipment (automobiles, trains, ships, etc.); traffic control (traffic lights); large-scale communication equipment; key financial terminal systems; safety control equipment; etc.

Unless expressly designated as a high reliability product or a product for harsh environments in a Renesas Electronics data sheet or other Renesas Electronics document, Renesas Electronics products are not intended or authorized for use in products or systems that may pose a direct threat to human life or bodily injury (artificial life support devices or systems; surgical implantations; etc.), or may cause serious property damage (space system; undersea repeaters; nuclear power control systems; aircraft control systems; key plant systems; military equipment; etc.). Renesas Electronics disclaims any and all liability for any damages or losses incurred by you or any third parties arising from the use of any Renesas Electronics product that is inconsistent with any Renesas Electronics data sheet, user's manual or other Renesas Electronics document.

- 7. No semiconductor product is absolutely secure. Notwithstanding any security measures or features that may be implemented in Renesas Electronics hardware or software products, Renesas Electronics shall have absolutely no liability arising out of any vulnerability or security breach, including but not limited to any unauthorized access to or use of a Renesas Electronics product or a system that uses a Renesas Electronics product. RENESAS ELECTRONICS DOES NOT WARRANT OR GUARANTEE THAT RENESAS ELECTRONICS PRODUCTS, OR ANY SYSTEMS CREATED USING RENESAS ELECTRONICS PRODUCTS WILL BE INVULNERABLE OR FREE FROM CORRUPTION, ATTACK, VIRUSES, INTERFERENCE, HACKING, DATA LOSS OR THEFT, OR OTHER SECURITY INTRUSION ("Vulnerability Issues"). RENESAS ELECTRONICS DISCLAIMS ANY AND ALL RESPONSIBILITY OR LIABILITY ARISING FROM OR RELATED TO ANY VULNERABILITY ISSUES. FURTHERMORE, TO THE EXTENT PERMITTED BY APPLICABLE LAW, RENESAS ELECTRONICS DISCLAIMS ANY AND ALL WARRANTIES, EXPRESS OR IMPLIED, WITH RESPECT TO THIS DOCUMENT AND ANY RELATED OR ACCOMPANYING SOFTWARE OR HARDWARE, INCLUDING BUT NOT LIMITED TO THE IMPLIED WARRANTIES OF MERCHANTABILITY, OR FITNESS FOR A PARTICULAR PURPOSE.
- 8. When using Renesas Electronics products, refer to the latest product information (data sheets, user's manuals, application notes, "General Notes for Handling and Using Semiconductor Devices" in the reliability handbook, etc.), and ensure that usage conditions are within the ranges specified by Renesas Electronics with respect to maximum ratings, operating power supply voltage range, heat dissipation characteristics, installation, etc. Renesas Electronics disclaims any and all liability for any malfunctions, failure or accident arising out of the use of Renesas Electronics products outside of such specified ranges.
- 9. Although Renesas Electronics endeavors to improve the quality and reliability of Renesas Electronics products, semiconductor products have specific characteristics, such as the occurrence of failure at a certain rate and malfunctions under certain use conditions. Unless designated as a high reliability product or a product for harsh environments in a Renesas Electronics data sheet or other Renesas Electronics document, Renesas Electronics products are not subject to radiation resistance design. You are responsible for implementing safety measures to guard against the possibility of bodily injury, injury or damage caused by fire, and/or danger to the public in the event of a failure or malfunction of Renesas Electronics products, such as safety design for hardware and software, including but not limited to redundancy, fire control and malfunction prevention, appropriate treatment for aging degradation or any other appropriate measures. Because the evaluation of microcomputer software alone is very difficult and impractical, you are responsible for evaluating the safety of the final products or systems manufactured by you.
- 10. Please contact a Renesas Electronics sales office for details as to environmental matters such as the environmental compatibility of each Renesas Electronics product. You are responsible for carefully and sufficiently investigating applicable laws and regulations that regulate the inclusion or use of controlled substances, including without limitation, the EU RoHS Directive, and using Renesas Electronics products in compliance with all these applicable laws and regulations. Renesas Electronics disclaims any and all liability for damages or losses occurring as a result of your noncompliance with applicable laws and regulations.
- 11. Renesas Electronics products and technologies shall not be used for or incorporated into any products or systems whose manufacture, use, or sale is prohibited under any applicable domestic or foreign laws or regulations. You shall comply with any applicable export control laws and regulations promulgated and administered by the governments of any countries asserting jurisdiction over the parties or transactions.
- 12. It is the responsibility of the buyer or distributor of Renesas Electronics products, or any other party who distributes, disposes of, or otherwise sells or transfers the product to a third party, to notify such third party in advance of the contents and conditions set forth in this document.
- 13. This document shall not be reprinted, reproduced or duplicated in any form, in whole or in part, without prior written consent of Renesas Electronics. 14. Please contact a Renesas Electronics sales office if you have any questions regarding the information contained in this document or Renesas
- Electronics products.
- (Note1) "Renesas Electronics" as used in this document means Renesas Electronics Corporation and also includes its directly or indirectly controlled subsidiaries.
- (Note2) "Renesas Electronics product(s)" means any product developed or manufactured by or for Renesas Electronics.

(Rev.5.0-1 October 2020)

### **Corporate Headquarters Contact information**

TOYOSU FORESIA, 3-2-24 Toyosu, Koto-ku, Tokyo 135-0061, Japan

[www.renesas.com](https://www.renesas.com/)

#### **Trademarks**

Renesas and the Renesas logo are trademarks of Renesas Electronics Corporation. All trademarks and registered trademarks are the property of their respective owners.

For further information on a product, technology, the most up-to-date version of a document, or your nearest sales office, please visit: [www.renesas.com/contact/.](https://www.renesas.com/contact/)